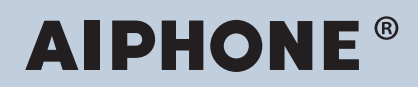

**Système IXG Intercom compatible réseau IP**

## **Manuel de programmation d'outil d'assistance IXG : Mode Gestionnaire immobilier**

## **Version logiciel : 3.0.0.0 ou ultérieure**

### **Important**

- Avant de configurer et d'utiliser le système, lisez le Manuel de programmation (le présent document) et le Manuel d'utilisation soigneusement.
- Pour l'installation et la connexion de chaque dispositif, reportez-vous au « Manuel d'installation ».
- Commencez l'installation après avoir lu et parfaitement compris les procédures relatives à la configuration du système.
- Le fichier de programmation est requis pour la maintenance et l'entretien après l'installation. Gravez le fichier de programmation sur un CD-R ou un autre support, et assurez-vous de le donner au client.
- Les illustrations et les images qui apparaissent dans ce manuel peuvent varier par rapport aux éléments réels.
- Configurez chaque fonction conformément aux réglementations, lois et politiques associées aux informations personnelles dans le pays et la municipalité applicables.

## **Table des matières**

### **[Introduction](#page-3-0)**

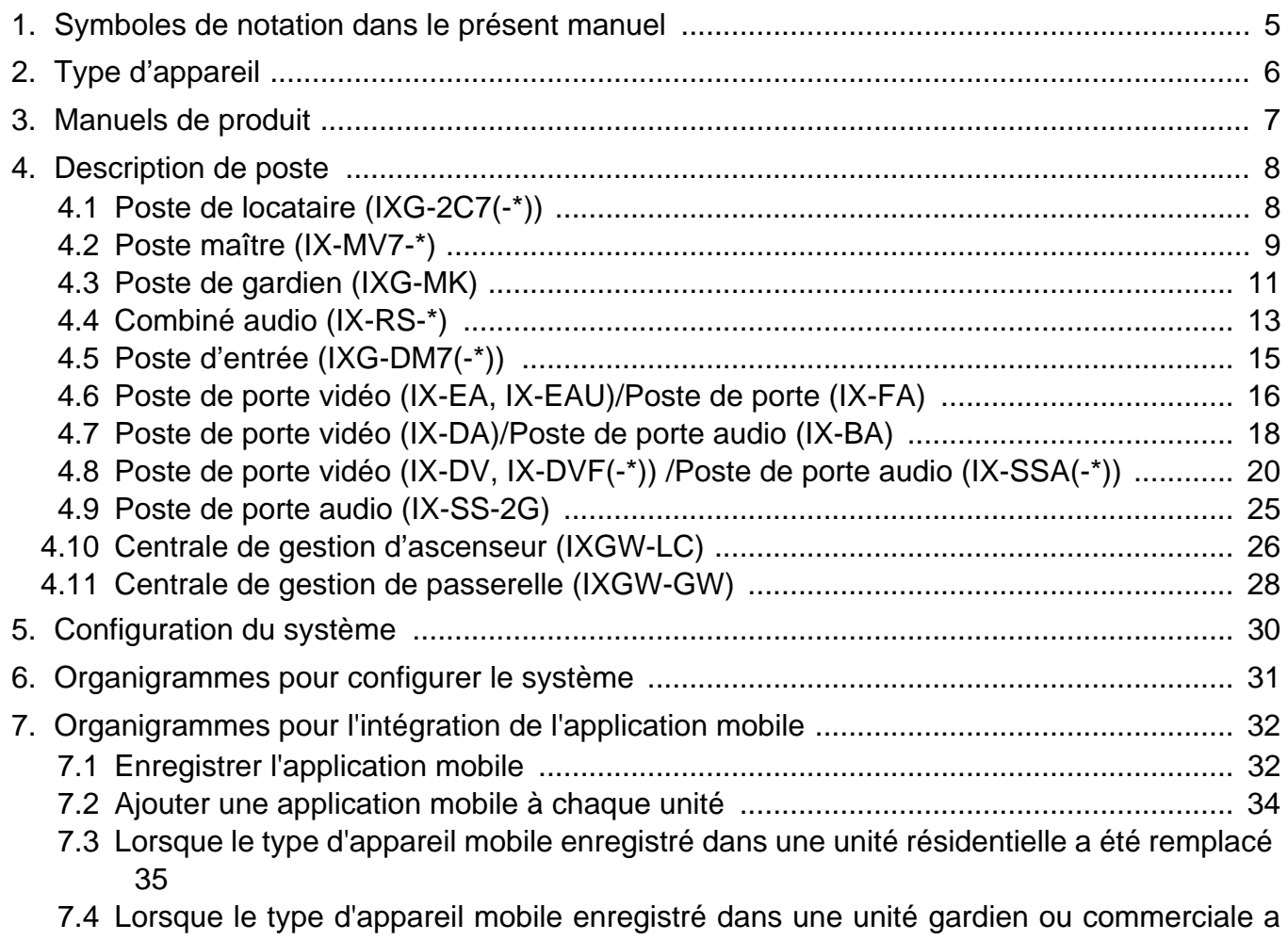

### été remplacé ............................................................................................................. 37

### **[Démarrage et configuration](#page-37-0)**

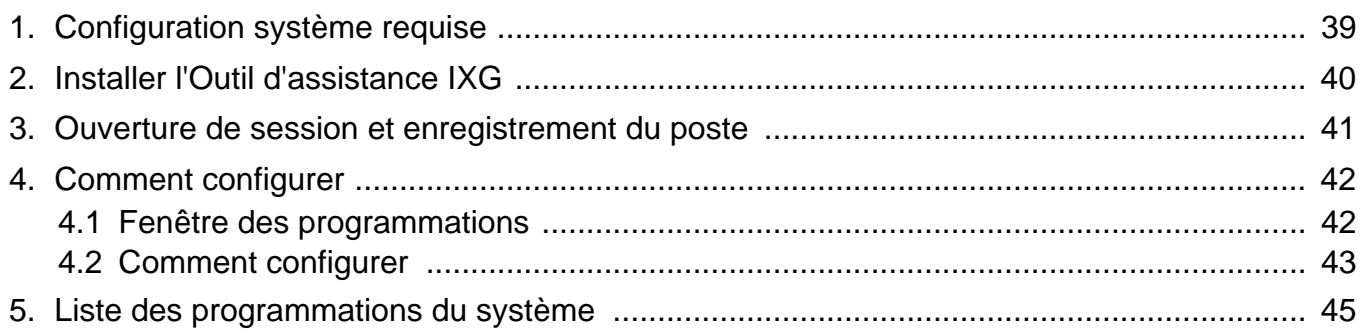

### **[Barre de menu](#page-46-0)**

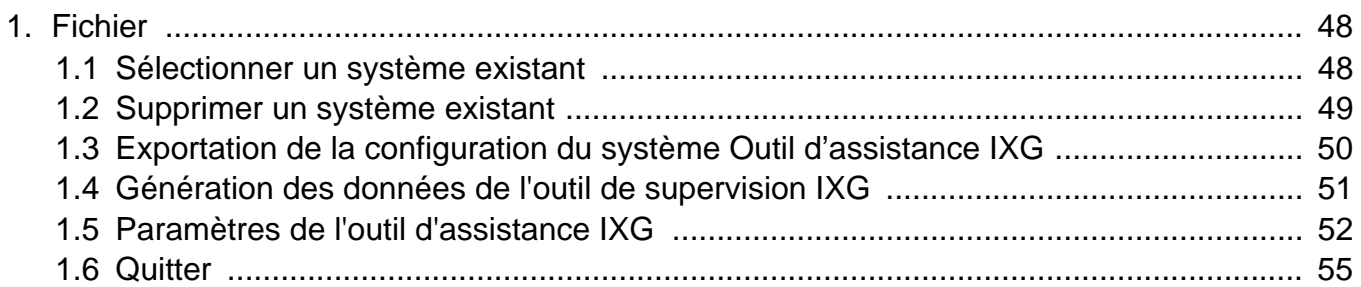

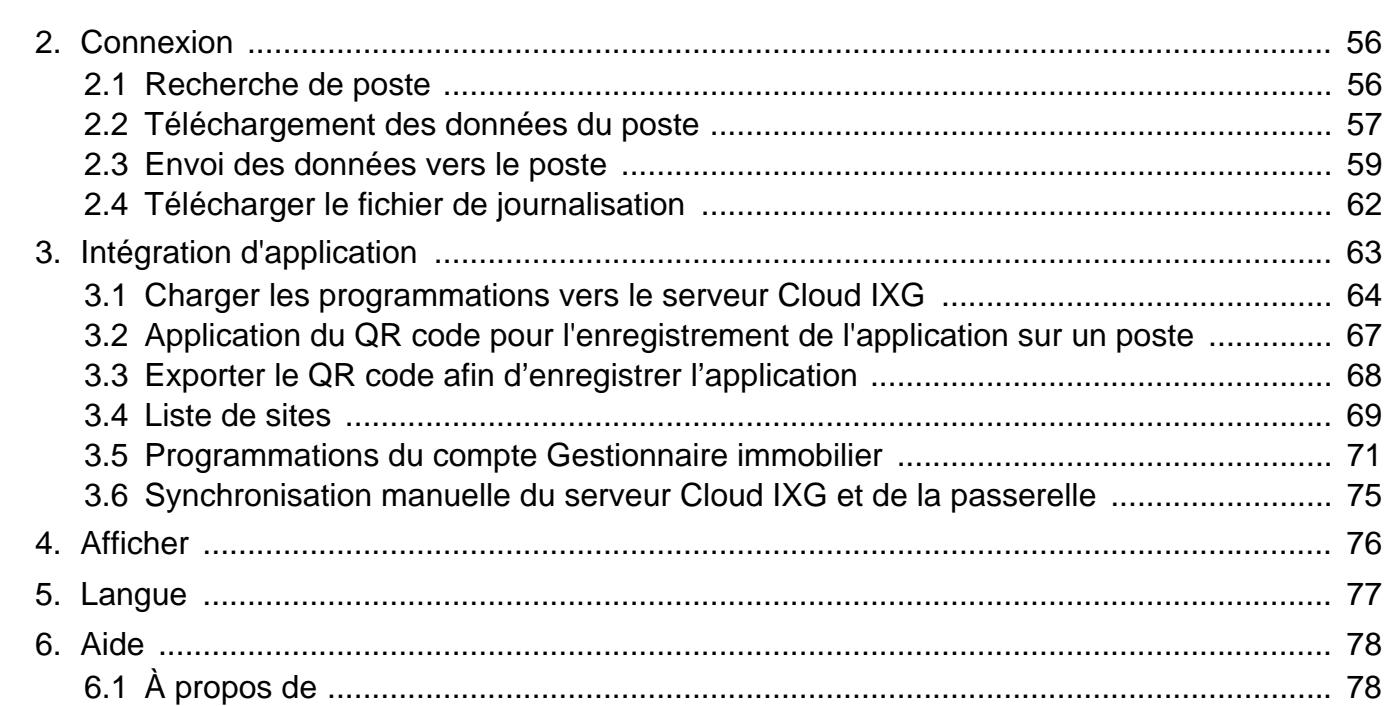

### **[Programmations du système](#page-78-0)**

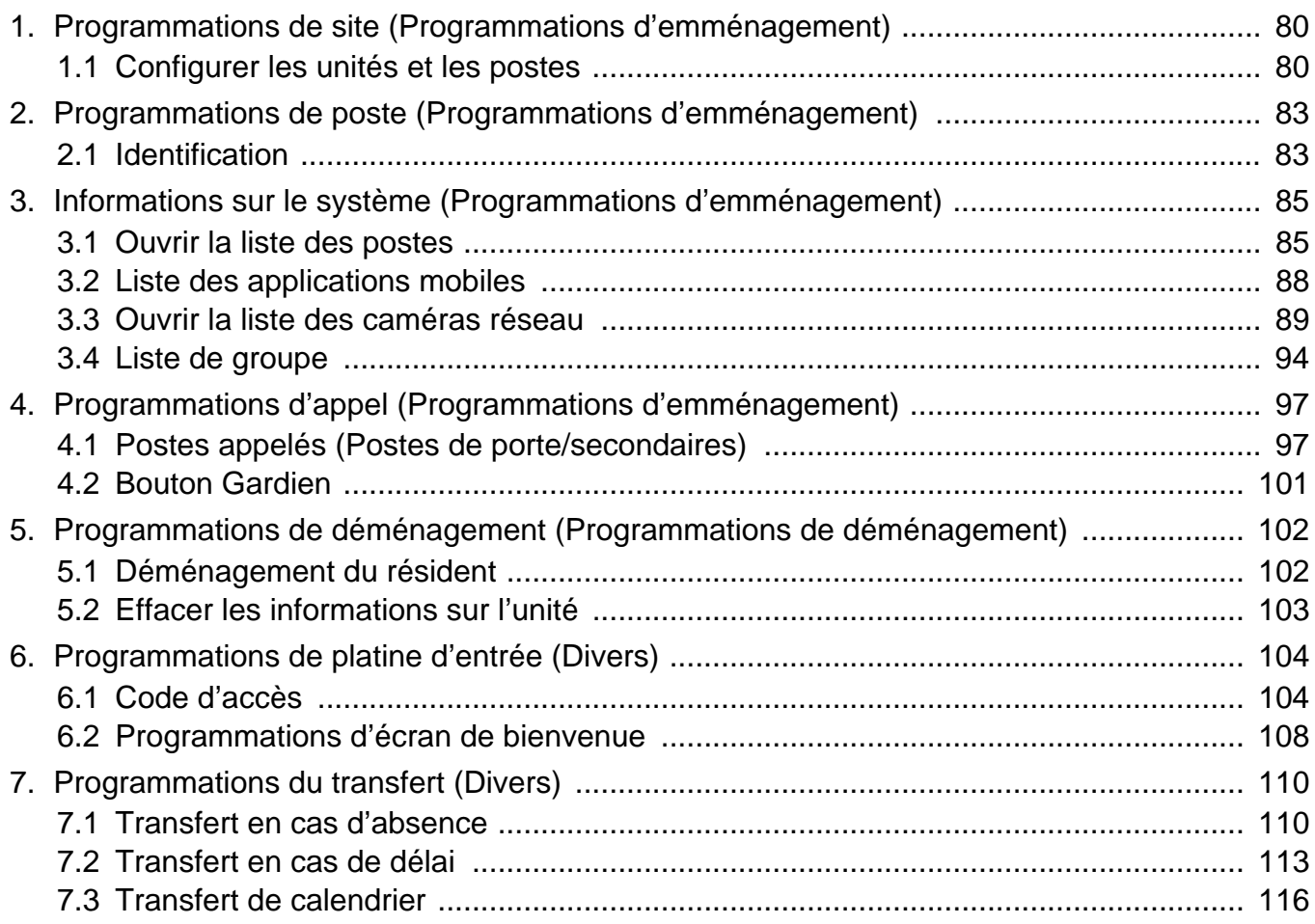

### **[Programmations supplémentaires](#page-122-0)**

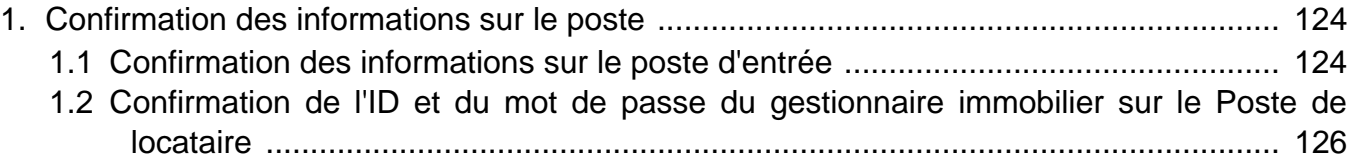

<span id="page-3-0"></span>Ce manuel décrit l'outil d'assistance IXG en détails.

Le Système IXG offre un manuel distinct pour l'installation, la programmations et l'utilisation. Consultez le manuel approprié.

## <span id="page-4-0"></span>**1. Symboles de notation dans le présent manuel**

Les symboles suivants identifient les informations importantes au sujet des procédures d'utilisation.

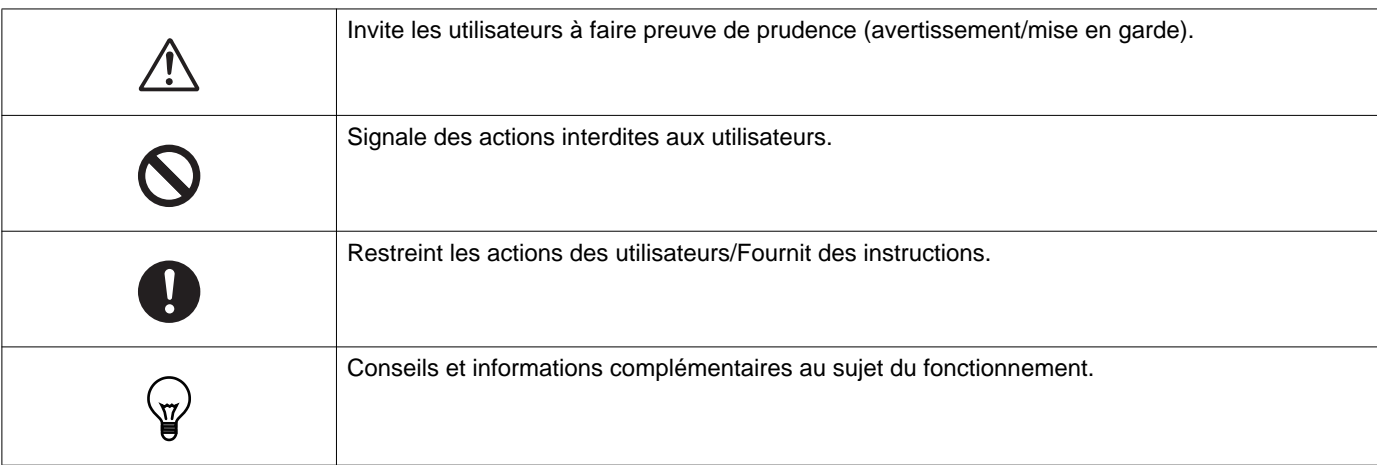

• Les termes figurant sur l'écran du poste maître et du PC sont présentés sous la forme **[XXXX]**.

• Les références des pages sont représentées sous la forme « Titre  $(\rightarrow$  page XX), »  $(\rightarrow$  page XX) ou page XX.

## <span id="page-5-0"></span>**2. Type d'appareil**

Les postes sont représentés comme suit.

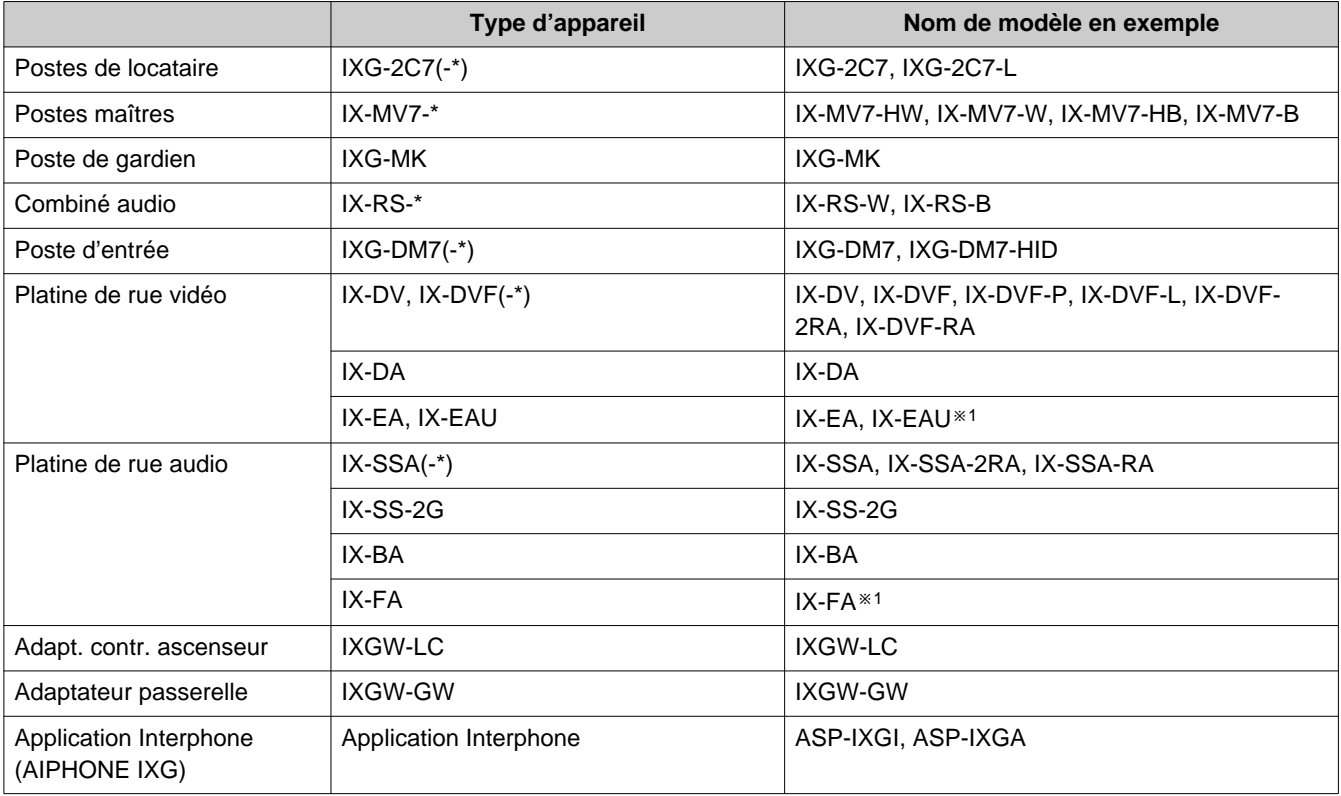

※1 Japon uniquement

## <span id="page-6-0"></span>**3. Manuels de produit**

Lisez le « Manuel d'installation », le « Manuel de programmation », et le « Manuel d'utilisation » lorsque nécessaire. Faites consulter les manuels appropriés à la personne qui installe ou configure le produit.

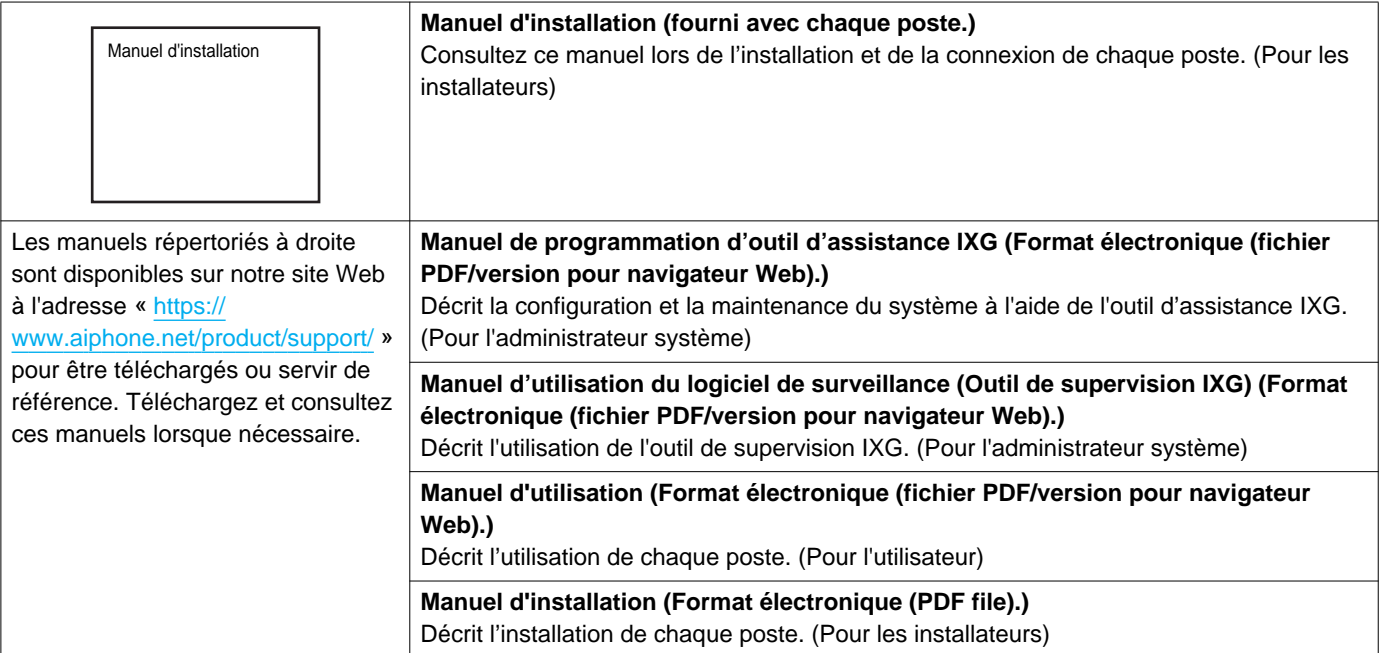

## <span id="page-7-0"></span>**4. Description de poste**

### <span id="page-7-1"></span>**4.1 Poste de locataire (IXG-2C7(-\*))**

### ■Noms des pièces

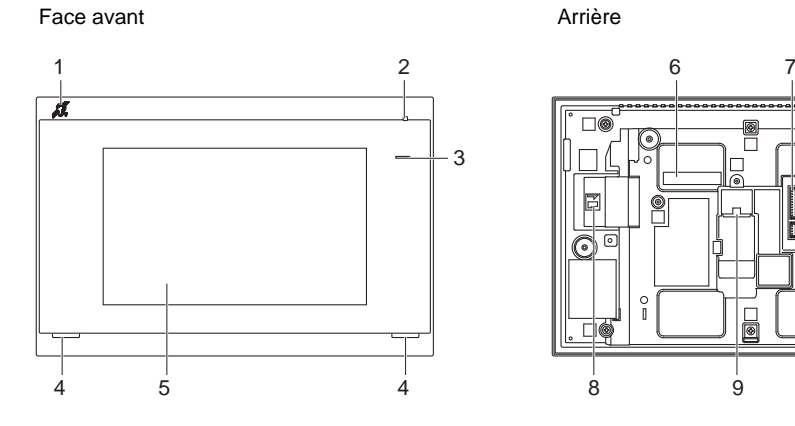

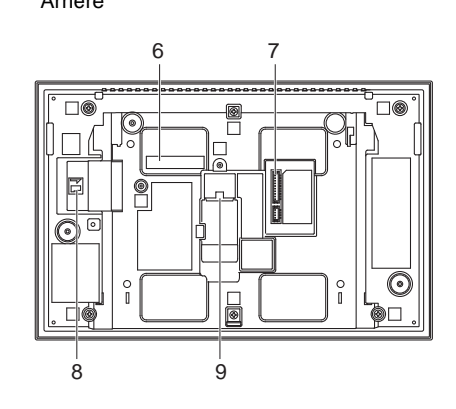

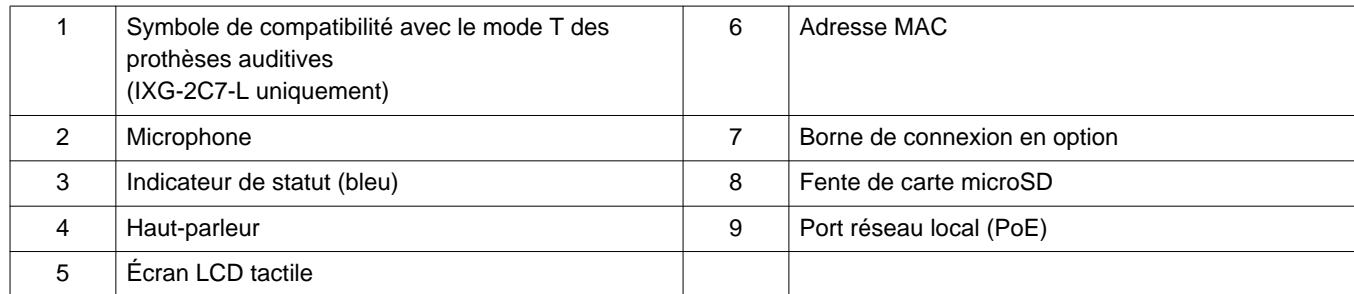

### ■Indicateurs

#### · Activé, □ : Désactivé

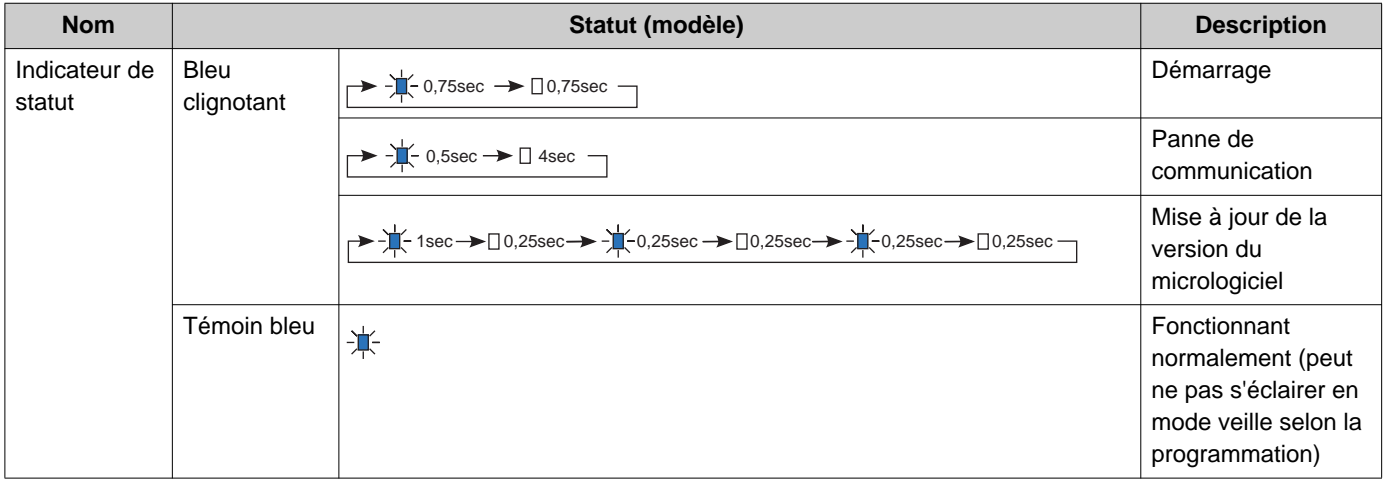

#### **Remarque**  $\langle \mathbb{A} \rangle$

• Pour un statut différent de ceux notés ici, consultez le « Manuel d'utilisation. »

• Par défaut, la langue d'affichage est l'anglais.

### <span id="page-8-0"></span>**4.2 Poste maître (IX-MV7-\*)**

### ■Noms des pièces

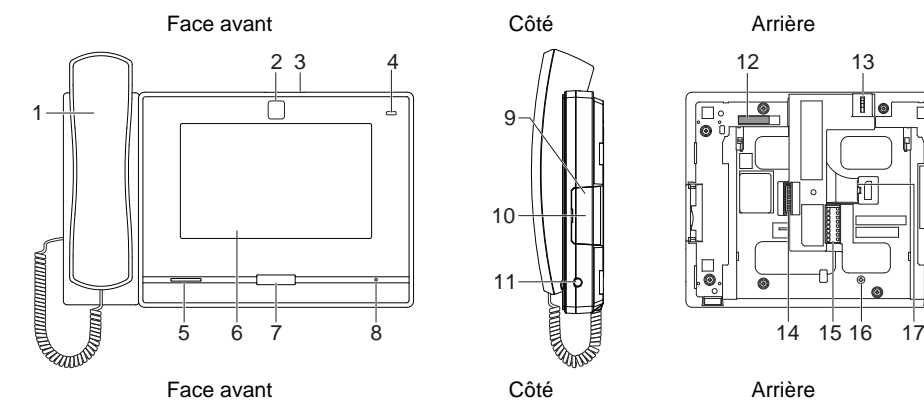

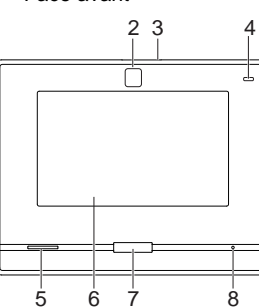

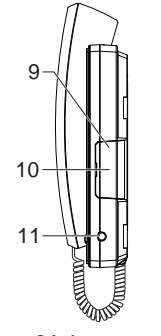

9

10

11

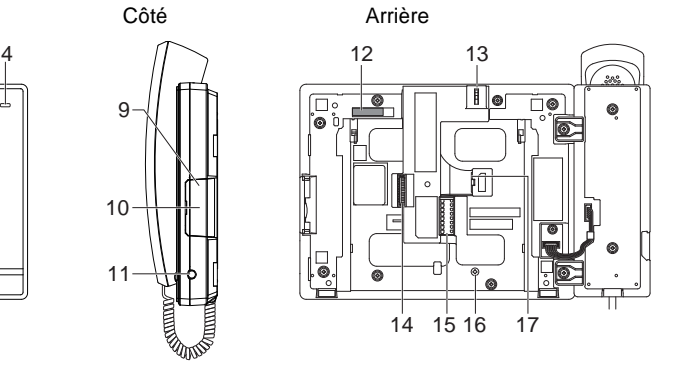

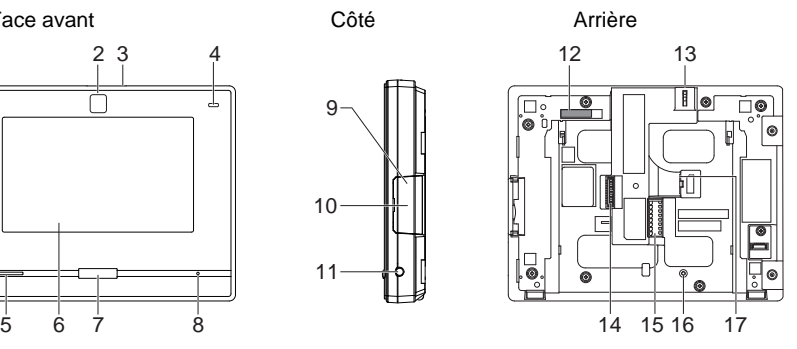

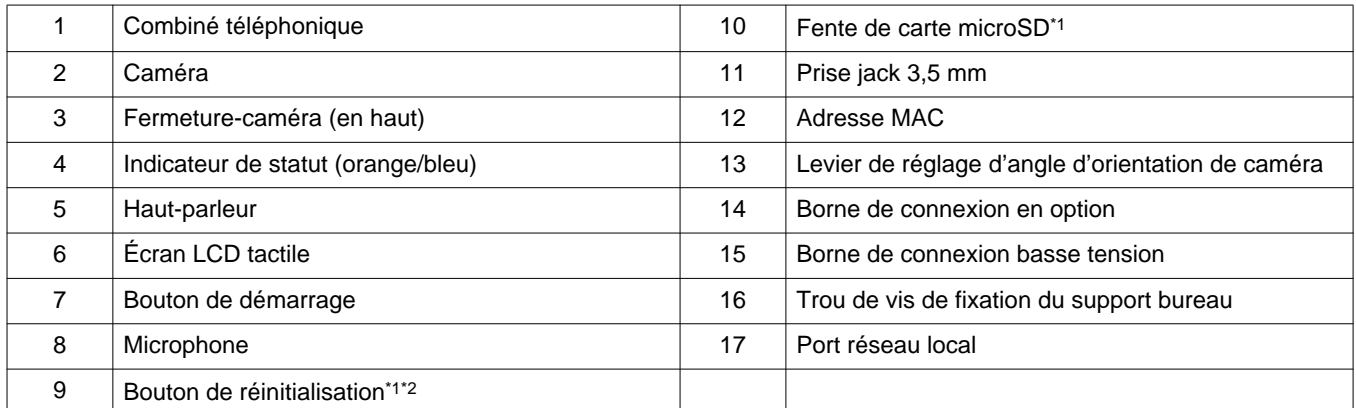

<span id="page-8-1"></span>\*1 Visible à l'ouverture du cache.

<span id="page-8-2"></span>\*2 Appuyez et maintenez le bouton de réinitialisation enfoncé pendant au moins une seconde (et moins de 5 secondes), puis relâchez pour redémarrer (réinitialiser).

### · < Activé, □ : Désactivé

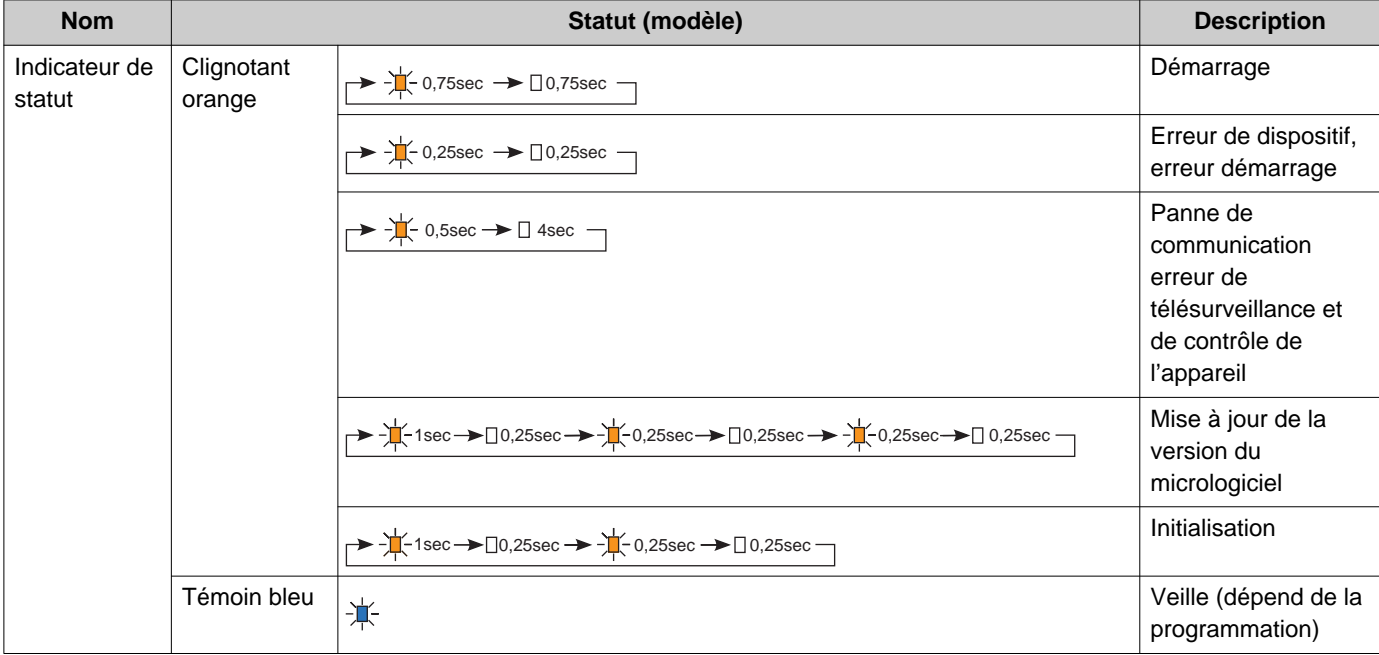

### **Remarque**

• Pour un statut différent de ceux notés ici, consultez le « Manuel d'utilisation. »

• Par défaut, la langue d'affichage est l'anglais.

### <span id="page-10-0"></span>**4.3 Poste de gardien (IXG-MK)**

### ■Noms des pièces

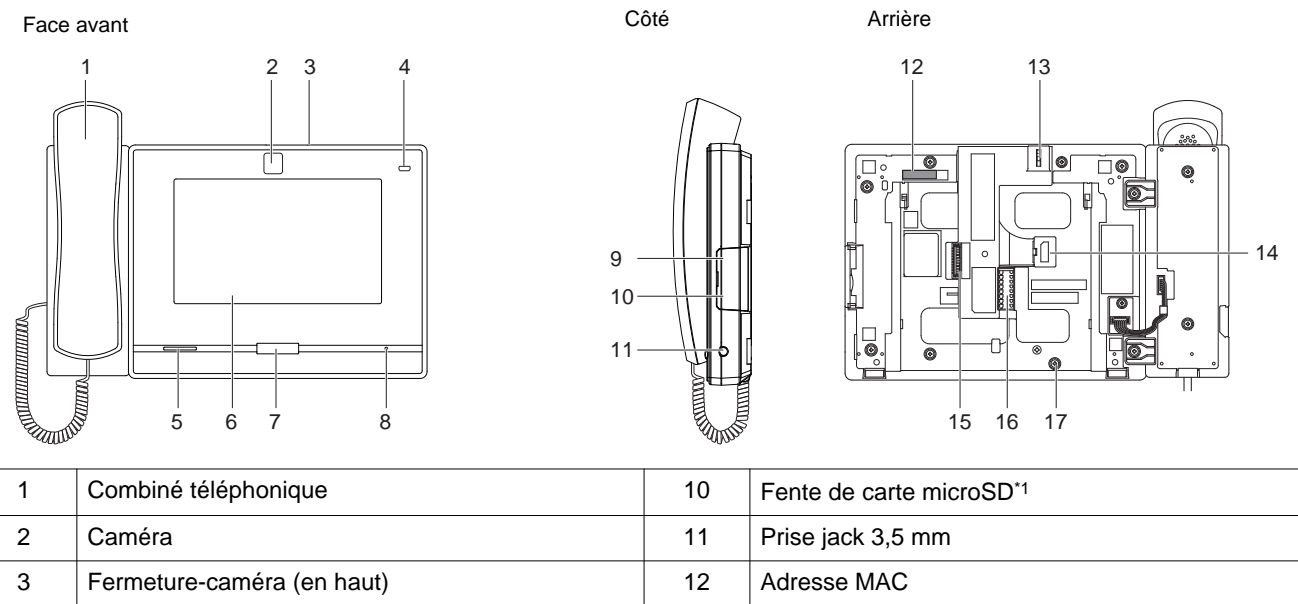

| 3 | Fermeture-caméra (en haut)         | 12 | Adresse MAC                                       |
|---|------------------------------------|----|---------------------------------------------------|
| 4 | Indicateur de statut (orange/bleu) | 13 | Levier de réglage d'angle d'orientation de caméra |
| 5 | Haut-parleur                       | 14 | Port réseau local (PoE)                           |
| 6 | Ecran LCD tactile                  | 15 | Borne de connexion en option                      |
|   | Bouton de démarrage                | 16 | Borne de connexion basse tension                  |
| 8 | Microphone                         | 17 | Trou de vis de fixation du support bureau         |
| 9 | Bouton de réinitialisation*1*2     |    |                                                   |

<span id="page-10-2"></span><span id="page-10-1"></span>\*1 Visible à l'ouverture du cache.

### · < Activé, □ : Désactivé

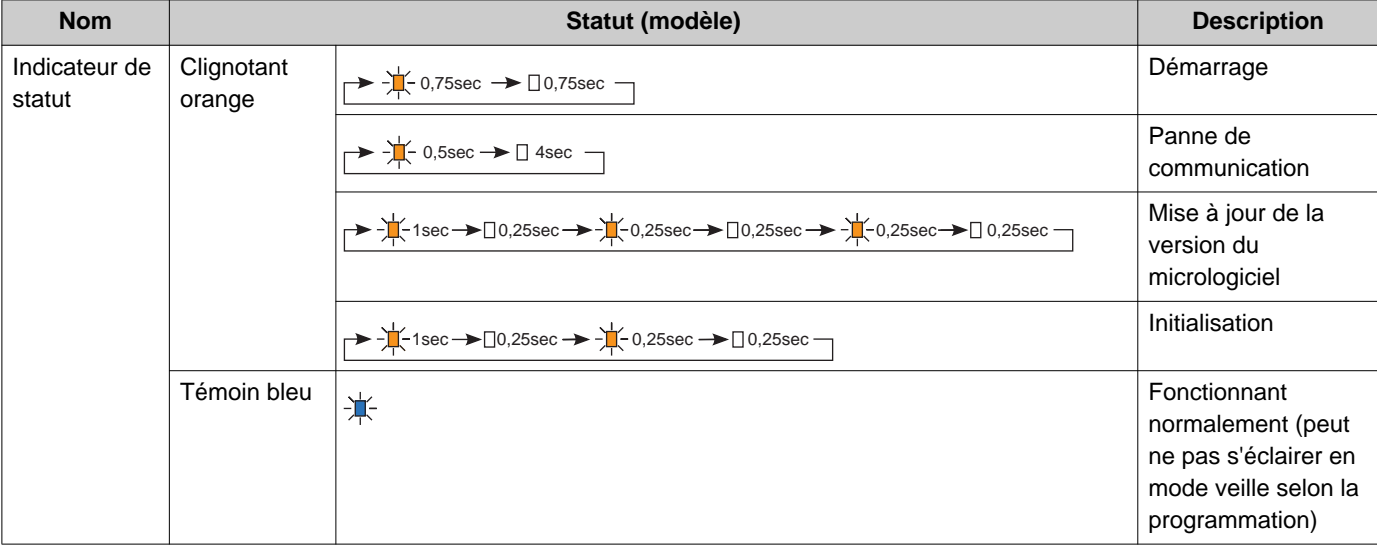

### **Remarque**

- Pour un statut différent de ceux notés ici, consultez le « Manuel d'utilisation. »
- Par défaut, la langue d'affichage est l'anglais.

### <span id="page-12-0"></span>**4.4 Combiné audio (IX-RS-\*)**

### ■Noms des pièces

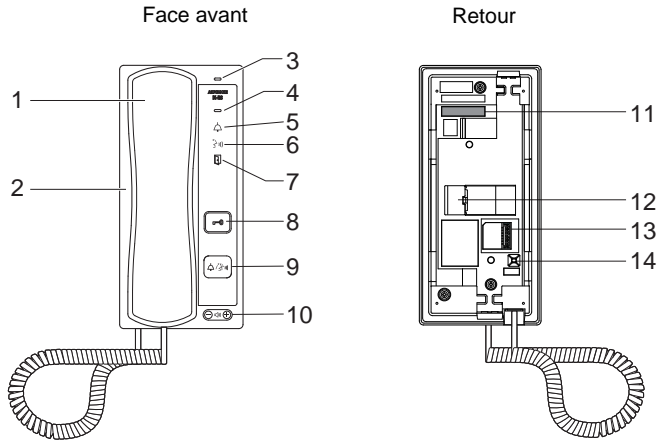

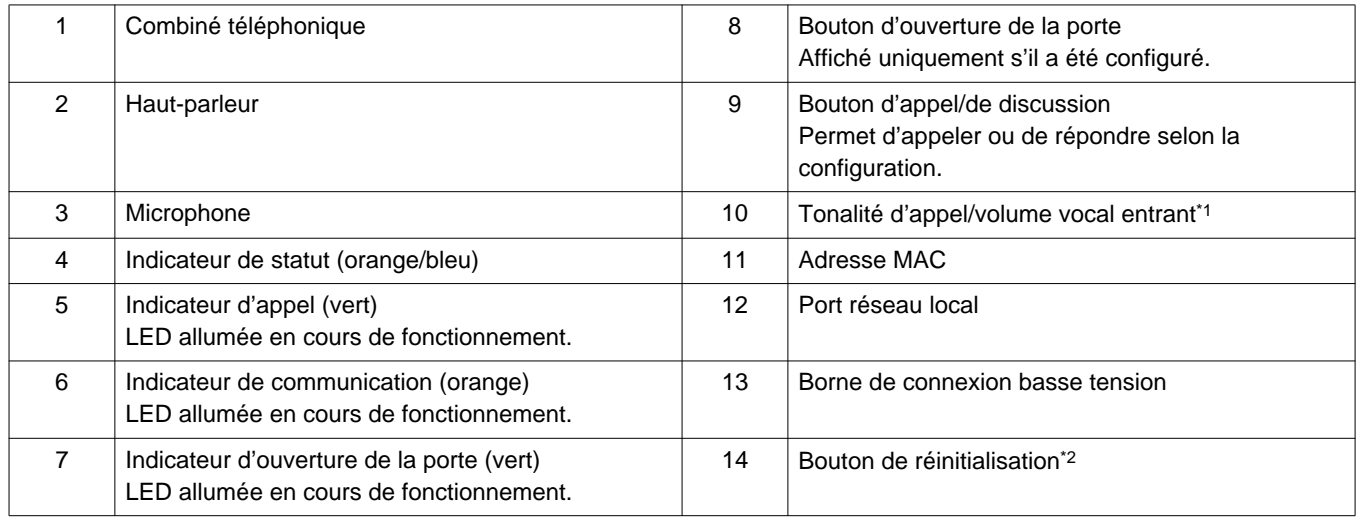

<span id="page-12-1"></span>\*1 Le volume peut être réglé comme suit.

– Il est possible de changer le volume au cours d'un appel entrant ou en mode veill : Sonnerie... 0 (désactivée), 1 (faible) - 10 (forte) (une tonalité retentit à chaque modification du réglage)

– Le volume peut être modifié pendant les appel : Réception sur le combiné 1 (faible) à 10 (forte)

<span id="page-12-2"></span>Réception mains-libres (modifie également la réception des appels généraux et le volume de la tonalité de retour d'appel) Volume (1) à Volume (10)

### - < Activé, □ : Désactivé

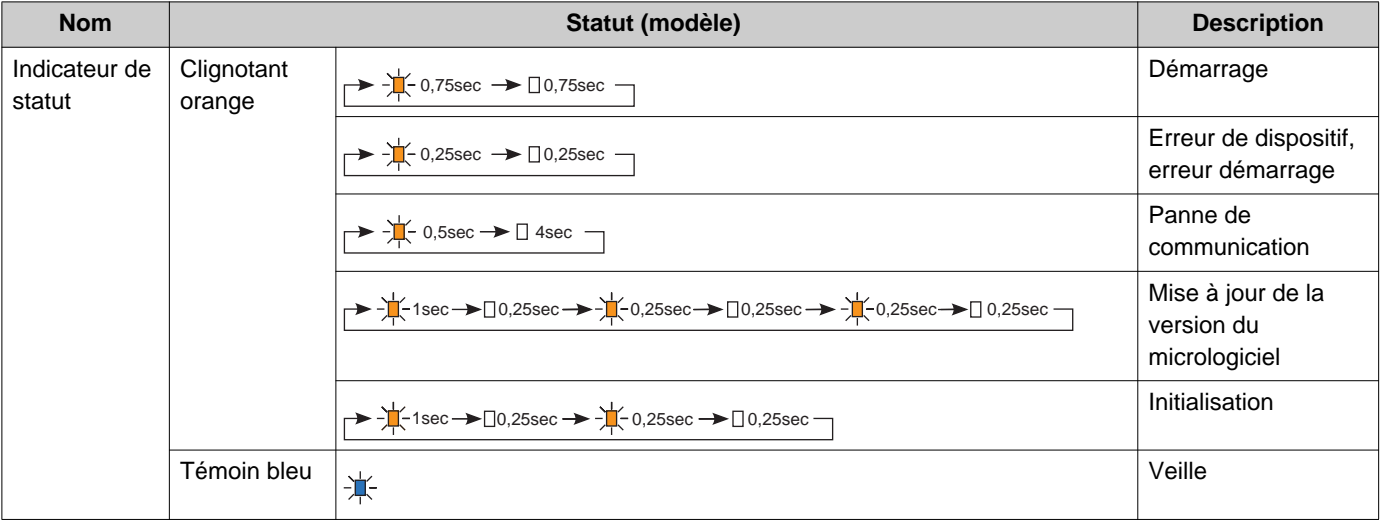

### **Remarque**

• Pour un statut différent de ceux notés ici, consultez le « Manuel d'utilisation. »

### <span id="page-14-0"></span>**4.5 Poste d'entrée (IXG-DM7(-\*))**

### ■Noms des pièces

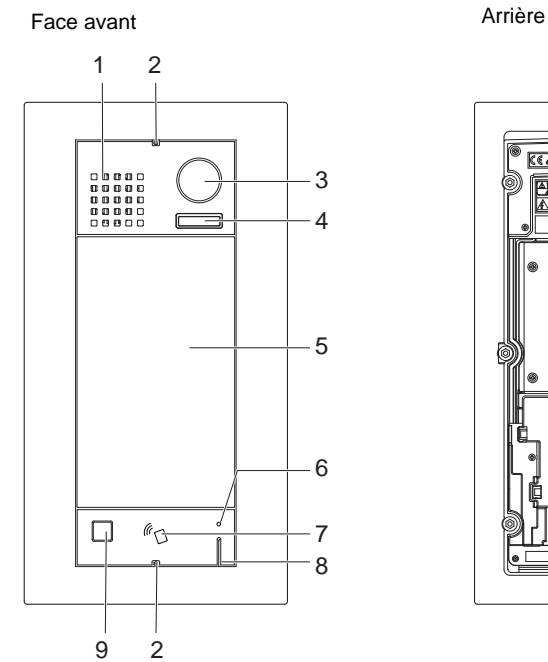

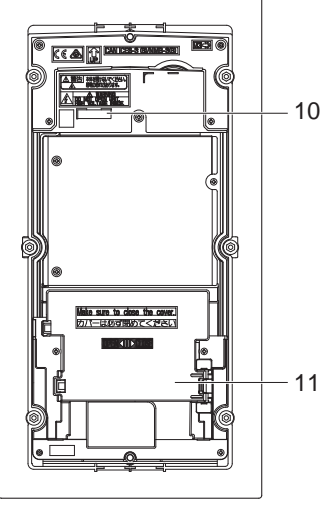

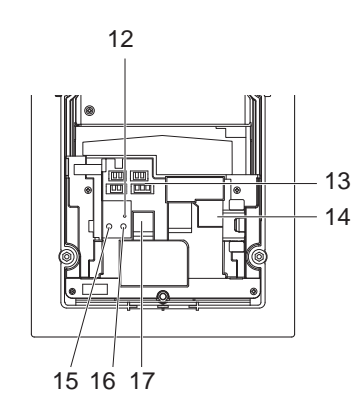

Cache-borne retiré

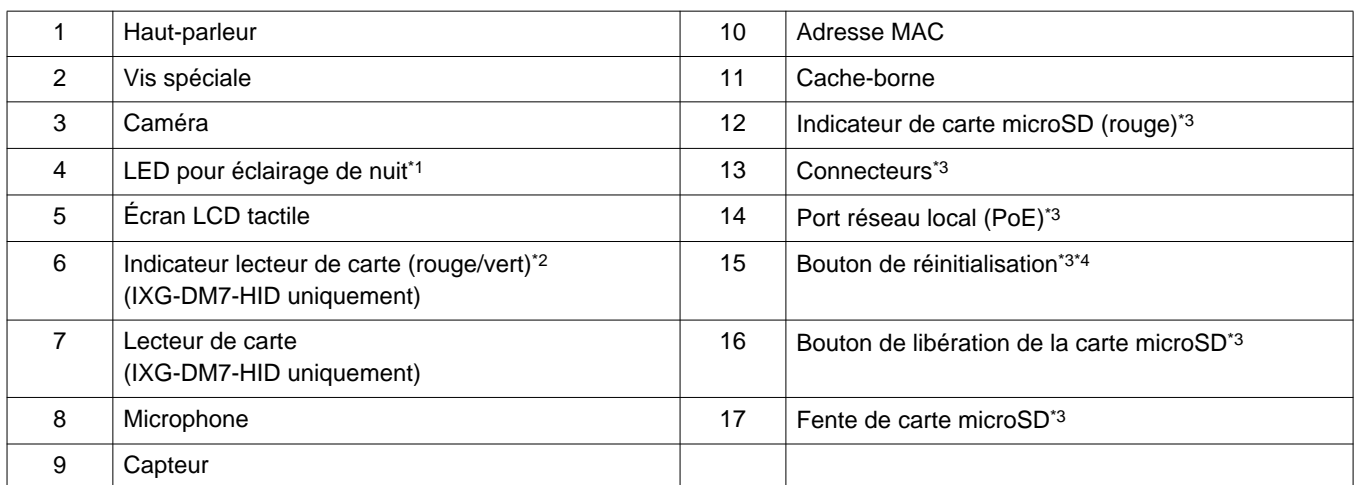

<span id="page-14-2"></span>\*1 Témoins allumés au redémarrage. Clignote lorsque le poste démarre ou pendant l'initialisation de l'ID/du mot de passe.

- <span id="page-14-3"></span>\*2 Voyant toujours rouge. Si la clé de proximité est authentifiée, le témoin s'allumera (vert) pendant environ 3 secondes.
- <span id="page-14-1"></span>\*3 Visible à l'ouverture du cache-borne.
- <span id="page-14-4"></span>\*4 Appuyez et maintenez le bouton de réinitialisation enfoncé 1 à 4 secondes, puis relâchez pour redémarrer le poste.

#### **Remarque**  $\sqrt{n}$

• Par défaut, la langue d'affichage est l'anglais.

### <span id="page-15-0"></span>**4.6 Poste de porte vidéo (IX-EA, IX-EAU)/Poste de porte (IX-FA)**

### ■Noms des pièces

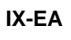

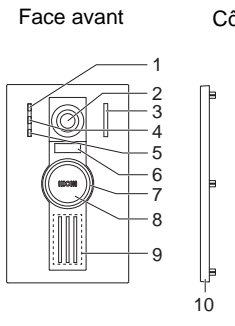

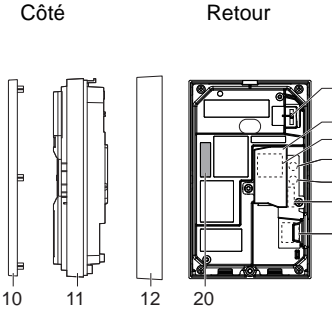

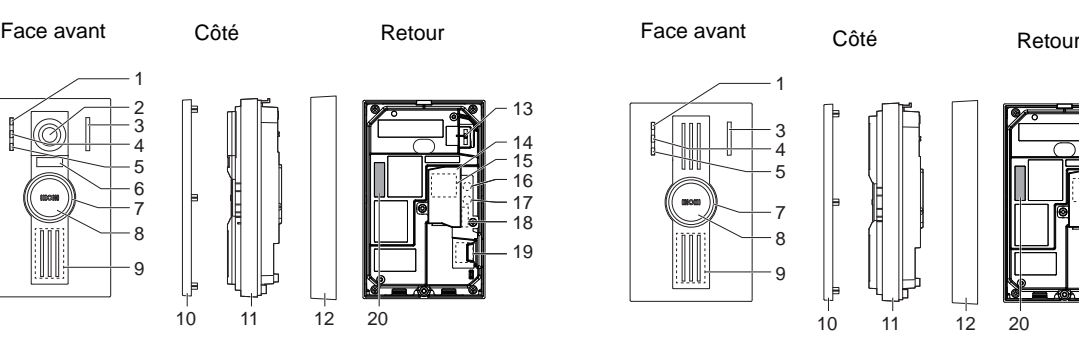

**IX-FA**[\\*3](#page-15-1)

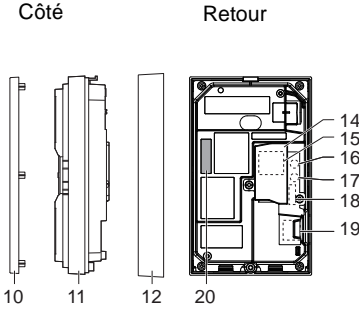

**IX-EAU**[\\*3](#page-15-1)

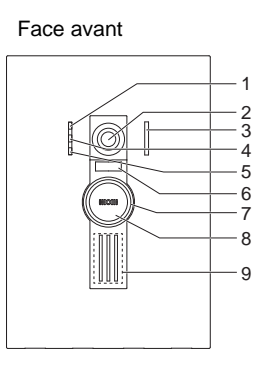

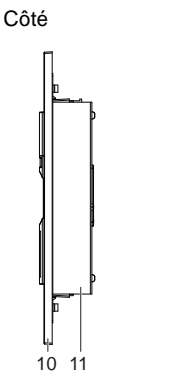

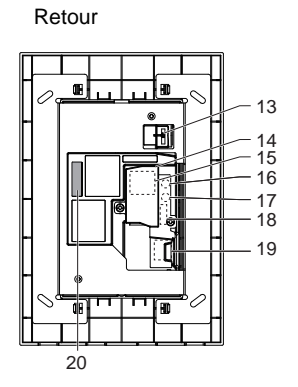

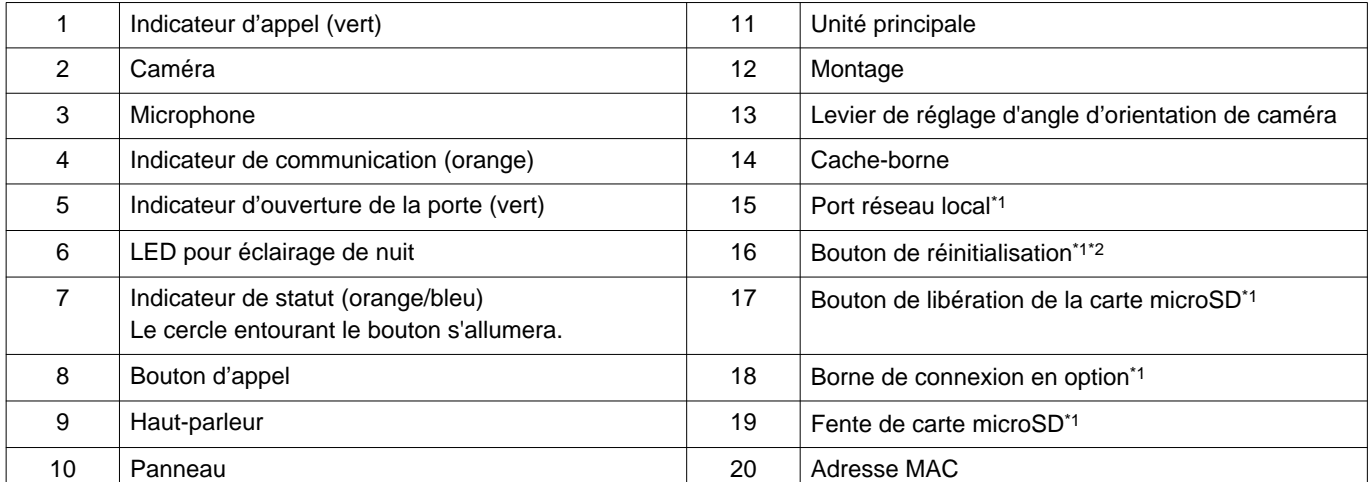

<span id="page-15-2"></span>\*1 Accessible lorsque le cache couvrant les bornes est ouvert.

<span id="page-15-3"></span>\*2 Appuyez et maintenez le bouton de réinitialisation enfoncé 1 à 4 secondes, puis relâchez pour redémarrer le poste.

<span id="page-15-1"></span>\*3 Japon uniquement

### - < Activé, □ : Désactivé

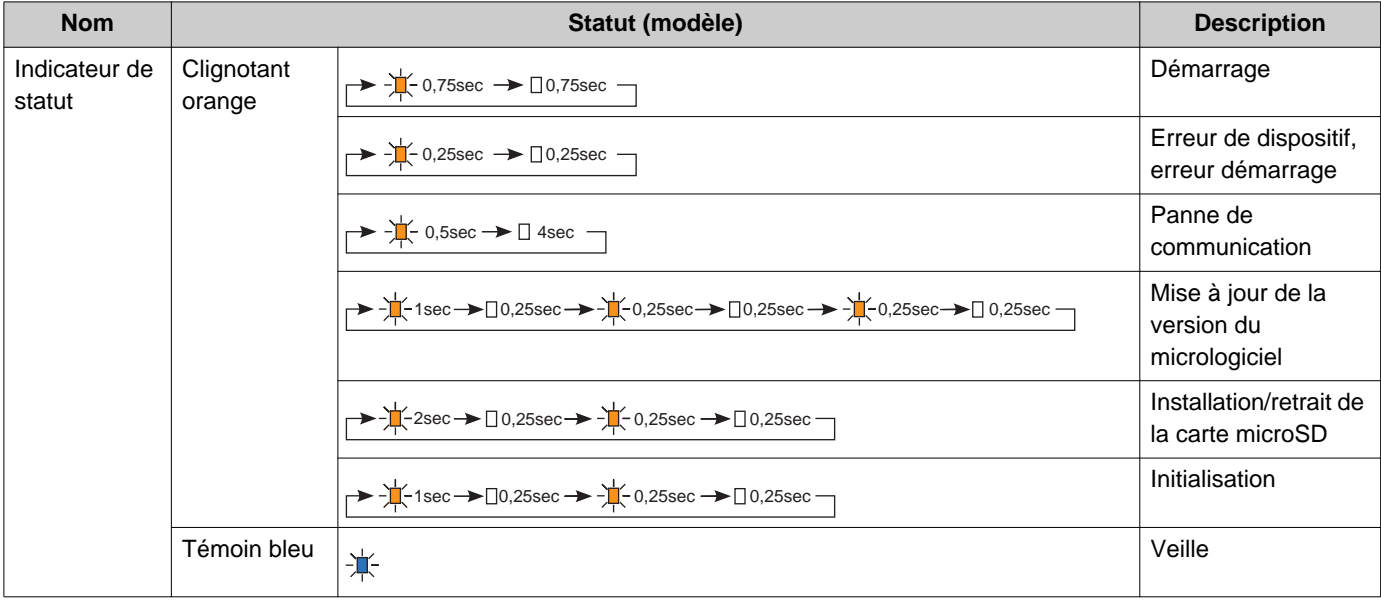

### **Remarque**

• Pour un statut différent de ceux notés ici, consultez le « Manuel d'utilisation. »

### <span id="page-17-0"></span>**4.7 Poste de porte vidéo (IX-DA)/Poste de porte audio (IX-BA)**

### ■Noms des pièces

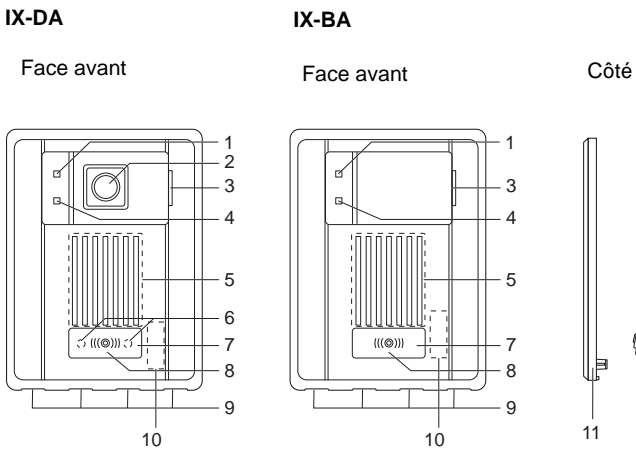

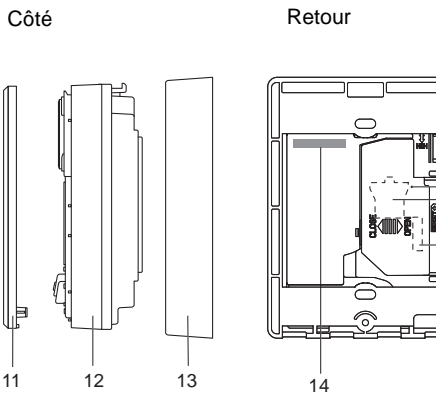

15

17 18

16

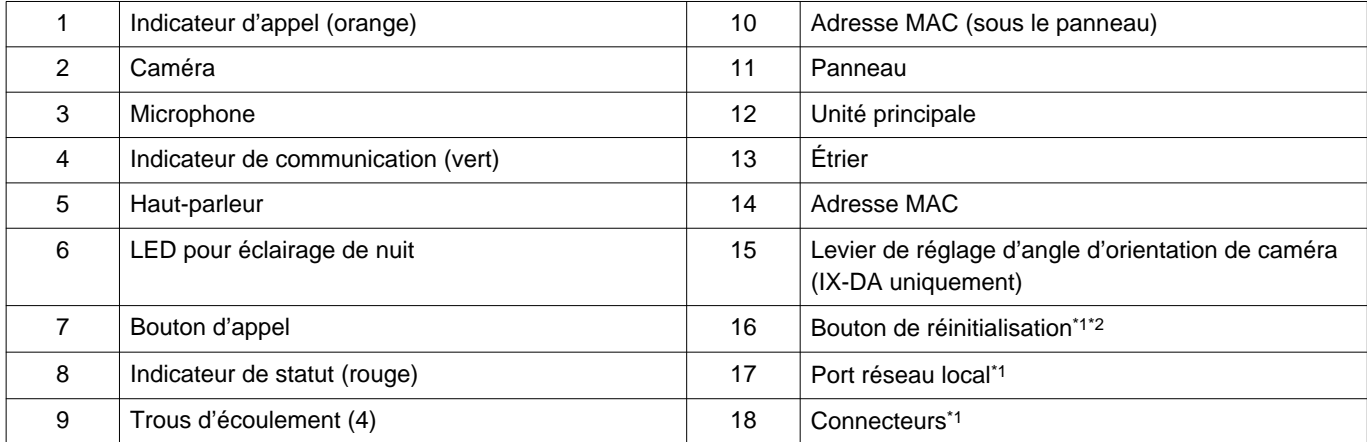

<span id="page-17-2"></span><span id="page-17-1"></span>\*1 Visible à l'ouverture du cache-borne.

### - < Activé, □ : Désactivé

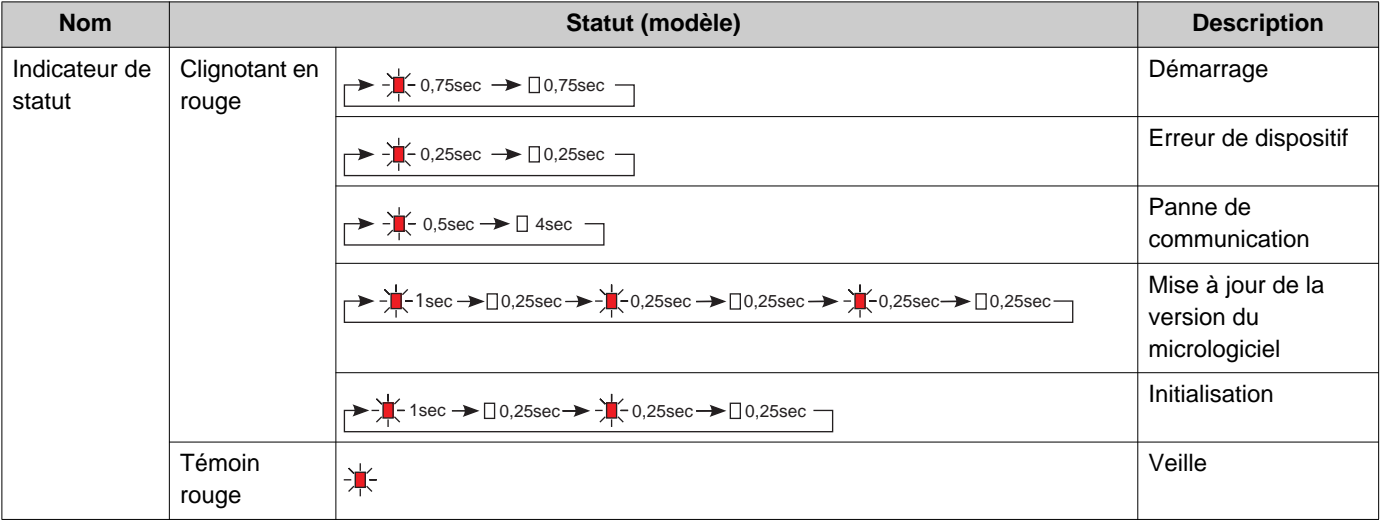

### **Remarque**

• Pour un statut différent de ceux notés ici, consultez le « Manuel d'utilisation. »

### <span id="page-19-0"></span>**4.8 Poste de porte vidéo (IX-DV, IX-DVF(-\*)) /Poste de porte audio (IX-SSA(-\*))**

### ■Noms des pièces

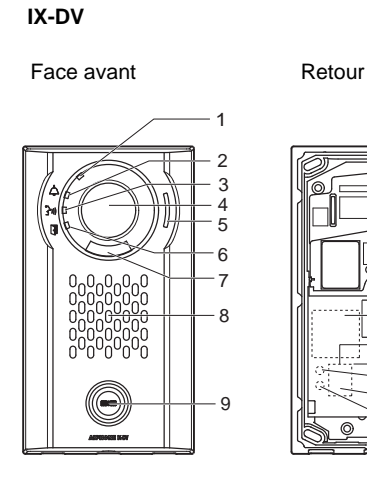

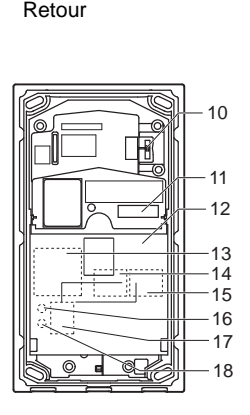

**IX-DVF**

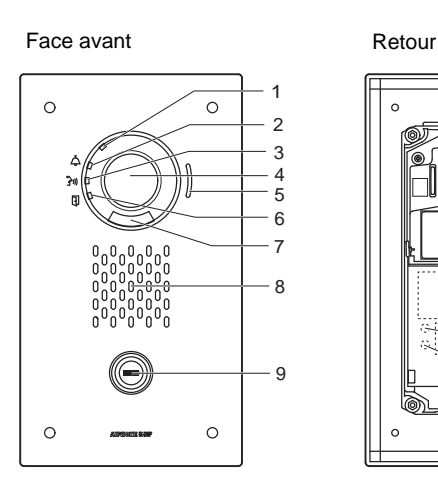

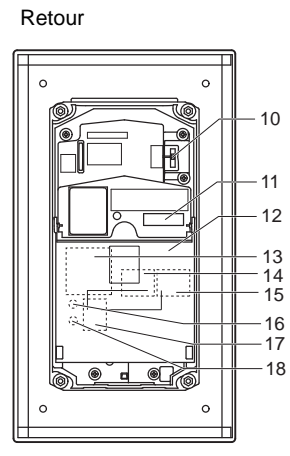

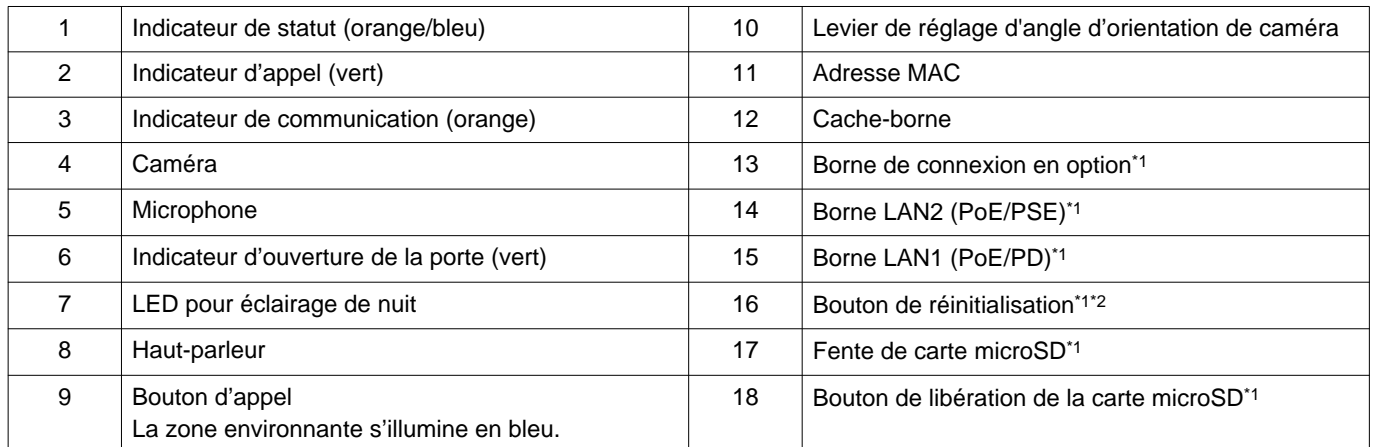

<span id="page-19-2"></span><span id="page-19-1"></span>\*1 Accessible lorsque le cache couvrant les bornes est ouvert.

#### **IX-DVF-2RA**

#### **IX-DVF-RA**

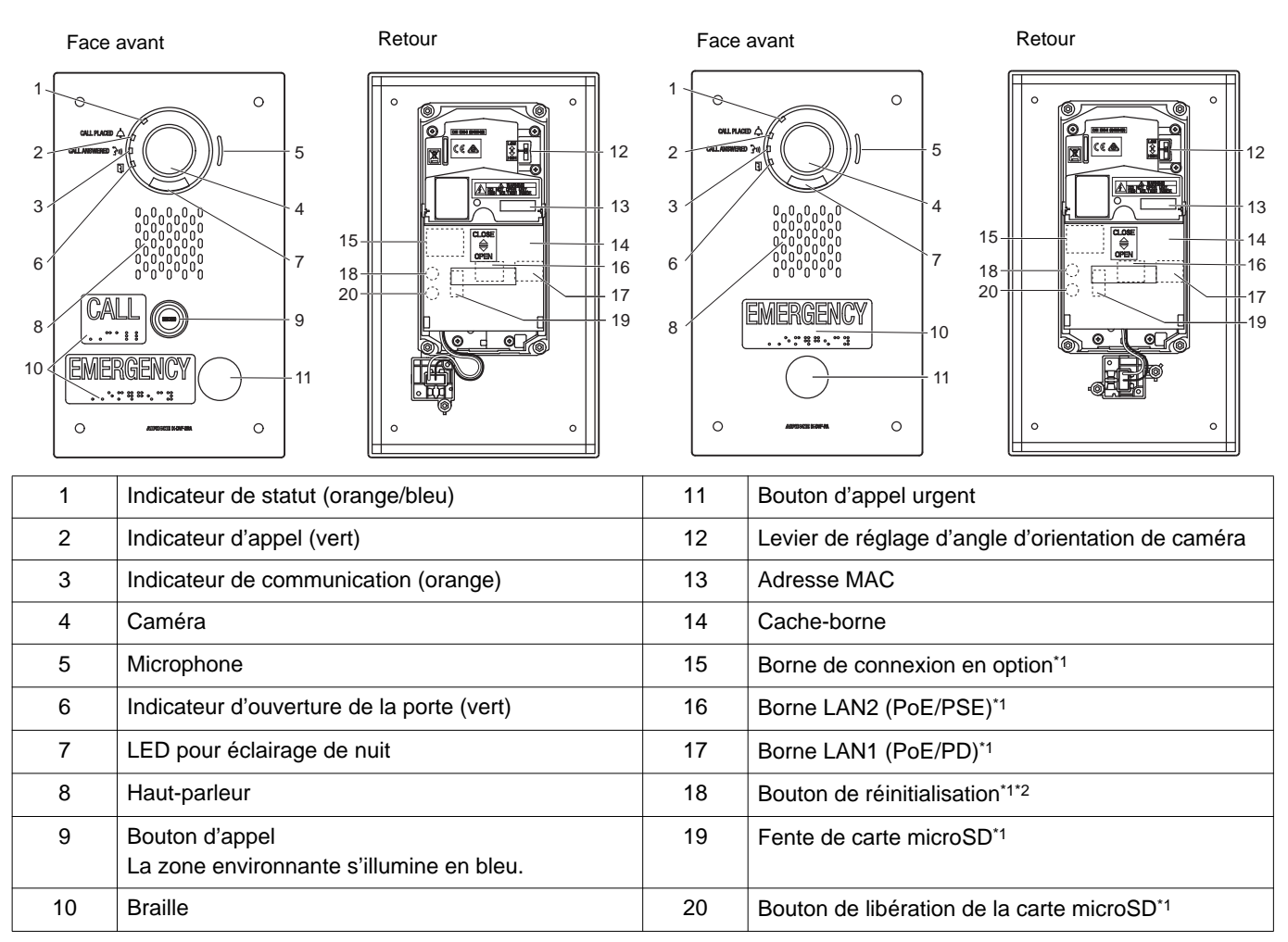

<span id="page-20-1"></span><span id="page-20-0"></span>\*1 Visible à l'ouverture du cache-borne.

#### **IX-DVF-P**

#### Face avant **Retour** Retour  $\circ$   $\circledcirc$   $\circ$  $\circ$  $-10$

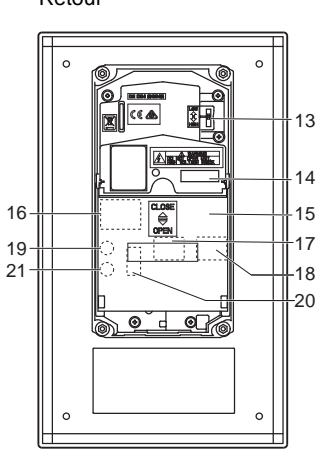

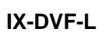

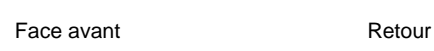

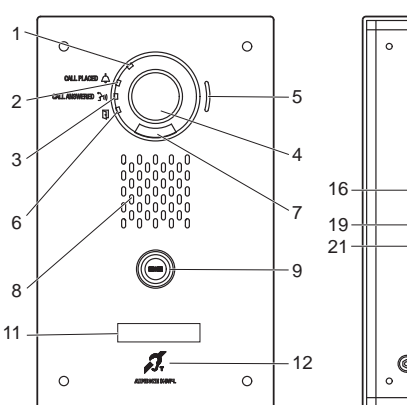

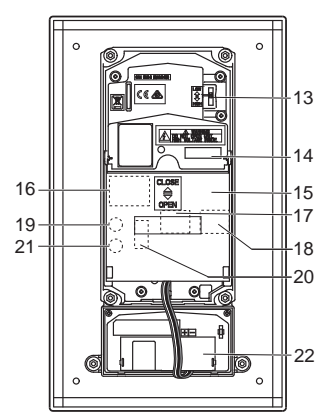

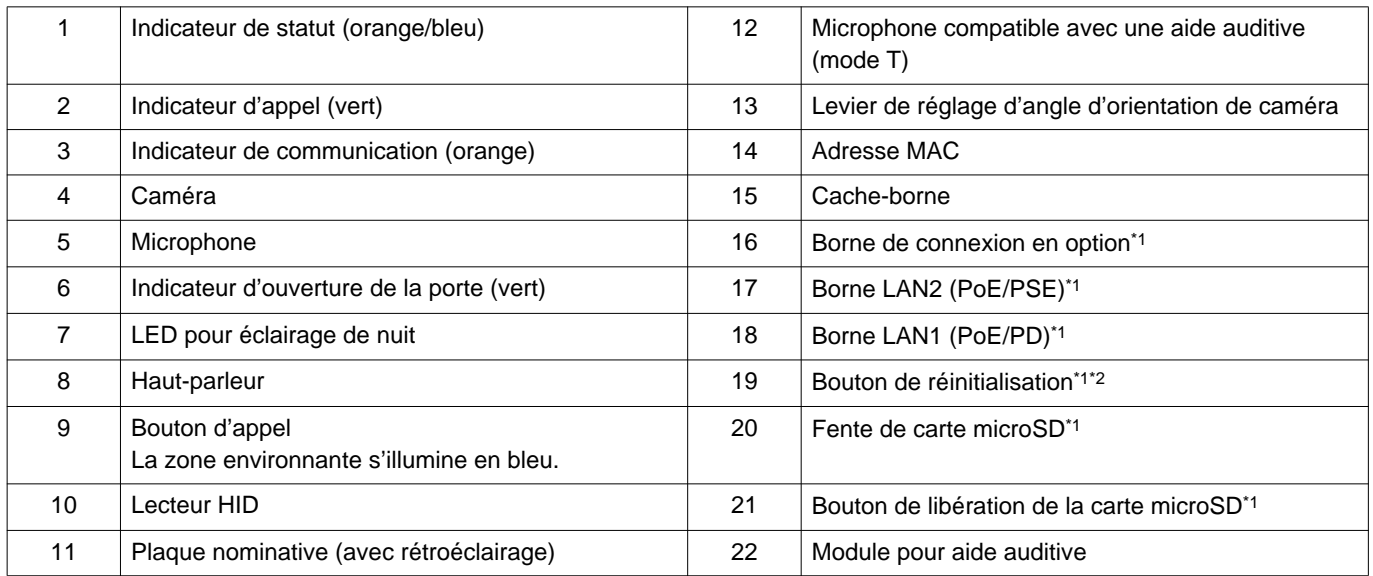

<span id="page-21-1"></span><span id="page-21-0"></span>\*1 Visible à l'ouverture du cache-borne.

#### **IX-SSA**

#### Face avant Retour  $\circ$  $\circ$   $6<sup>2</sup>$  $\overline{7}$  $\circ$  $\circ$

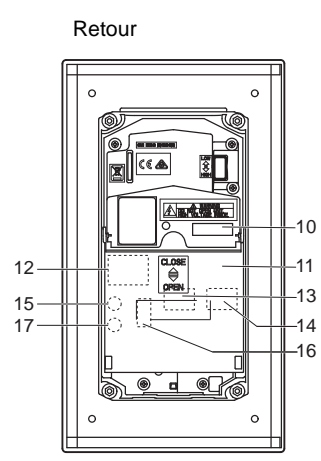

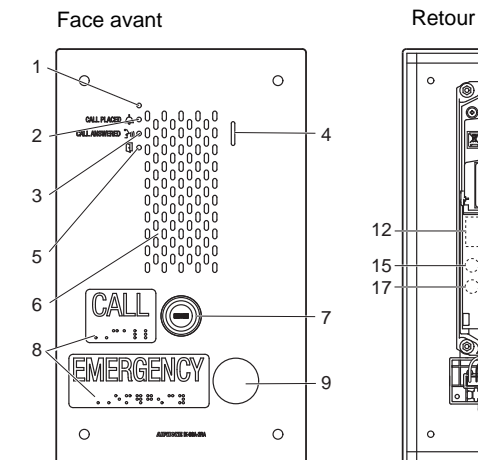

**IX-SSA-2RA**

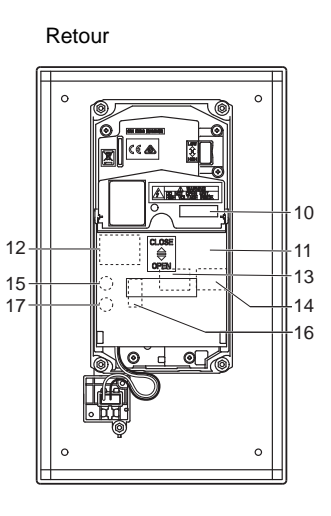

**IX-SSA-RA**

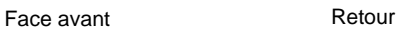

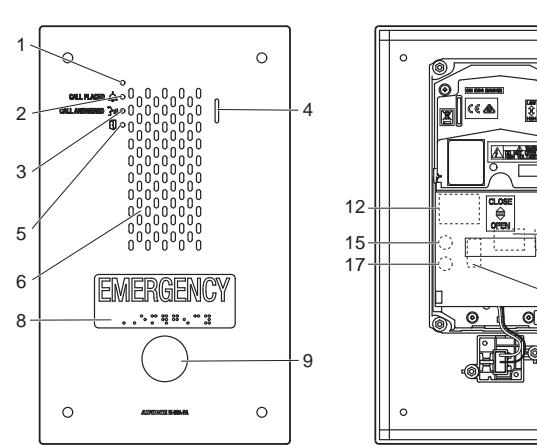

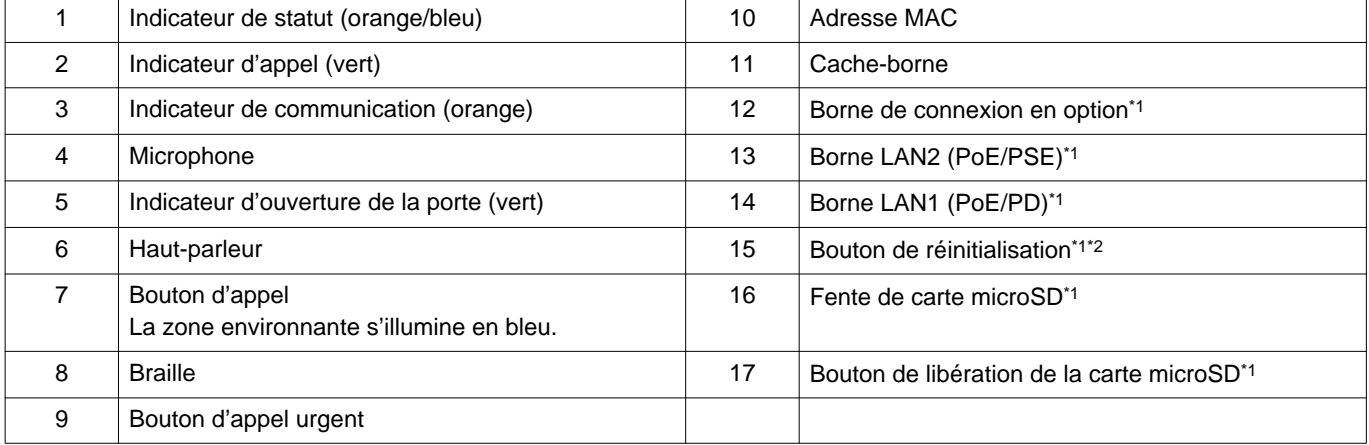

  $-11$   $-14$ 

<span id="page-22-1"></span><span id="page-22-0"></span>\*1 Visible à l'ouverture du cache-borne.

### - < Activé, □ : Désactivé

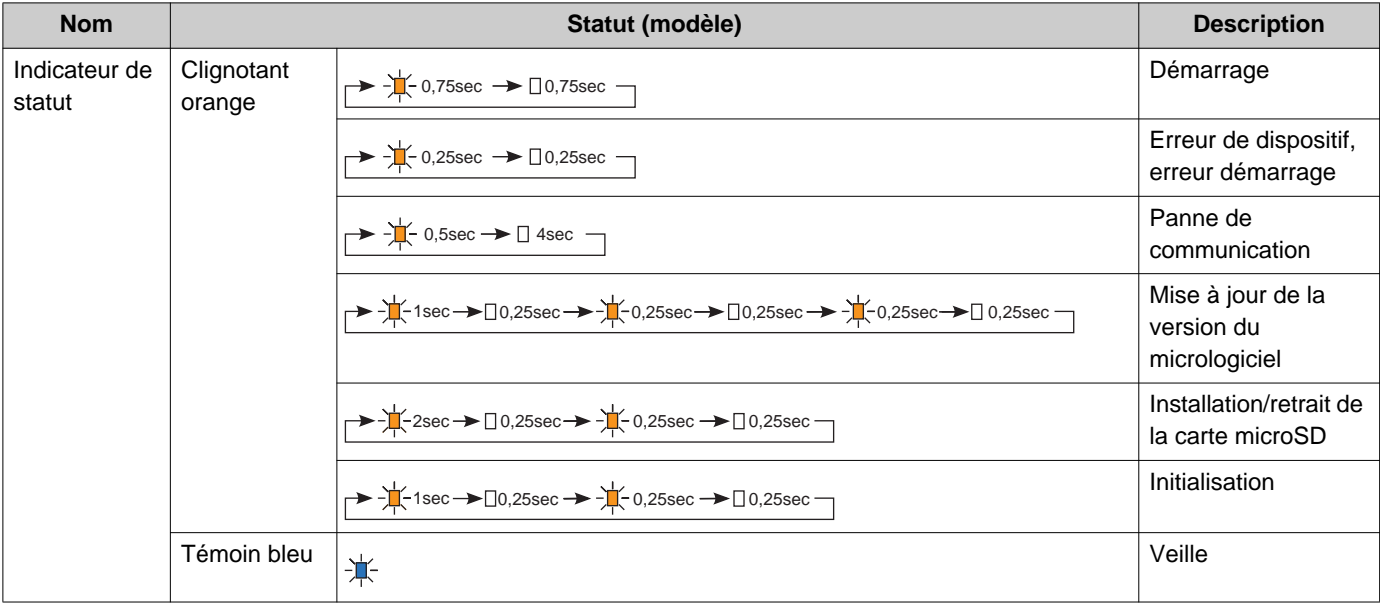

### **Remarque**

• Pour un statut différent de ceux notés ici, consultez le « Manuel d'utilisation. »

### <span id="page-24-0"></span>**4.9 Poste de porte audio (IX-SS-2G)**

### ■Noms des pièces

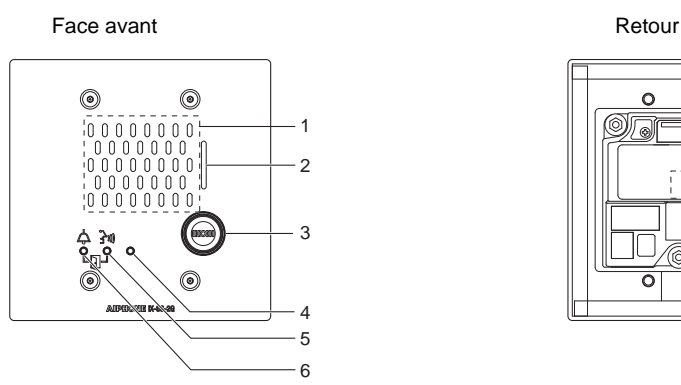

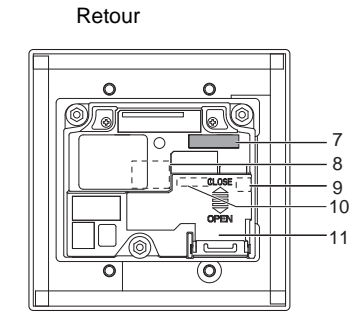

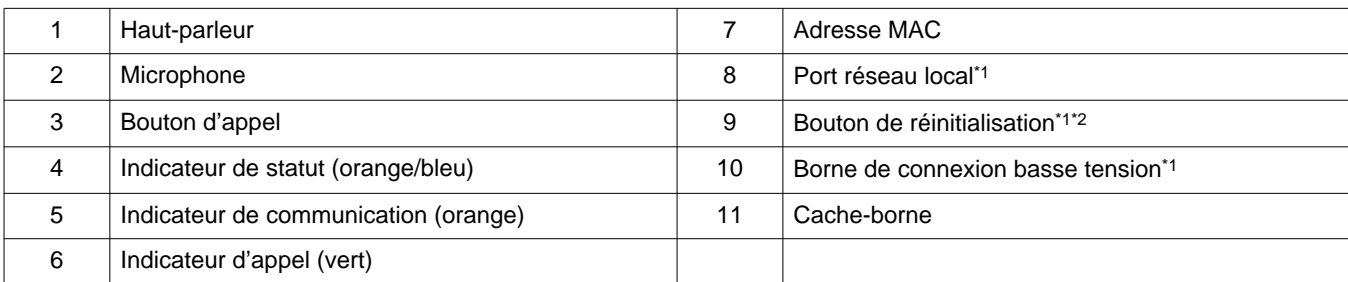

<span id="page-24-1"></span>\*1 Visible à l'ouverture du cache-borne.

<span id="page-24-2"></span>\*2 Appuyez et maintenez le bouton de réinitialisation enfoncé 1 à 4 secondes, puis relâchez pour redémarrer le poste.

#### ■Indicateurs

#### $\frac{1}{\sqrt{1}}$ **: Activé, □ : Désactivé**

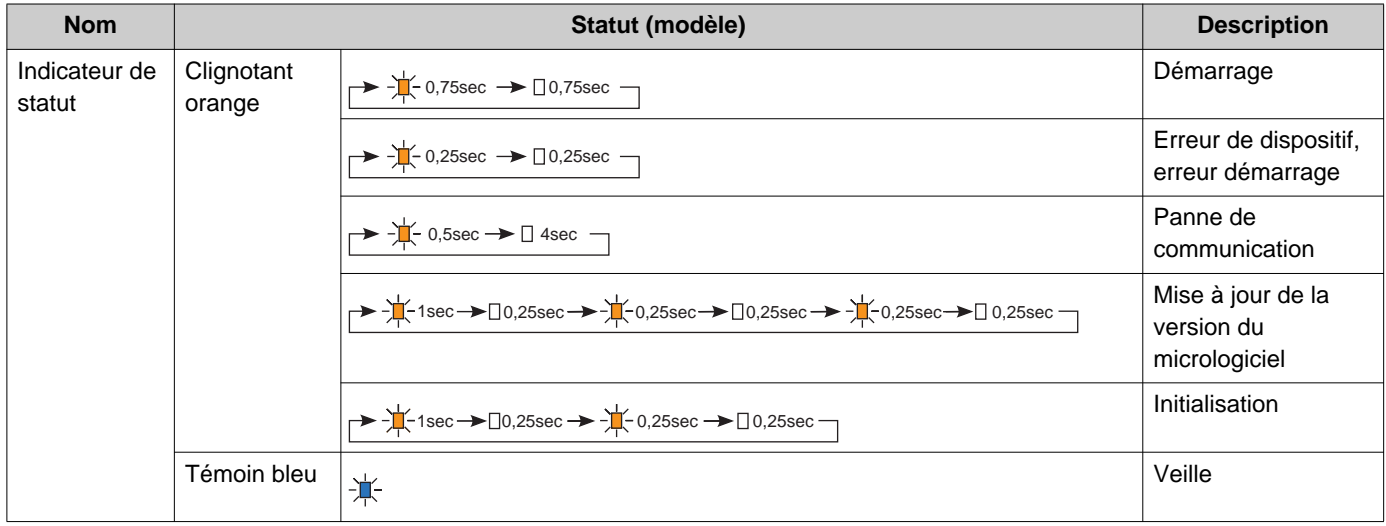

#### **Remarque**  $\mathbb{V}$

• Pour un statut différent de ceux notés ici, consultez le « Manuel d'utilisation. »

### <span id="page-25-0"></span>**4.10 Centrale de gestion d'ascenseur (IXGW-LC)**

### ■Noms des pièces

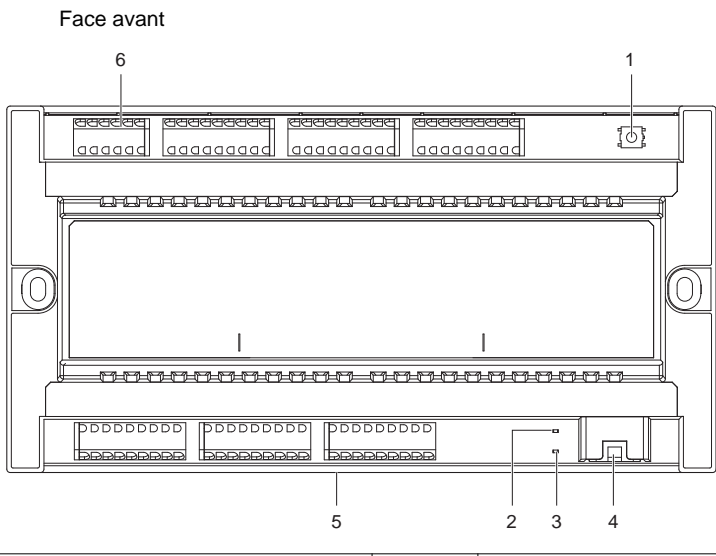

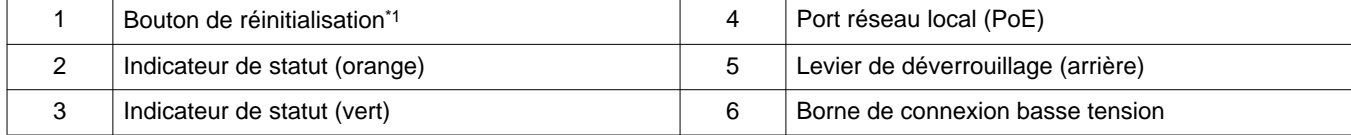

<span id="page-25-1"></span>\*1 Appuyez et maintenez le bouton de réinitialisation enfoncé 1 à 4 secondes, puis relâchez pour redémarrer le poste.

\*2 L'adresse MAC se trouve au dos de l'appareil.

### - < Activé, □ : Désactivé

 $\bullet$   $\bullet$   $\bullet$ 

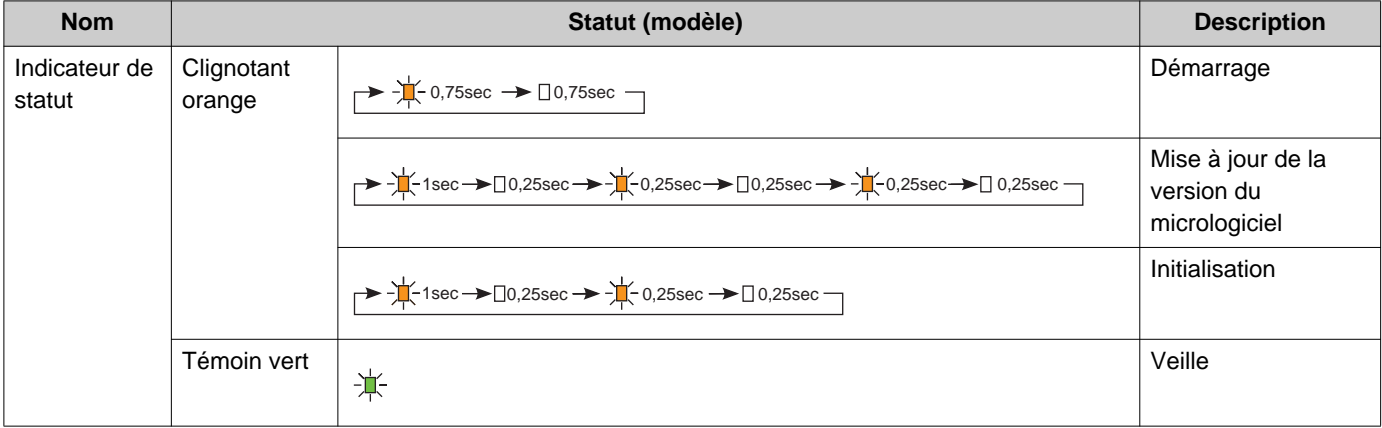

### <span id="page-27-0"></span>**4.11 Centrale de gestion de passerelle (IXGW-GW)**

### ■Noms des pièces

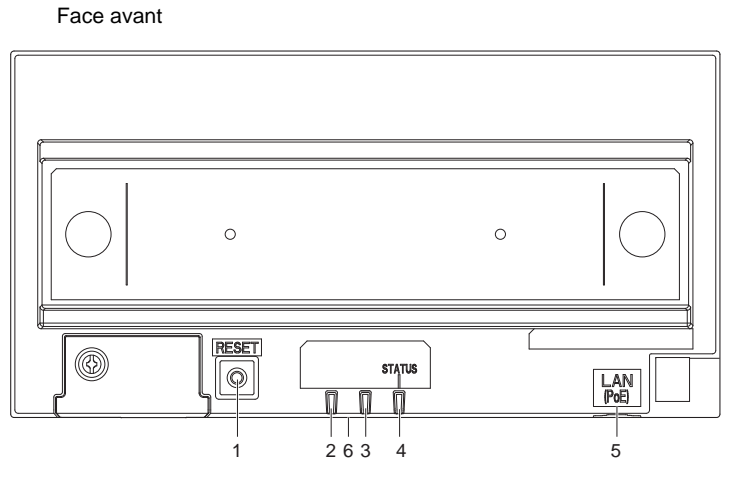

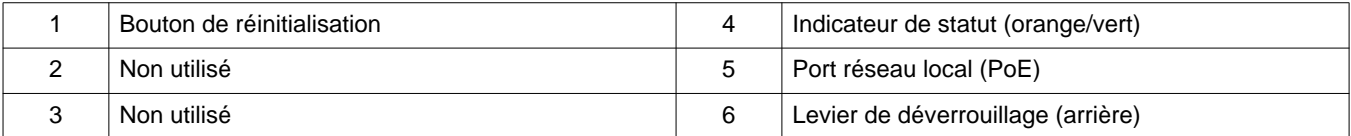

- \*1 Appuyez et maintenez le bouton de réinitialisation enfoncé 1 à 4 secondes, puis relâchez pour redémarrer le poste.
- \*2 L'adresse MAC se trouve au dos de l'appareil.

#### ļ **Important**

• En raison des caractéristiques et des services fournis par la centrale de gestion de passerelle et l'application AIPHONE IXG, les futures modifications requises pour le fonctionnement de l'appareil, la communication réseau, la sécurité, etc. peuvent nécessiter des mises à jours du micrologiciel qui ne sont pas disponibles pour la centrale de gestion de passerelle. Dans cette situation, la Centrale de gestion de passerelle devra être remplacée aux frais de la partie responsable.

### **★: Activé, □ : Désactivé**

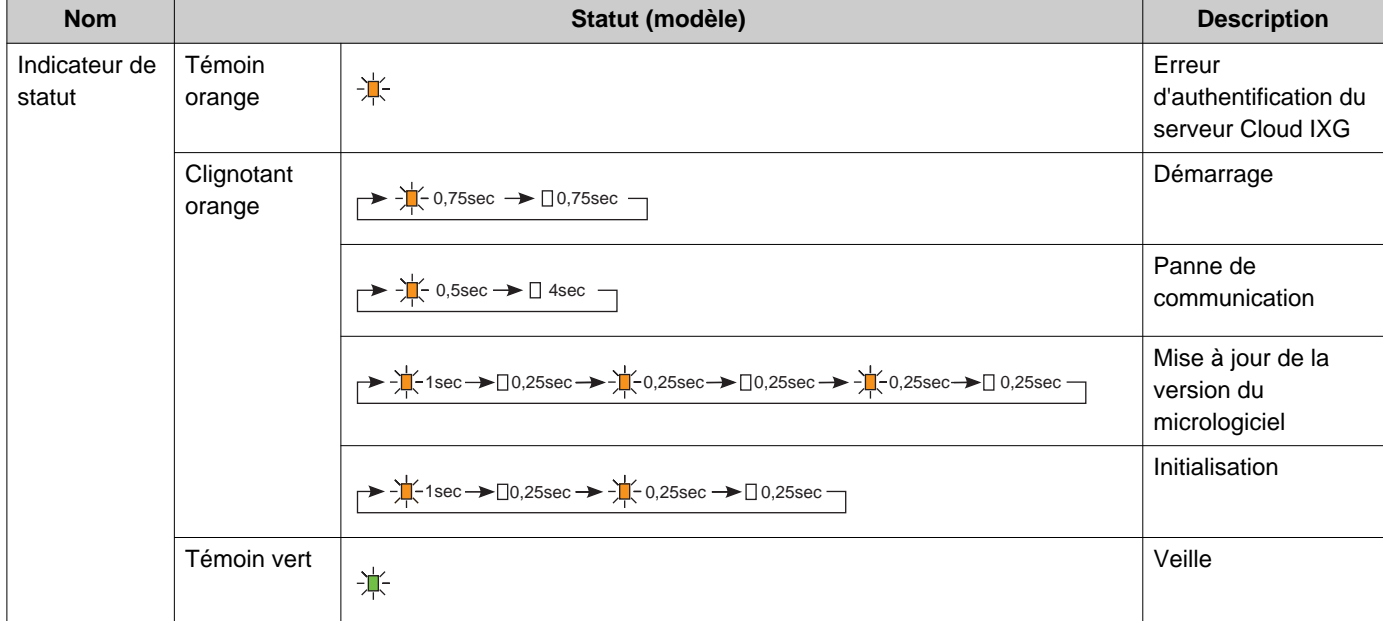

## <span id="page-29-0"></span>**5. Configuration du système**

Le Système IXG peut être configuré grâce aux méthodes suivantes.

- Configurez le système grâce à l'application « Outil d'assistance IXG ».
	- Installez le programme d'application sur un PC et utilisez-le pour créer la configuration pour tous les postes.
	- Recherchez pour les postes du système IXG sur le réseau ; assignez et téléchargez le fichier de programmation pour le système.

Il existe deux modes de configuration pour l'Outil d'assistance IXG.

- Mode Administrateur : Configurez toutes les programmations.
- Mode Gestionnaire immobilier : Configurez uniquement les programmations suivantes.

#### **Programmations d'emménagement**

- Configurer les unités et les postes
- Identification
- Ouvrir la liste des postes
- Liste des applications mobiles
- Ouvrir la liste des caméras réseau
- Liste de groupe
- Postes appelés (Postes de porte/secondaires)
- Bouton Gardien

#### **Programmations de déménagement**

- Déménagement du résident
- Effacer les informations sur l'unité

#### **Divers**

- Code d'accès
- Programmations d'écran de bienvenue
- Transfert en cas d'absence
- Transfert en cas de délai
- Transfert de calendrier

Ce document décrit comment configurer les programmations en mode Gestionnaire immobilier. Pour plus d'informations sur le mode Administrateur, consultez le document distinct « Manuel de programmation d'outil d'assistance IXG : Mode Administrateur ».

### **Important**

• Assurez-vous de stocker le fichier de programmation qui a été créé. Si le fichier de programmation est perdu, vous risquez d'encourir des frais de programmation distincts lors de la maintenance ou de la maintenance et de l'entretien après l'installation.

## <span id="page-30-0"></span>**6. Organigrammes pour configurer le système**

Lors de la modification des programmations avec l'outil d'assistance IXG, respectez les indications de l'organigramme ci-dessous.

Enregistrez les programmations après la configuration du système. Autrement, il peut s'avérer impossible de restaurer les programmations après une opération de maintenance ou une intervention du service après-vente.

**1. Définir la langue.**

[«Langue \(](#page-76-1)→page 77)»

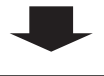

**2. Télécharger les programmations depuis tous les postes.**

[«Téléchargement des données du poste \(](#page-56-1)→page 57)»

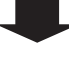

**3. Procéder à la configuration.**

Suivez les instructions pour chaque élément de programmation et procédez à la configuration.

[«Programmations du système \(](#page-78-1)→page 79)»

Si vous utilisez l'intégration de l'application, configurez les programmations en suivant l'explication détaillée dans

« Organigramme pour l'intégration de l'application ».

[«Organigrammes pour l'intégration de l'application mobile \(](#page-31-0)→page 32)»

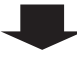

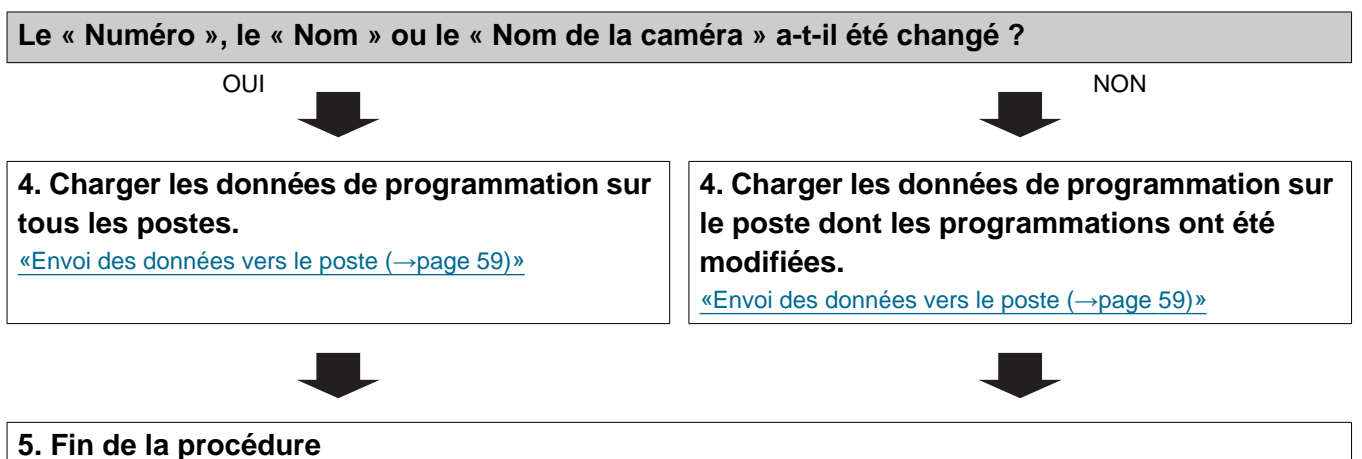

## <span id="page-31-0"></span>**7. Organigrammes pour l'intégration de l'application mobile**

### **Important**

• En raison des caractéristiques et des services fournis par la centrale de gestion de passerelle et l'application AIPHONE IXG, les futures modifications requises pour le fonctionnement de l'appareil, la communication réseau, la sécurité, etc. peuvent nécessiter des mises à jours du micrologiciel qui ne sont pas disponibles pour la centrale de gestion de passerelle. Dans cette situation, la Centrale de gestion de passerelle devra être remplacée aux frais de la partie responsable.

• Le QR code est une marqué déposée de Denso Wave Incorporated.

### <span id="page-31-1"></span>**7.1 Enregistrer l'application mobile**

L'organigramme ci-dessous décrit le processus d'enregistrement de l'application mobile avec un nouveau site ou un site existant.

#### **1. Enregistrer l'application dans [«Configurer les unités et les postes \(](#page-79-2)→page 80)».**

#### **2. Configurer les programmations suivantes.**

- Paramètres de test\* [«Paramètres de l'outil d'assistance IXG \(](#page-51-1)→page 52)»
- Modification du mot de passe à la première ouverture de session [«Intégration d'application \(](#page-62-1)→page 63)»
- Nom de l'unité\* [«Configurer les unités et les postes \(](#page-79-2)→page 80)»
- Nom du poste [«Identification \(](#page-82-2)→page 83)»
- Ouverture de la liste des postes [«Ouvrir la liste des postes \(](#page-84-2)→page 85)»
- Création d'une liste d'applications mobiles [«Liste des applications mobiles \(](#page-87-1)→page 88)»

La configuration n'est pas requise si elle est déjà enregistrée.

**3. Mettre à jour les programmations sur un site existant sur le IXG Cloud Serveur.**

[«Télécharger un site existant dans le IXG Cloud Serveur \(](#page-63-1)→page 64)»

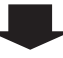

#### **4. Générer un PDF du QR code pour l'enregistrement de l'application.**

[«Exporter le QR code afin d'enregistrer l'application \(](#page-67-1)→page 68)»

- \* Si un Poste de locataire existe déjà dans l'unité, envoyez le QR code au poste de locataire.
- [«Application du QR code pour l'enregistrement de l'application sur un poste \(](#page-66-1)→page 67)»

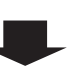

**5. Charger le fichier de programmation sur le poste.**

[«Envoi des données vers le poste \(](#page-58-1)→page 59)»

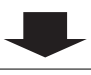

**6. Enregistrer l'application mobile en scannant le QR code.**

### <span id="page-33-0"></span>**7.2 Ajouter une application mobile à chaque unité**

L'organigramme ci-dessous décrit le processus d'enregistrement de l'application mobile avec une unité qui est déjà connectée au IXG Cloud Serveur.

#### **Important**

• Consultez [«Enregistrer l'application mobile \(](#page-31-1)→page 32)» pour plus d'informations sur l'enregistrement de la première application mobile dans chaque unité.

#### **1. Ajouter l'« application » dans [«Configurer les unités et les postes \(](#page-79-2)→page 80)».**

#### **2. Configurez les programmations suivantes.**

- Nom du poste [«Identification \(](#page-82-2)→page 83)»
- Ouvrez la liste des postes [«Ouvrir la liste des postes \(](#page-84-2)→page 85)»

**3. Mettre à jour les programmations sur un site existant sur le IXG Cloud Serveur.** [«Télécharger un site existant dans le IXG Cloud Serveur \(](#page-63-1)→page 64)»

**4. Générer un PDF du QR code pour l'enregistrement de l'application.**

[«Exporter le QR code afin d'enregistrer l'application \(](#page-67-1)→page 68)»

#### **5. Charger le fichier de programmation sur le poste.**

[«Envoi des données vers le poste \(](#page-58-1)→page 59)»

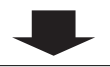

#### **6. Enregistrer l'application mobile en scannant le QR code.**

\* Pour une application mobile résidentielle où le poste de locataire est installé dans la résidence, appuyez sur **[PROG]** - **[Enregistrement APPS]** sur l'écran d'accueil du poste de locataire pour afficher le QR code.

### <span id="page-34-0"></span>**7.3 Lorsque le type d'appareil mobile enregistré dans une unité résidentielle a été remplacé**

L'organigramme ci-dessous décrit le processus de remplacement d'une application mobile.

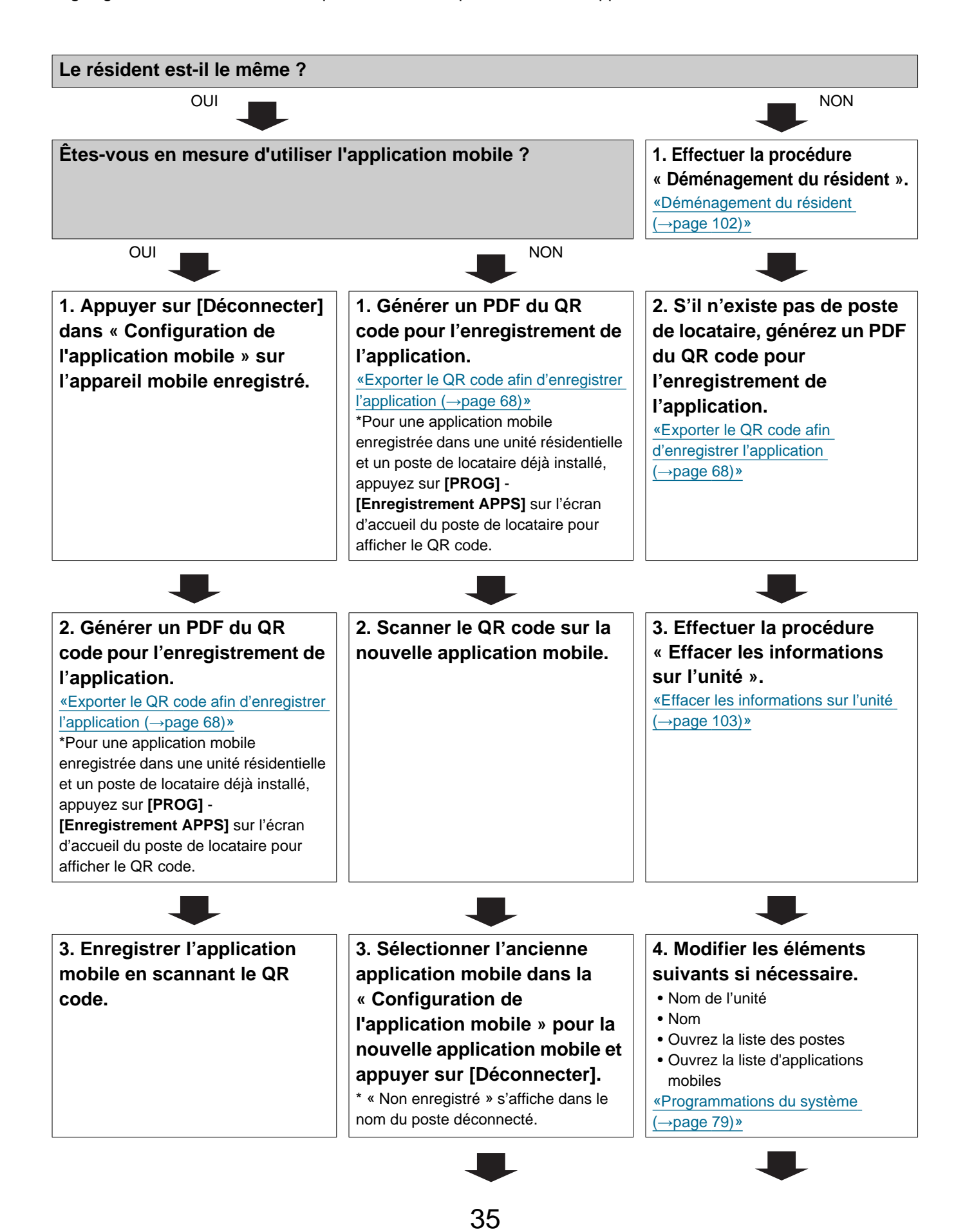

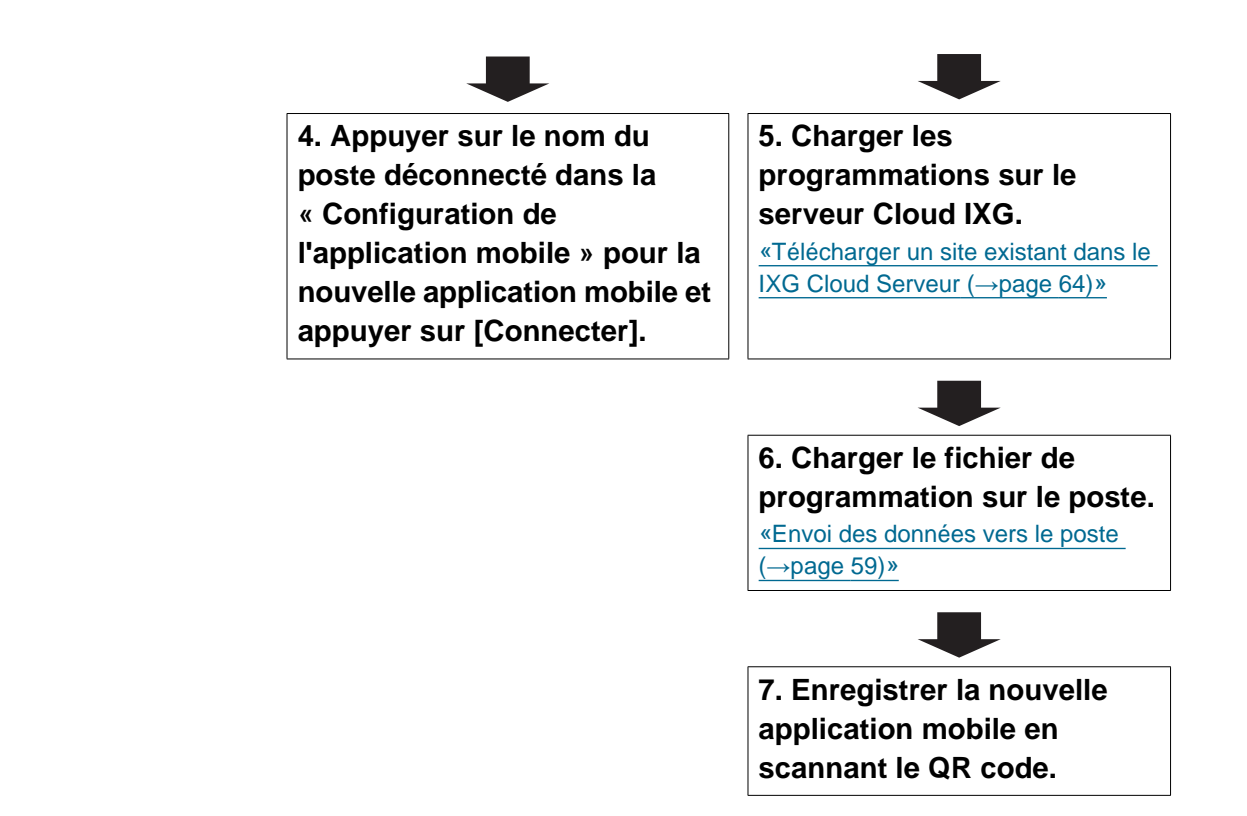
#### **7.4 Lorsque le type d'appareil mobile enregistré dans une unité gardien ou commerciale a été remplacé**

L'organigramme ci-dessous décrit le processus de remplacement d'une application mobile.

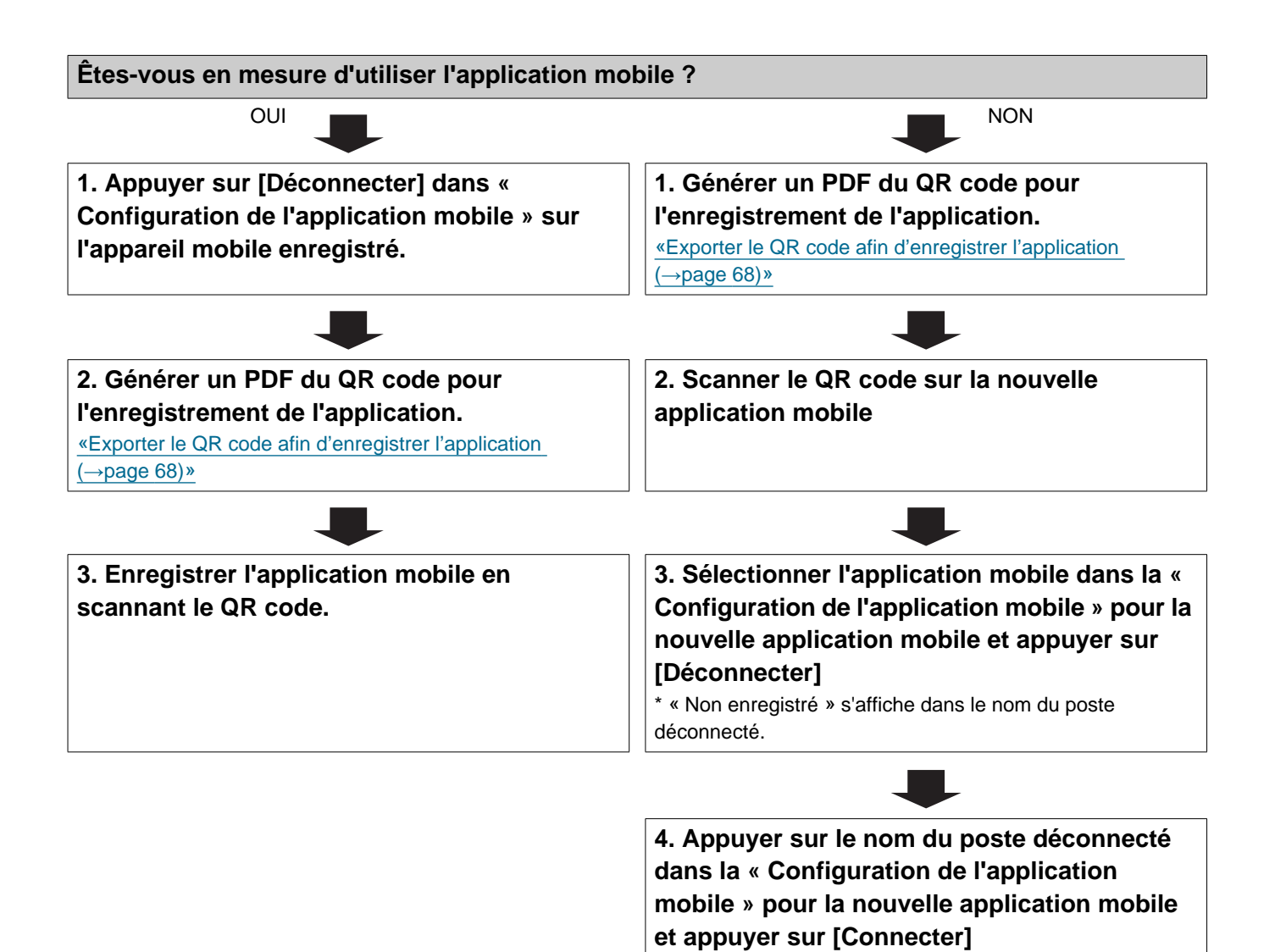

37

# **Démarrage et configuration**

# **1. Configuration système requise**

Configuration minimale du PC pour utiliser outil d'assistance IXG.

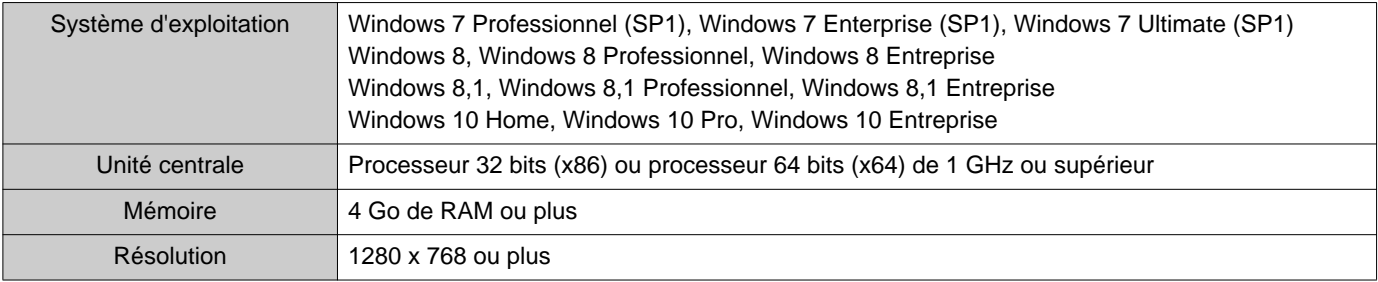

#### **Remarque**  $\mathbb{F}$

• Définissez le réglage de la taille d'affichage de votre PC sur « 100 % ». Si le paramètre est différent de « 100 % », l'écran de l'outil d'assistance IXG risque de ne pas s'afficher correctement.

# **2. Installer l'Outil d'assistance IXG**

- *1.* Rendez-vous sur notre site Web à l'adresse<https://www.aiphone.net/product/support/> et téléchargez l'Outil d'assistance IXG sur votre ordinateur.
- *2.* Double-cliquez sur le fichier téléchargé (« AIPHONE\_IXG\_SupportTool\_Setup.exe ») pour installer l'Outil d'assistance IXG.

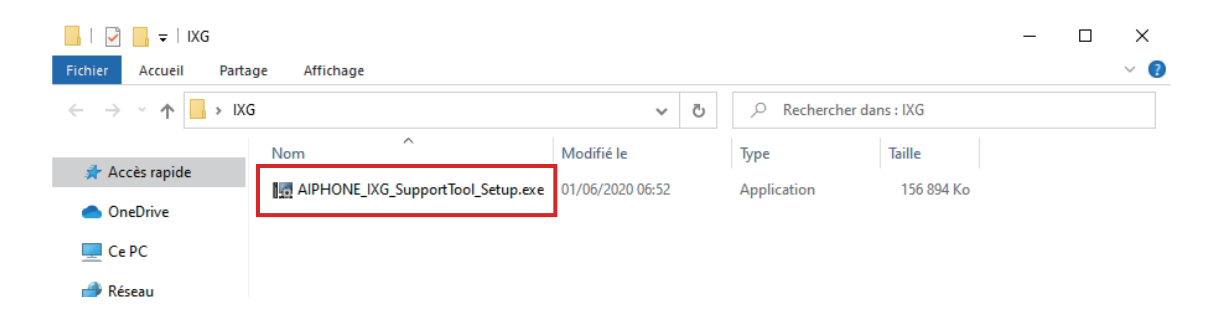

*3.* Sélectionnez les composants à installer pour l'Outil d'assistance IXG, puis cliquez sur **[Suivant]**.

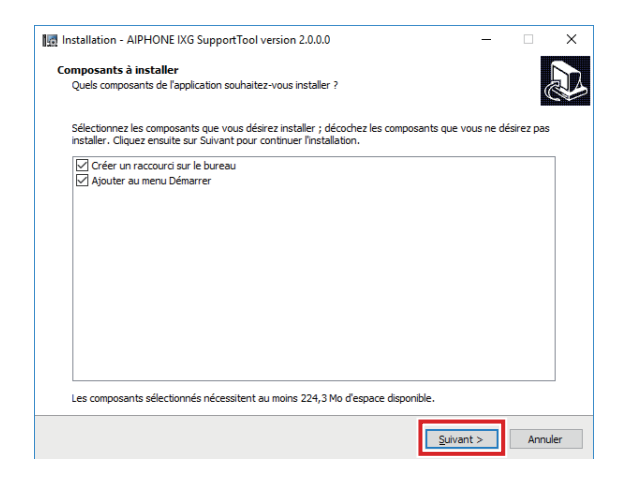

*4.* Cliquez sur **[Terminer]**.

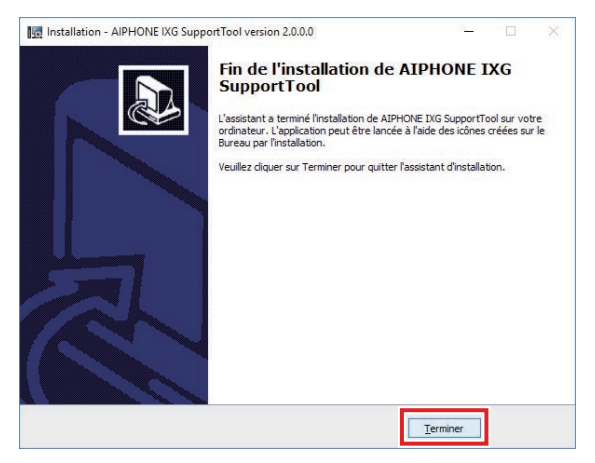

• L'Outil d'assistance IXG est désormais installé.

# **3. Ouverture de session et enregistrement du poste**

- *1.* Double-cliquez sur l'un des éléments suivants.
	- Le raccourci « AIPHONE IXG SupportTool » qui a été créé sur le bureau
	- « AIPHONE IXG SupportTool » dans le menu Démarrer
	- « Disque local (C) » « Fichiers de programme » « Aiphone » « IXG » « SupportTool » « AIPHONE\_IXG\_SupportTool.exe »

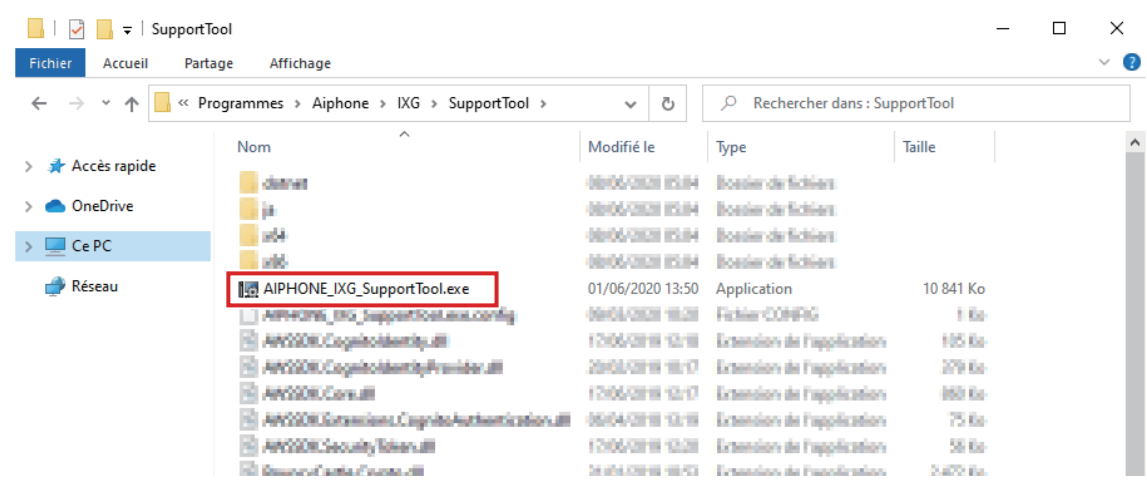

*2.* Sélectionner « Gestionnaire immobilier ».

• Pour plus d'informations sur le mode Administrateur, consultez le document distinct « Manuel de programmation d'outil d'assistance IXG : Mode Administrateur ».

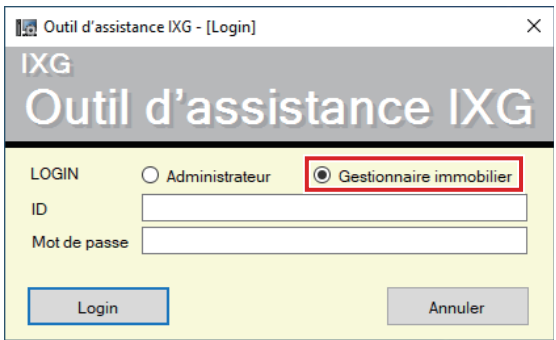

- *3.* Saisissez les « ID » et « Mot de passe », puis cliquez sur **[Login]**.
	- L'écran « Paramètres du gestionnaire immobilier » s'affiche.
	- Les données de programmation configurées pendant la session d'ouverture précédente seront indiquées.
	- L'ID et le mot de passe définis par défaut sont « admin ».

# **4. Comment configurer**

Après la première ouverture de session dans l'Outil d'assistance IXG, l'écran Programmations s'affiche. L'écran Programmations est utilisé pour configurer les programmations.

- Suivant le PC et le système d'exploitation utilisés, la fenêtre peut être sensiblement différente.
- Après la configuration, reportez-vous au « Manuel d'utilisation » de chaque poste pour en confirmer le fonctionnement.

#### **4.1 Fenêtre des programmations**

#### **Exemple de l'écran Programmations**

Tous les postes inclus dans le système peuvent être configurés à l'aide de la table.

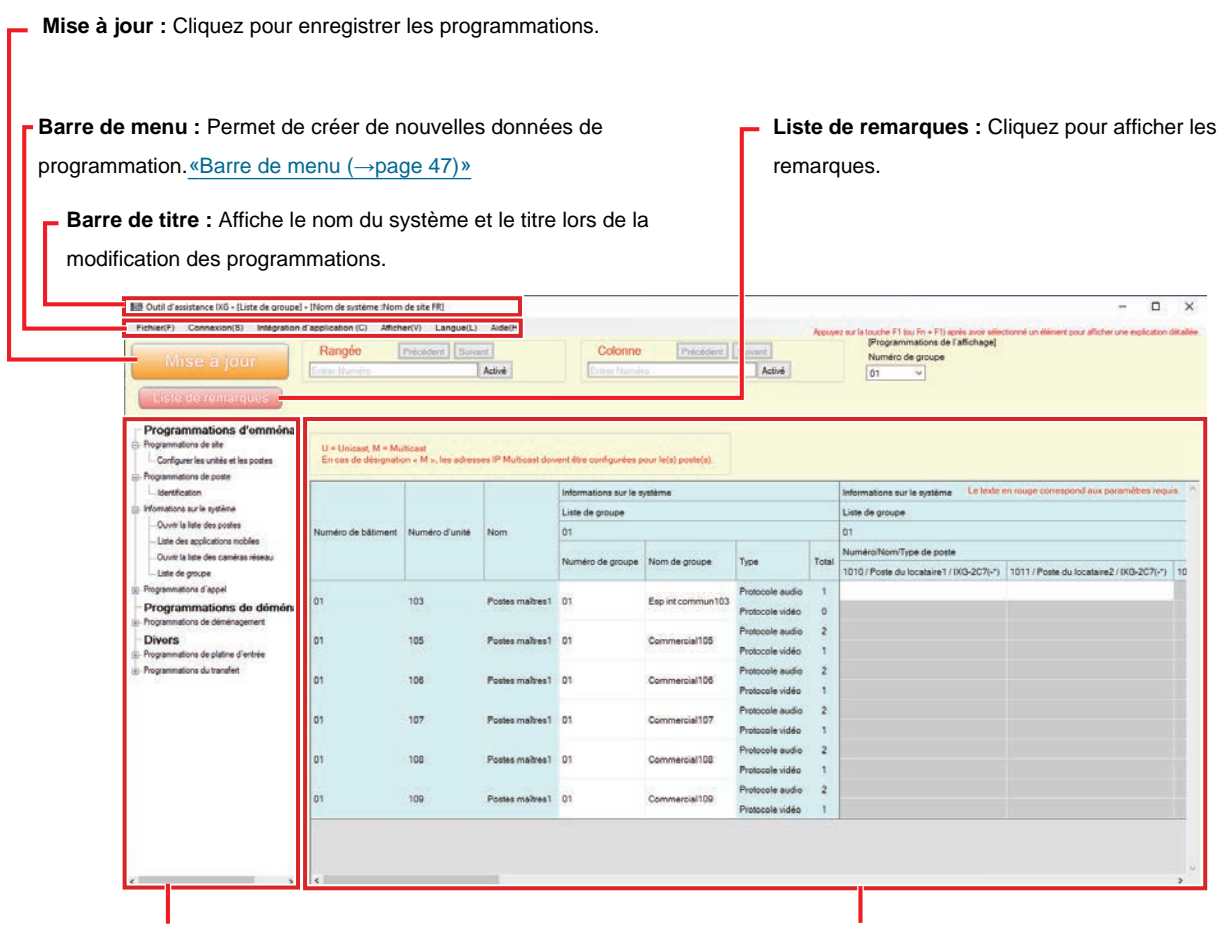

**Menu de programmation :** Affiche une liste de titres. Lorsque vous cliquez sur un titre à configurer, l'écran Programmations correspondant s'affiche.

**Écran Programmations :** L'écran Programmations pour le titre actuellement sélectionné s'affiche.

#### **Remarque** V

• Les programmations qui ne peuvent pas être modifiées seront mises en gris.

#### **4.2 Comment configurer**

*1.* Cliquez sur le titre à configurer.

- La fenêtre des programmations pour ce titre spécifique s'affiche.
- *2.* Saisissez les valeurs des programmations pour chaque entrée.
	- Le champ sélectionné prend la couleur orange.
	- Le champ prend la couleur rose lorsque vous modifiez les programmations.
	- Quelques titres autorisent le copier et coller.

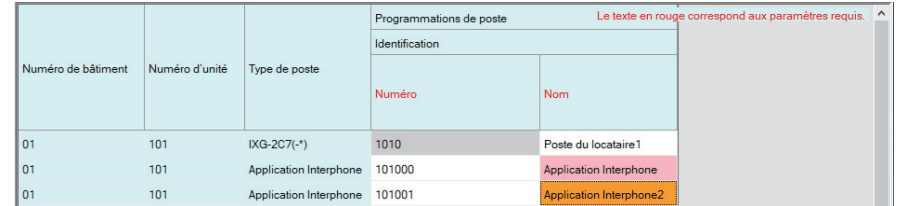

#### **Important**

• Assurez-vous de saisir les programmations pour les entrées en rouge. Utilisez les valeurs par défaut, sauf si une modification est nécessaire.

• Sélectionnez un champ de saisie et appuyez sur la touche F1 pour afficher un écran explicatif.

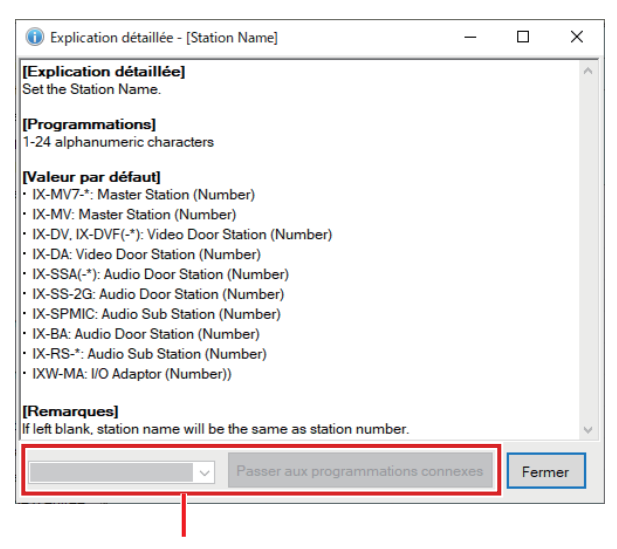

Passer à l'élément connexe : Ceci vous permet de passer à l'écran Programmations pour les entrées connexes.

- Appuyer sur [Ctrl] + [F] affiche la fenêtre Recherche qui permet d'utiliser la fonction de recherche. Saisissez le texte à rechercher puis cliquez sur **[Find Next]** pour passer à la cellule applicable.
- s'affiche lorsque le curseur est déplacé sur une entrée. Cliquer dessus vous permet d'utiliser la fonction de filtre.

Sélectionnez les éléments à afficher puis cliquez sur **[Appliquer]** pour afficher uniquement les informations pertinentes.

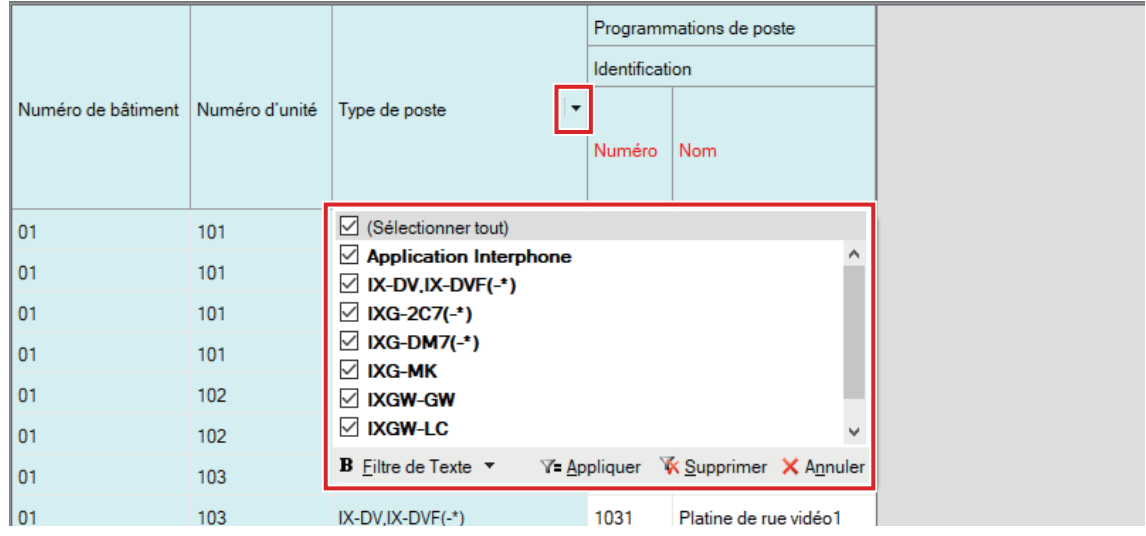

- *3.* Lorsque vous avez fini de configurer cet écran, cliquez sur **[Mise à jour]** pour enregistrer les programmations.
	- Pour annuler toutes les programmations, cliquez sur un autre titre dans le menu Programmations.
	- S'il se produit une erreur lorsque vous cliquez sur **[Mise à jour]**, un message d'erreur s'affiche et les programmations ne seront pas sauvegardées.

Le champ prend la couleur rouge en cas d'erreur dans les programmations.

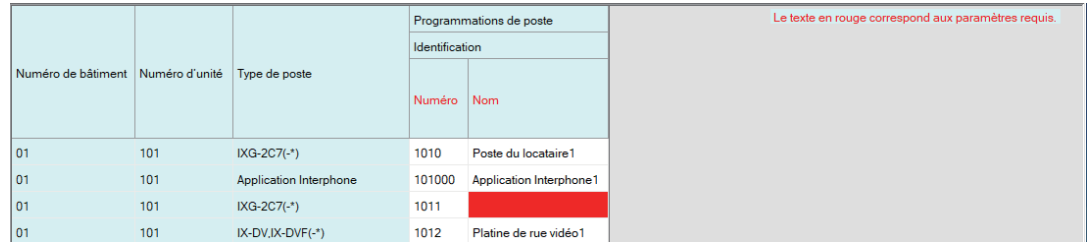

- Si un autre titre est sélectionné sans cliquer sur **[Mise à jour]**, le système vous demandera s'il doit sauvegarder les programmations. Cliquez sur **[Oui]** pour les sauvegarder, ou cliquez sur **[Non]** pour afficher un autre titre sans effectuer de sauvegarde.
- Cliquez sur **[Annuler]** pour revenir à l'écran précédent.

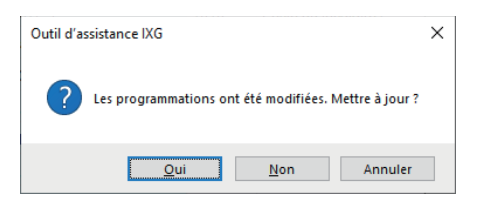

*4.* Effectuez les opérations indiquées aux étapes 1 à 3 pour d'autres titres.

# **5. Liste des programmations du système**

Les éléments suivants peuvent être configurés en utilisant l'Outil d'assistance IXG.

Les symboles indiquent ce qui suit :

♦: Assurez-vous de saisir une valeur de programmation. Utilisez les valeurs par défaut, sauf si une modification est nécessaire.

- ♠: Les informations relatives aux éléments de programmation peuvent être copiées.
- Le tableau suivant offre un aperçu de l'Outil d'assistance IXG. Le contenu, son affichage et l'ordre des entrées peuvent être différents des écrans réels.
- Téléchargez et faites une copie de sauvegarde du fichier de programmation [«Exportation de la configuration du](#page-49-0)  [système Outil d'assistance IXG \(](#page-49-0)→page 50)» au cas où une maintenance ou un entretien après l'installation sont requis, et conservez-la en lieu sûr.

En l'absence de toute sauvegarde, il peut s'avérer impossible de récupérer les données suite à une intervention du service après-vente.

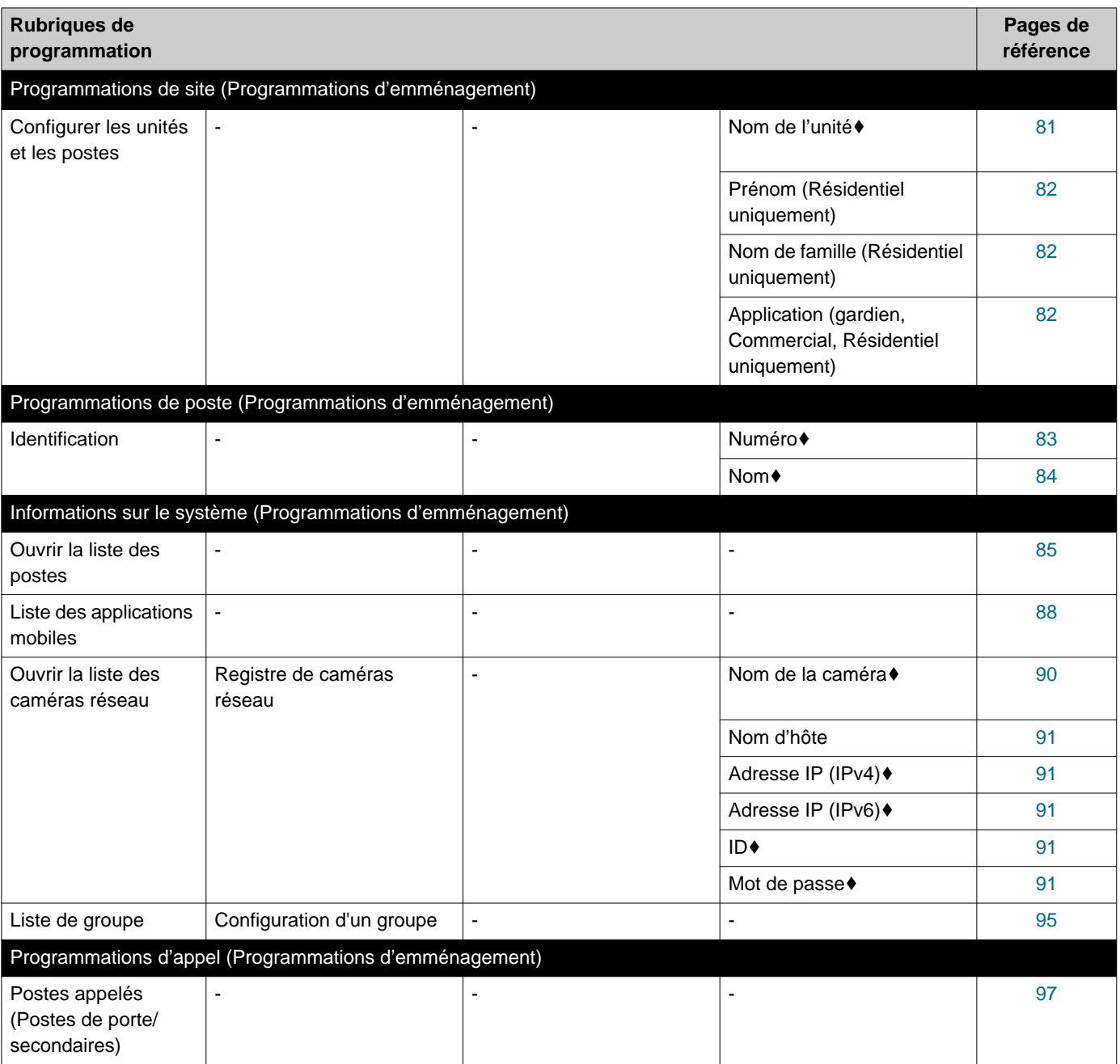

#### Démarrage et configuration

 $\blacktriangle$  $\overline{\phantom{a}}$ 

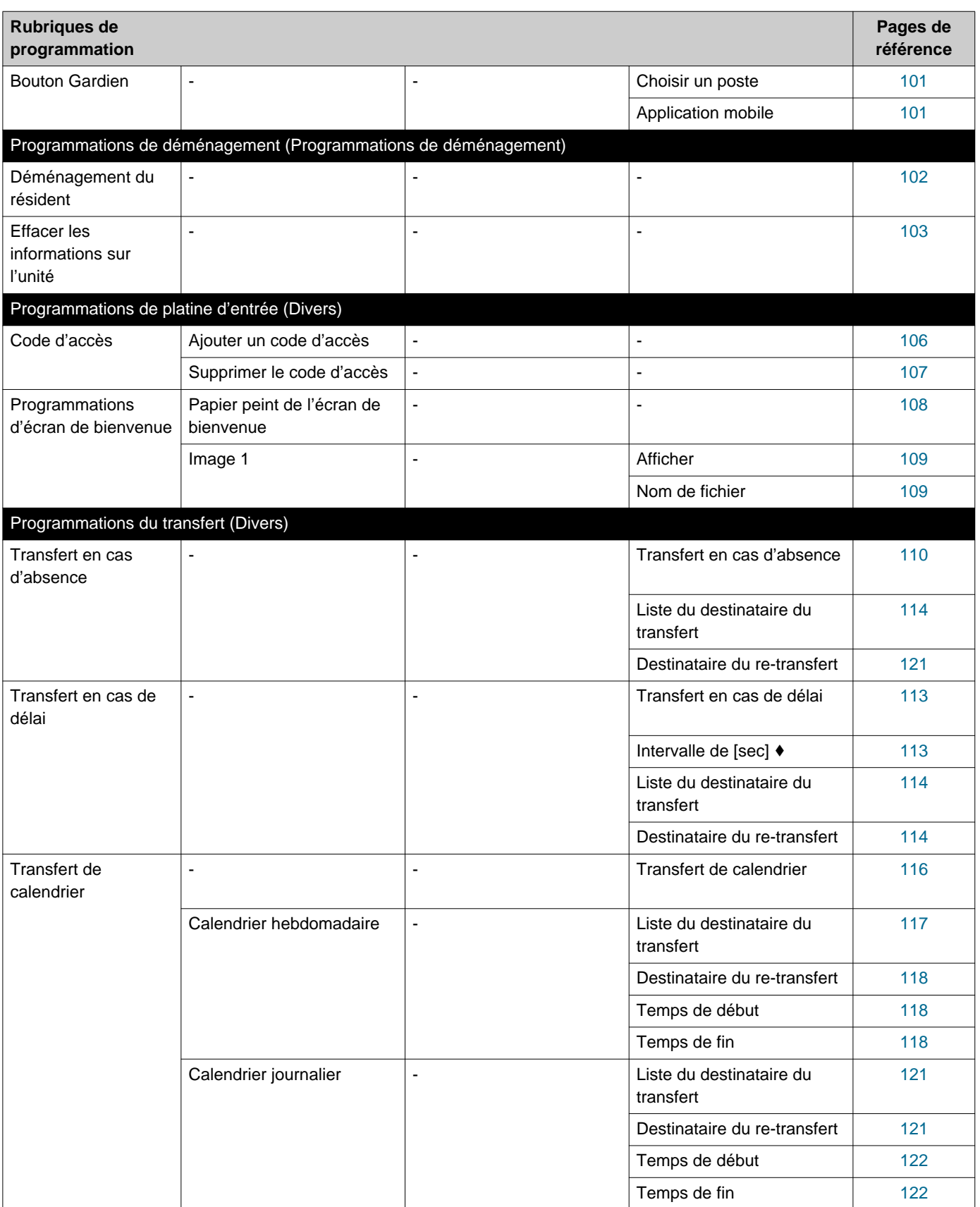

# <span id="page-46-0"></span>**Barre de menu**

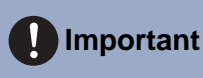

- Les symboles indiquent ce qui suit :
- ♦ : Assurez-vous de saisir une valeur de programmation. Utilisez les valeurs par défaut, sauf si une modification est nécessaire.

# **1. Fichier**

Non de site FRI (Non-Internation) - Non de système :Nom de site FRI

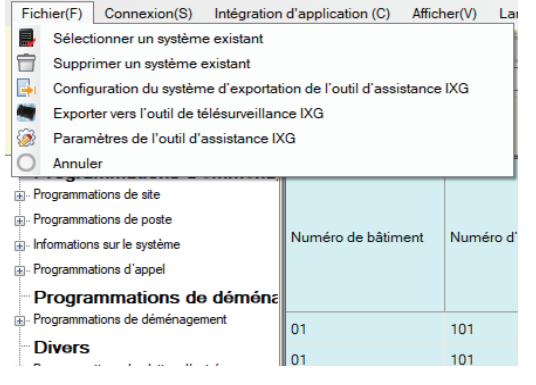

#### **1.1 Sélectionner un système existant**

Modifier un fichier de programmation qui existe déjà. Ceci vous permet de charger un fichier de programmation qui a été sauvegardé.

Sélectionnez « Fichier » - « Sélectionner un système existant ». L'écran « Sélection de système » s'affichera.

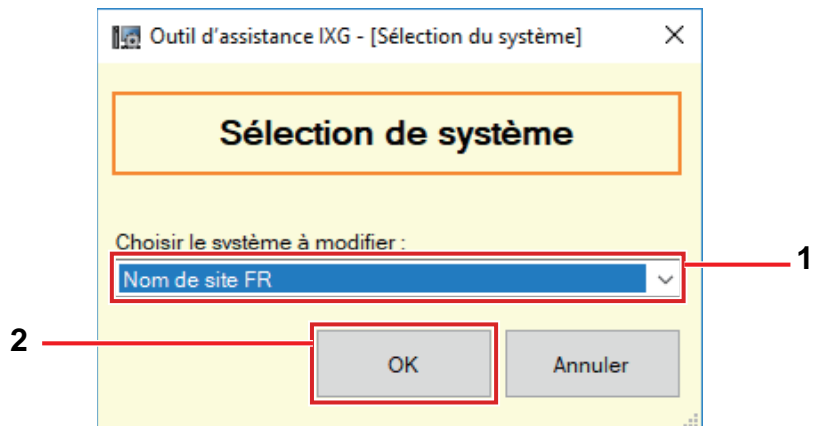

*1.* Sélectionnez le système (nom du site) pour le fichier de programmation à modifier.

## *2.* Cliquez sur **[OK]**.

- Dans la fenêtre Programmation, les données de programmation sélectionnées seront affichées.
- Cliquez sur **[Annuler]** pour quitter sans sélectionner de système.

#### **1.2 Supprimer un système existant**

Supprimez les données de programmation créées.

Sélectionnez « Fichier » - « Supprimer un système existant ». L'écran « Supprimer le système » s'affiche.

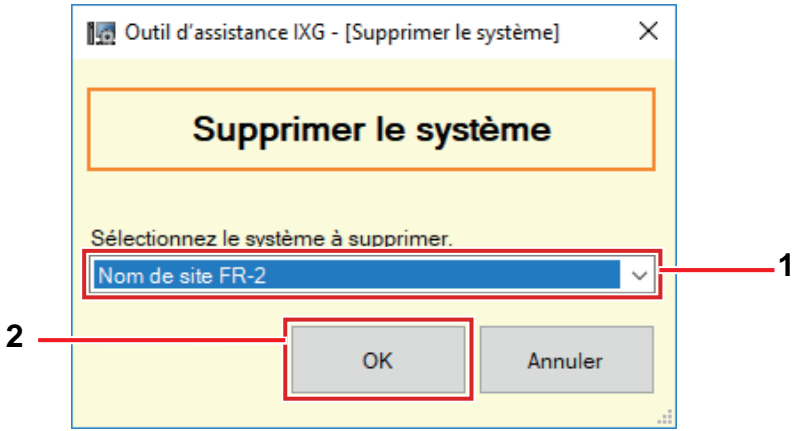

*1.* Sélectionnez le système (nom du site) pour le fichier de programmation à supprimer.

## *2.* Cliquez sur **[OK]**.

- Supprimez les données de programmation sélectionnées.
- Cliquez sur **[Annuler]** pour quitter sans supprimer de système.

## *3.* Cliquez sur **[OK]**.

• Cliquez sur **[Annuler]** pour revenir à l'écran « Supprimer le système ».

#### <span id="page-49-0"></span>**1.3 Exportation de la configuration du système Outil d'assistance IXG**

Sauvegardez les fichiers de programmation créés avec l'outil d'assistance IXG.

Si les programmations sont perdues, il peut s'avérer impossible de les restaurer après une opération de maintenance ou une intervention du service après-vente.

Sélectionnez « Fichier » - « Configuration du système d'exportation de l'outil d'assistance IXG ». L'écran « Exporter les programmations » s'affiche.

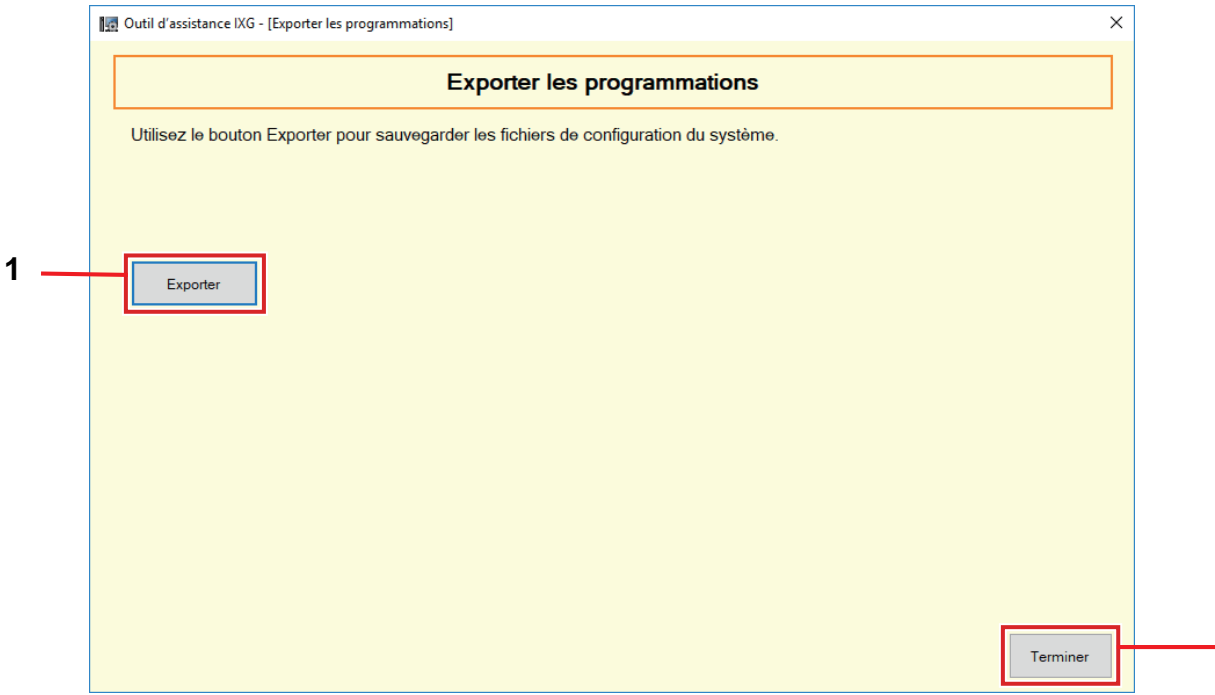

## *1.* Cliquez sur **[Exporter]**.

- *2.* Sélectionnez le dossier dans lequel le fichier de programmation est sauvegardé et cliquez sur **[OK]**.
	- Le dossier dont le nom a été indiqué dans « Nom de site » est créé dans le répertoire spécifié et le fichier de configuration du système y est sauvegardé sous forme de fichier caché.

**3**

- Copiez l'intégralité du dossier « Nom de site » pour stocker le fichier de programmation.
- Cliquez sur **[Annuler]** pour revenir à l'écran « Exporter les programmations » sans sauvegarder le fichier de programmation.
- *3.* Cliquez sur **[Terminer]**.

#### **1.4 Génération des données de l'outil de supervision IXG**

Pour utiliser des informations sur le poste enregistrées avec l'Outil de supervision IXG, générez le fichier au format du carnet d'adresses.

Sélectionnez « Fichier » - « Exporter vers l'outil de supervision IXG » pour afficher l'écran suivant.

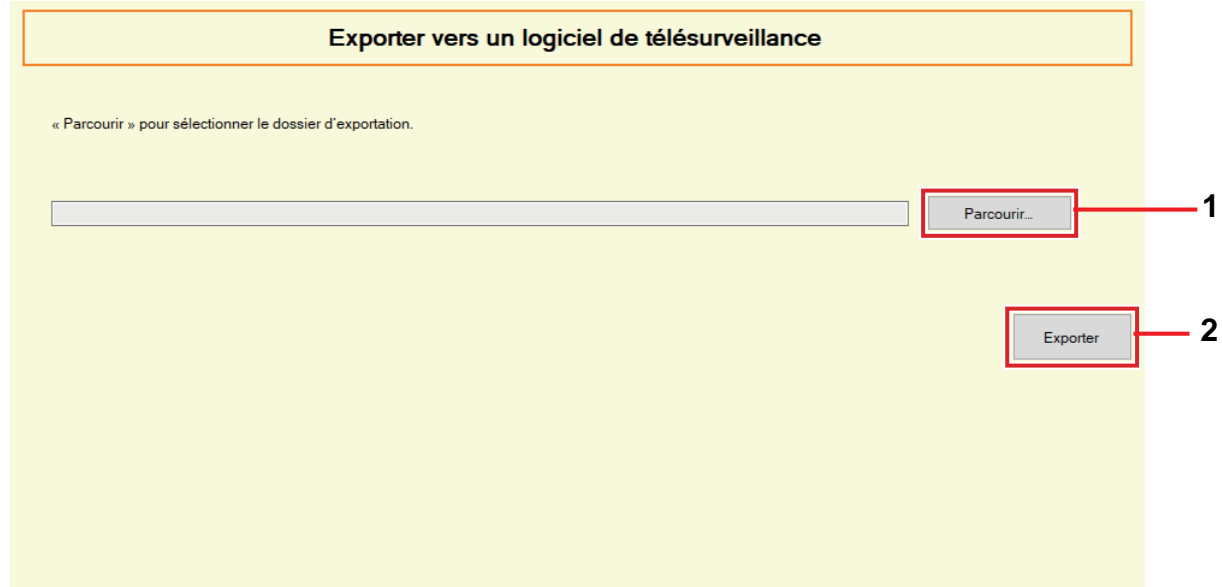

- *1.* Cliquez sur **[Parcourir…]** et sélectionnez le dossier où vous voulez enregistrer le fichier de programmation.
- *2.* Cliquez sur **[Exporter]**.
- *3.* Cliquez sur **[OK]**.
	- Le fichier de programmation sera sauvegardé en tant que « SettingAddressList.txt ».
	- Les informations sur les postes sans adresse IP configurée ne seront pas extraites.

#### <span id="page-51-0"></span>**1.5 Paramètres de l'outil d'assistance IXG**

Sélectionnez « Fichier » - « Paramètres de l'outil d'assistance IXG ». L'écran « Paramètres de l'outil d'assistance IXG » s'affichera.

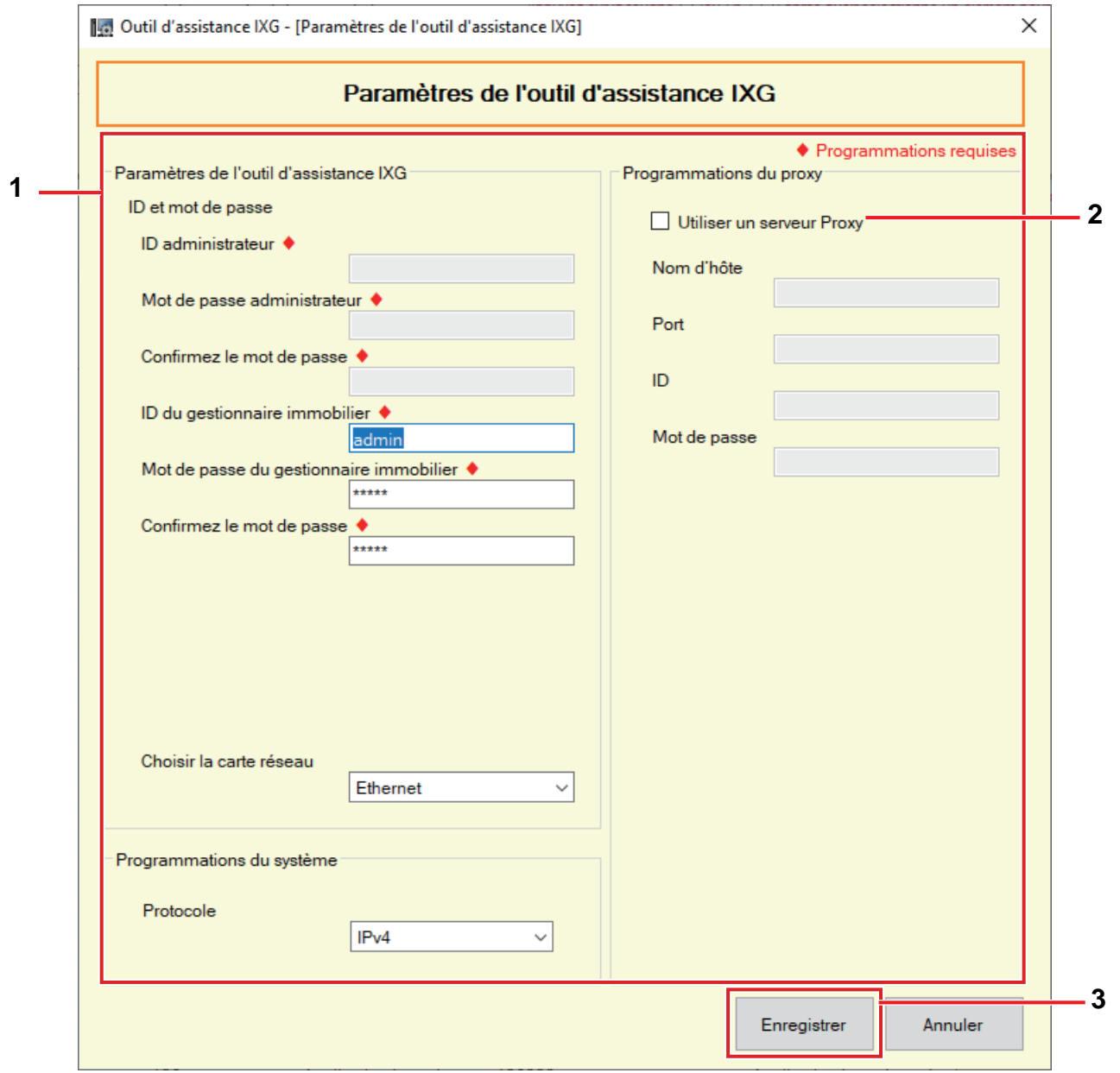

**Comment configurer les paramètres de l'Outil d'assistance IXG**

- *1.* Configurez chaque élément.
- *2.* Si un serveur proxy est utilisé pour accéder au IXG Cloud Serveur, cochez la case « Utiliser un serveur Proxy » et saisissez les informations requises.

## *3.* Cliquez sur **[Enregistrer]**.

• Cliquez sur **[Annuler]** pour quitter.

■ID administrateur♦

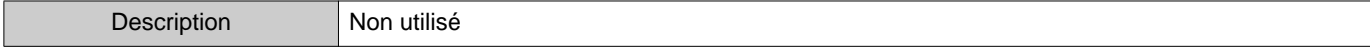

### ■ Mot de passe administrateur<

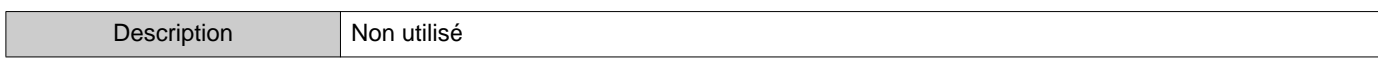

## ■ Confirmez le mot de passe◆

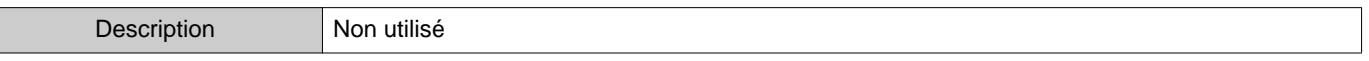

### ■ID du gestionnaire immobilier♦

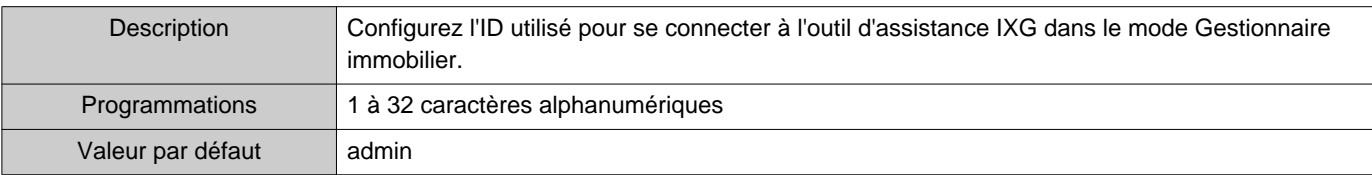

## ■Mot de passe du gestionnaire immobilier♦

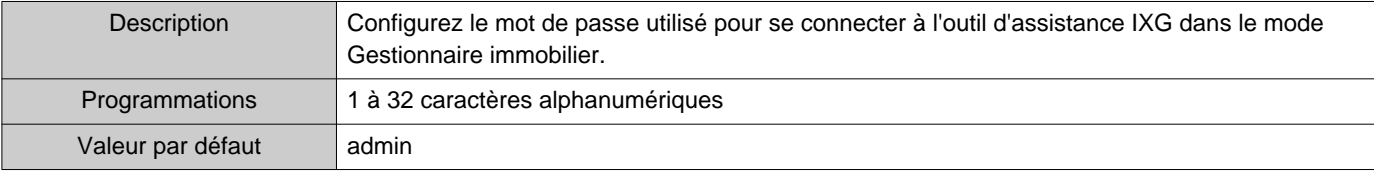

#### ■ Confirmez le mot de passe◆

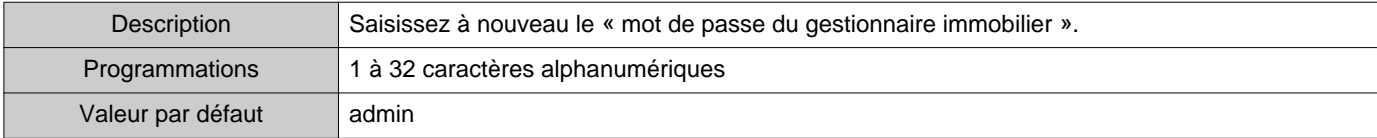

#### ■ Choisir la carte réseau

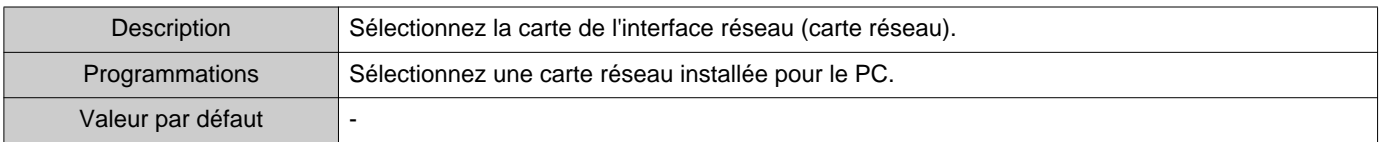

#### ■ Protocole

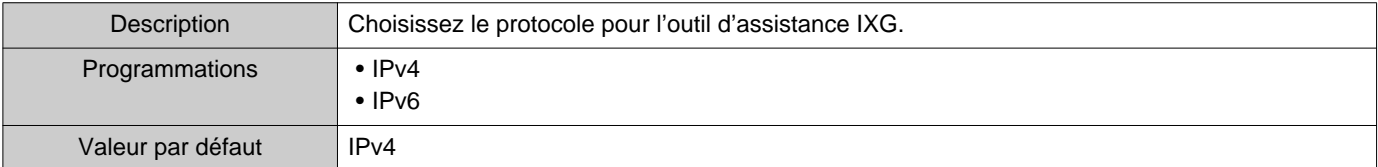

#### ■ Nom d'hôte

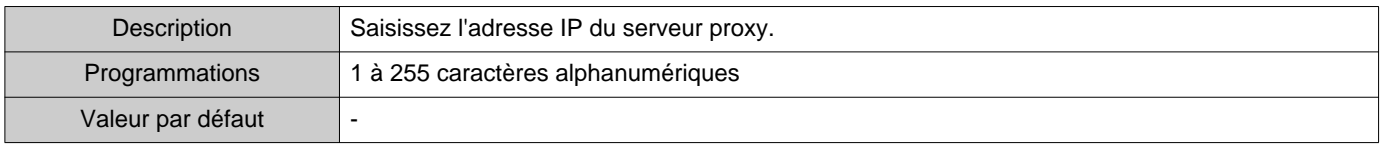

#### ■ Port

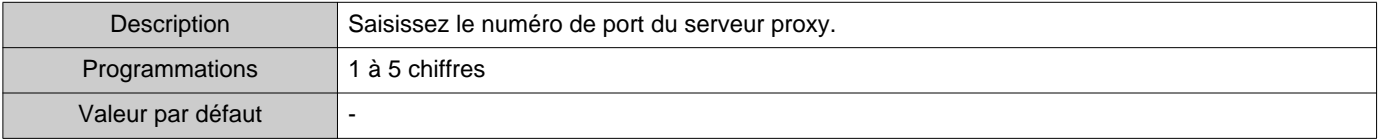

## ■ID

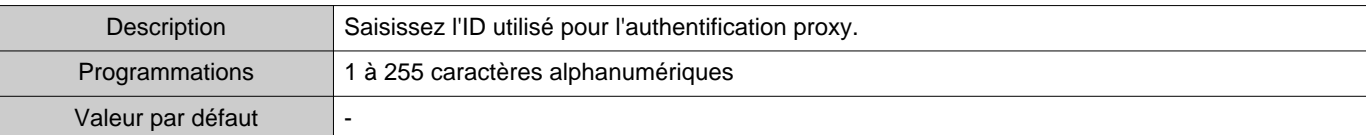

# ■ Mot de passe

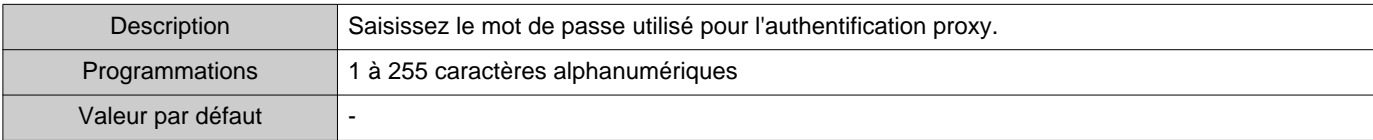

Barre de menu  $\bullet$   $\bullet$   $\bullet$ 

 $\bullet$ 

## **1.6 Quitter**

Sélectionnez « Fichier » - « Annuler » pour fermer l'outil d'assistance IXG.

# **2. Connexion**

Dutil d'assistance IXG - [Identification] - [Nom de système :Nom de s

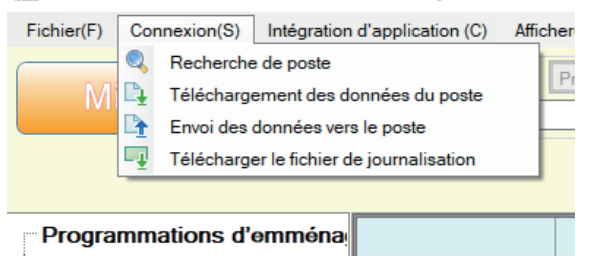

#### **2.1 Recherche de poste**

Recherchez les postes dans les systèmes IXG et IX connectés dans le réseau pour afficher la liste.

- *1.* Connectez le PC au même segment que le système.
	- Programmez la même version IP que celle du système. Reportez-vous à la rubrique [«Paramètres de l'outil](#page-51-0)  [d'assistance IXG \(](#page-51-0)→page 52)» pour obtenir des informations sur la configuration de la version IP.
- *2.* Sélectionnez « Connexion » « Recherche de poste ». Les postes recherchés s'affichent sur l'écran « Recherche de poste ». (La recherche peut prendre plusieurs minutes.)
	- Les postes sans source d'alimentation et les postes en cours d'initialisation ne seront pas soumis à la recherche.
	- Recherchez jusqu'à 9 999 postes à la fois.
	- Il est impossible de rechercher des postes sur d'autres segments.
	- Cliquez sur **[Recherche]** pour effectuer une nouvelle recherche.

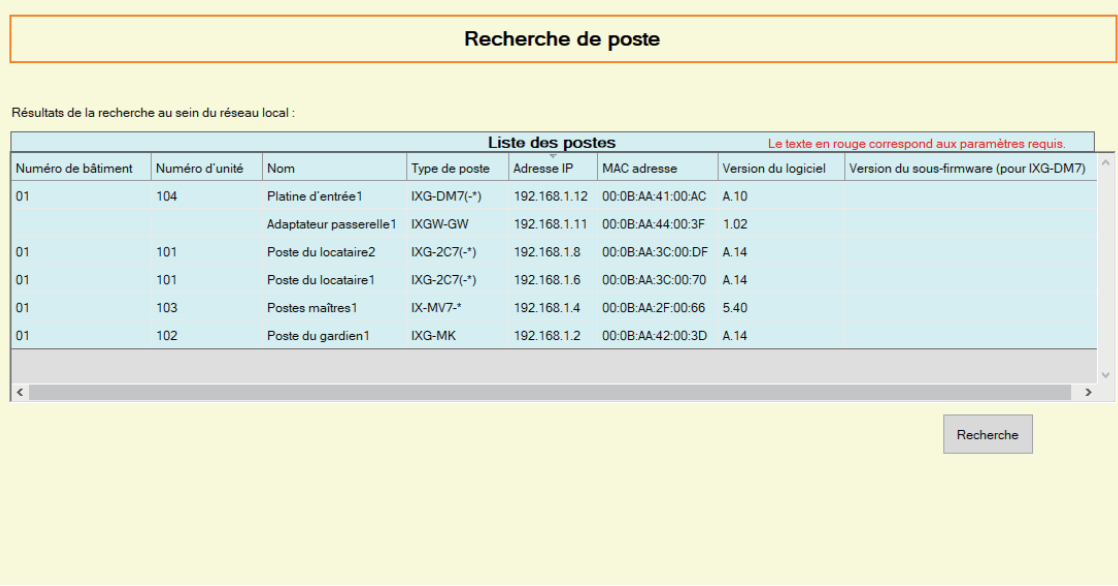

#### **2.2 Téléchargement des données du poste**

Obtenir les programmations (télécharger) à partir d'un poste.

Le téléchargement n'est possible que si vous avez configuré, au préalable, les « Programmations d'association » en mode Administrateur.

Sélectionnez « Connexion » - « Téléchargement des données du poste ». L'écran « Téléchargement de fichier de programmation » s'affichera.

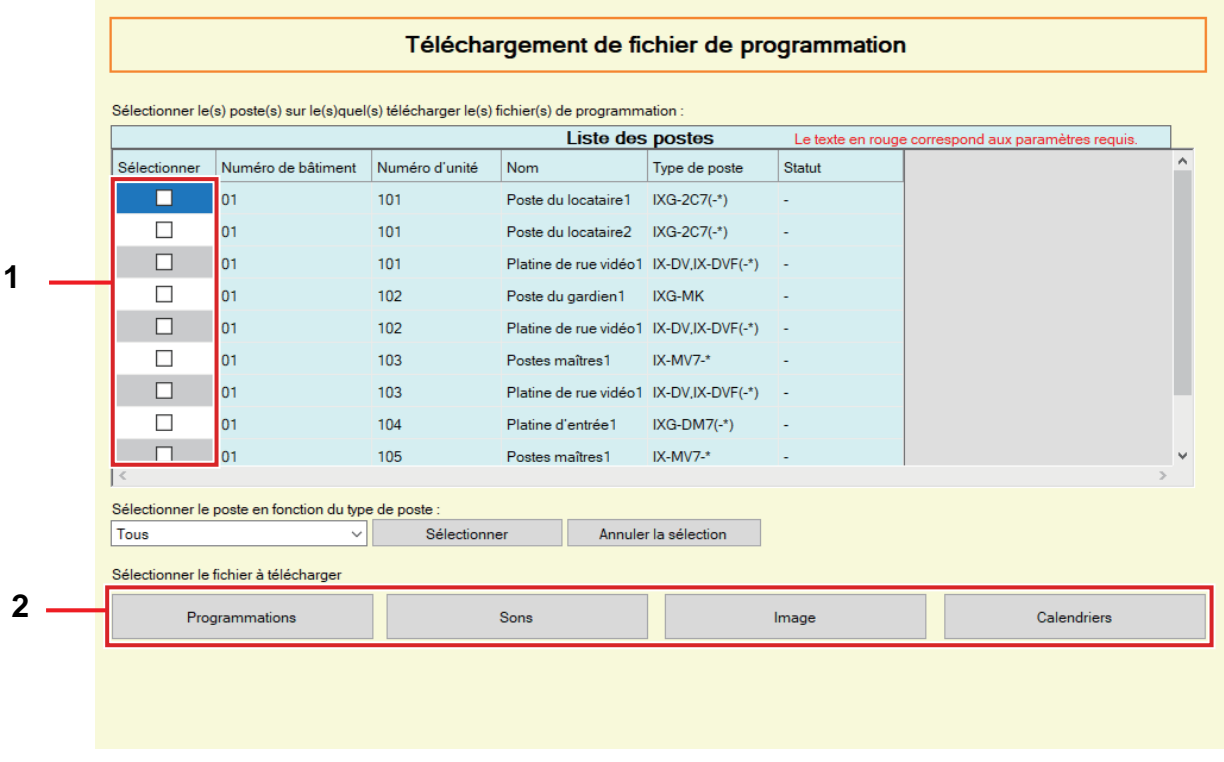

#### **Comment obtenir les programmations**

- *1.* Sélectionnez dans la « Liste des postes » le poste à partir duquel vous voulez télécharger le fichier de programmation. (Des sélections multiples sont autorisées.)
	- Pour sélectionner ou annuler la sélection des postes dans un lot, choisissez le type de poste et cliquez sur **[Sélectionner]** ou **[Annuler la sélection]**.
	- La sélection d'un poste n'est possible que si vous avez configuré les « Programmations d'association » pour le poste en mode Administrateur.

#### *2.* Téléchargez le fichier.

**[Programmations]** : Téléchargez uniquement le fichier de programmation.

**[Sons]** : Téléchargez le fichier de programmation et le fichier audio pour une tonalité personnalisée.

**[Image]** (IXG-DM7(-\*) uniquement) : Téléchargez le fichier de programmation et le fichier d'images pour les programmations de l'écran d'accueil.

**[Calendriers]** (IX-MV7-\*, IXG-MK uniquement) : Téléchargez les fichiers de transfert et les autres fichiers de calendrier.

# *3.* Cliquez sur **[OK]**.

• Cliquez sur **[Annuler]** pour revenir à l'écran « Téléchargement de fichier de programmation » sans téléchargement.

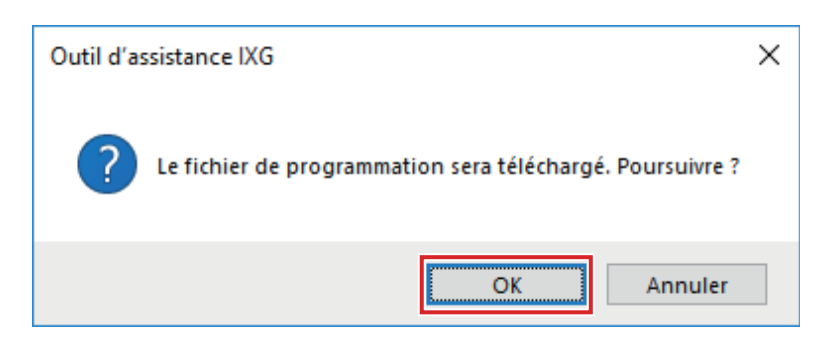

## *4.* Cliquez sur **[OK]**.

- Le résultat du téléchargement du fichier s'affiche dans « Liste des postes » « Statut ». En cours : Le fichier est en cours de téléchargement.
	- Réussite : Le téléchargement est terminé.

Échec : Le téléchargement a échoué. Essayez de télécharger le fichier à nouveau.

Indisponible : Cette option s'affiche lorsqu'un fichier qui ne peut pas être chargé sur un poste a été sélectionné pour téléchargement à l'étape 2.

- Les fichiers téléchargés sont sauvegardés comme suit dans « Disque local (C) » « utilisateurs » « public »
	- « Documents » « Aiphone » « IXG » « SupportTool » «SystemData ».
	- Fichier de programmation : « NewIXSystem(Set Site Name).db »
	- Fichier de son : Sauvegardé comme fichier WAV dans « (Nom du site défini) » « Programmation (Dossier caché) » - « (Numéro du poste) »
	- Fichier d'images : Sauvegardé comme fichier PNG dans « (Nom du site défini) » « Programmation (Dossier caché) » - « (Numéro du poste) »
	- Fichier de calendrier : Sauvegardé dans « (Nom du site défini) » « Programmation (Dossier caché) »
		- « (Numéro de poste) » en tant que « SCHED\_CHIME.txt », « SCHED\_GROUP.txt »,

« SCHED\_OUTPUT.txt », « SCHED\_TRANSFER\_DATA.txt » ou « SCHED\_REC.txt » (le contenu sauvegardé varie selon le poste).

#### **2.3 Envoi des données vers le poste**

Téléchargez les programmations créées en utilisant l'outil d'assistance IXG sur le poste. Le chargement n'est possible que si vous avez configuré, au préalable, les « Programmations d'association » en

mode Administrateur. Sélectionnez « Connexion » - « Envoi des données vers le poste ». L'écran « Chargement de fichier de programmation » s'affichera.

#### $\mathbf{I}$ **Important**

• Si une tonalité personnalisée/une image a été enregistrée, veillez à charger chacun des fichiers sur le poste dans « Sons » - « Image ».

Voilà ce qui se passe si seul le fichier de programmation est chargé.

– La tonalité par défaut retentit pour l'opération pour laquelle la tonalité personnalisée a été définie.

– Le « Téléchargement des données du poste » échouera.

– Le « Envoi des données vers le poste » échouera.

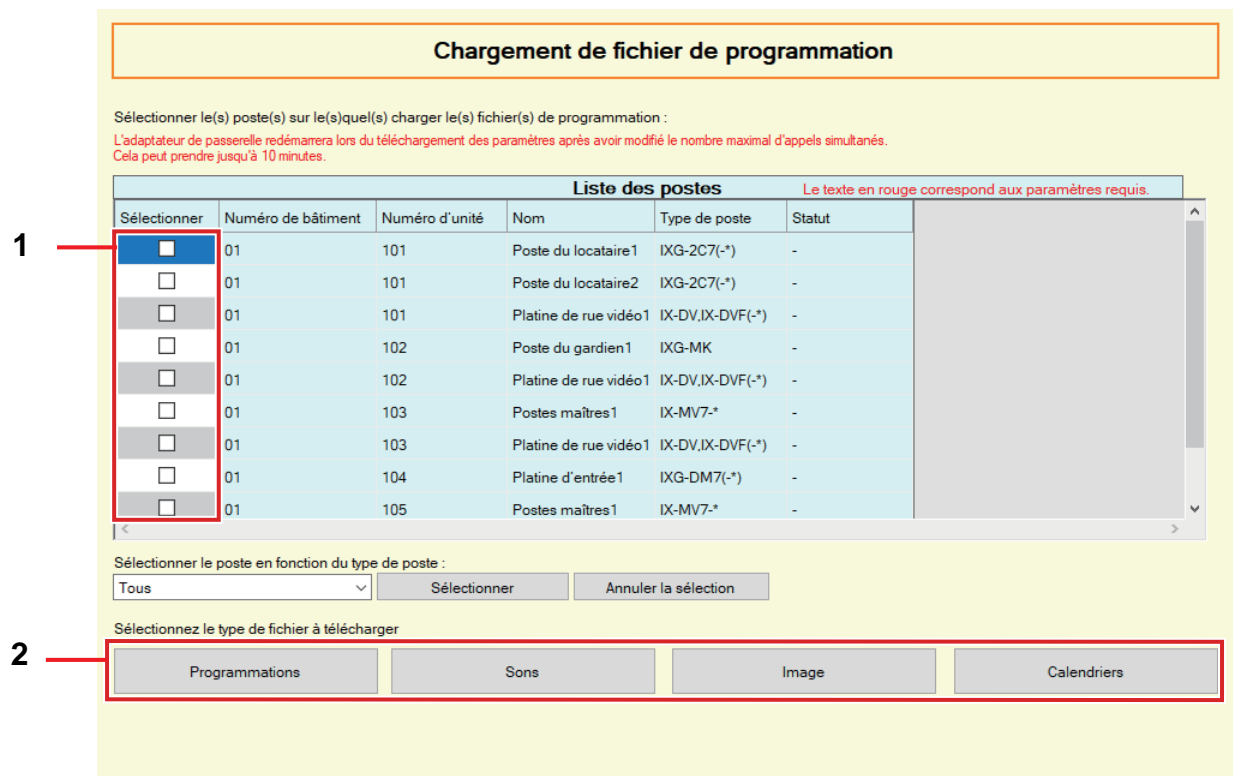

#### <span id="page-59-0"></span>**Comment charger les programmations**

- *1.* Sélectionnez dans la « Liste des postes » le poste à partir duquel vous voulez téléverser le fichier de programmation. (Des sélections multiples sont autorisées.)
	- Pour sélectionner ou annuler la sélection dans un lot, choisissez le type de poste et cliquez sur **[Sélectionner]** ou **[Annuler la sélection]**.
	- La sélection d'un poste n'est possible que si vous avez configuré les « Programmations d'association » pour le poste en mode Administrateur.
- *2.* Chargez le fichier.

**[Programmations]** : Téléversez uniquement le fichier de programmation. **[Sons]** : Téléversez le fichier de programmation et le fichier audio pour une tonalité personnalisée.

**[Image]** (IXG-DM7(-\*) uniquement) : Téléchargez le fichier de programmation et le fichier d'images pour les programmations de l'écran d'accueil.

**[Calendriers]** (IX-MV7-\*, IXG-MK uniquement) : Sélectionnez et téléchargez les fichiers de transfert et les autres fichiers de calendrier. Consultez [«Comment charger les calendriers \(](#page-60-0)→page 61)».

- *3.* Si vous avez cliqué sur **[Programmations]**, **[Sons]**, ou **[Image]**, cliquez sur **[OK]**.
	- Cliquez sur **[Annuler]** pour revenir à l'écran « Chargement de fichier de programmation » sans téléversement.

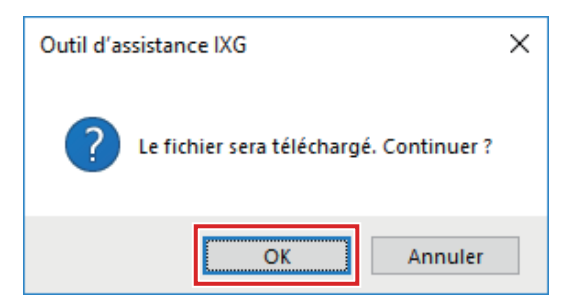

### *4.* Cliquez sur **[OK]**.

• Le résultat du télécversement du fichier s'affiche dans « Liste des postes » - « Statut ».

En cours : Le fichier est en cours de téléversement.

Réussite : Le téléversement est terminé.

Échec : Le téléversement a échoué. Essayez de téléverser le fichier à nouveau.

Indisponible : Cette option s'affiche lorsqu'un fichier qui ne peut pas être chargé a été sélectionné à l'étape 2.

#### <span id="page-60-0"></span>**Comment charger les calendriers**

À l'étape 2 [«Comment charger les programmations \(](#page-59-0)→page 60)», si vous avez cliqué sur **[Calendriers]**, l'écran suivant s'affiche.

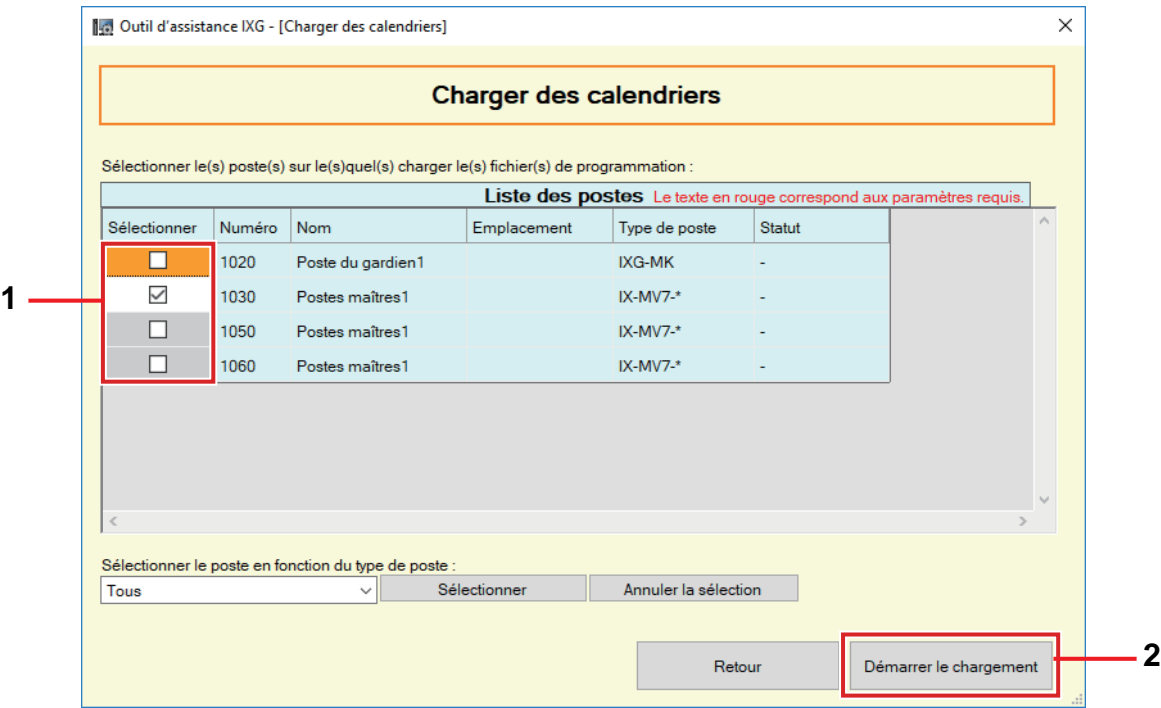

- *1.* Sélectionnez le poste à partir duquel vous voulez télécharger le fichier de calendrier, dans la liste des postes. (Des sélections multiples sont autorisées.)
	- Pour sélectionner ou annuler la sélection des postes dans un lot, choisissez le type de poste et cliquez sur **[Sélectionner]** ou **[Annuler la sélection]**.
- *2.* Cliquez sur **[Démarrer le chargement]**.
- *3.* Cliquez sur **[OK]**.
	- Cliquez sur **[Annuler]** pour revenir à l'écran « Charger des calendriers » sans téléversement.

#### **2.4 Télécharger le fichier de journalisation**

Obtenez (téléchargez) des fichiers journaux de IXG-DM7(-\*), IXG-MK, IXG-2C7(-\*), IXGW-LC, ou IXGW-GW. Le téléchargement n'est possible que si vous avez configuré, au préalable, les « Programmations d'association » en mode Administrateur.

Sélectionnez « Connexion » - « Télécharger le fichier de journalisation ». L'écran « Télécharger le journal » s'affichera.

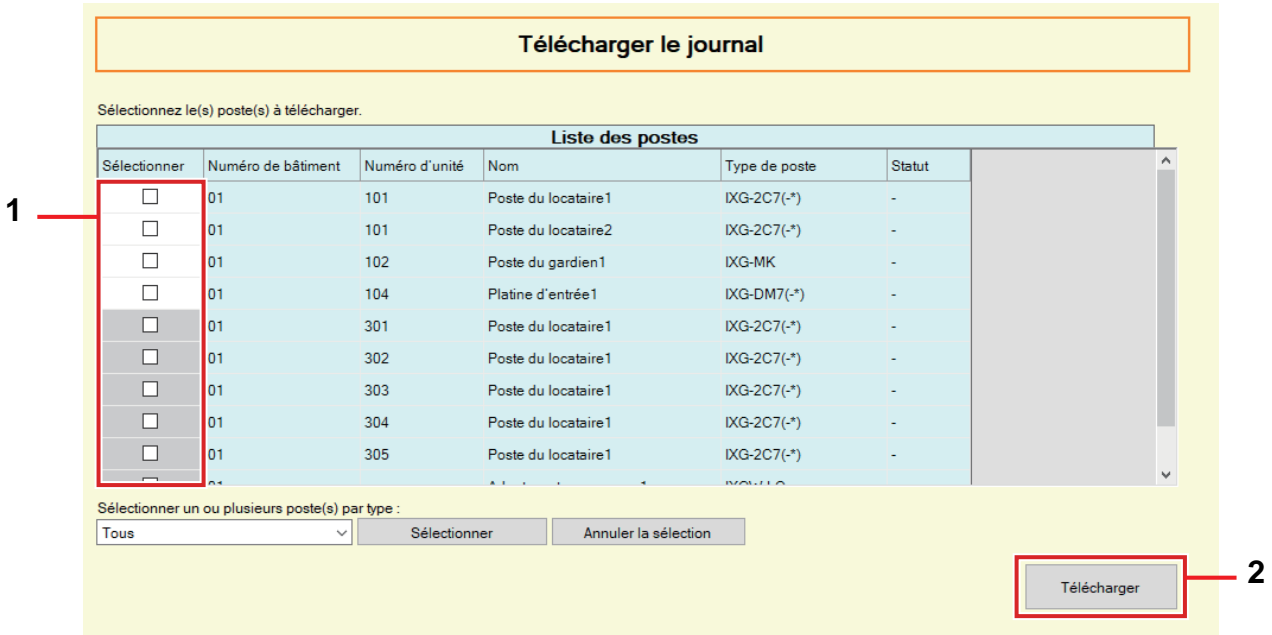

#### **Comment obtenir des fichiers journaux**

- *1.* Sélectionnez dans la « Liste des postes » le poste à partir duquel vous voulez télécharger les fichiers journaux. (Des sélections multiples sont autorisées.)
	- Pour sélectionner ou annuler la sélection des postes dans un lot, choisissez le type de poste et cliquez sur **[Sélectionner]** ou **[Annuler la sélection]**.
	- La sélection d'un poste n'est possible que si vous avez configuré les « Programmations d'association » pour le poste en mode Administrateur.
- *2.* Cliquez sur **[Télécharger]**.
- *3.* Cliquez sur **[OK]**.
	- Cliquez sur **[Annuler]** pour revenir à l'écran « Télécharger le journal » sans téléchargement.
- *4.* Sélectionnez le dossier dans lequel les fichiers journaux sont sauvegardés et cliquez sur **[OK]**.
	- Un dossier portant le nom « Station Number\_Date\_log.gz » est créé dans le répertoire spécifié, et les fichiers journaux y sont sauvegardés en tant que fichiers cachés.
	- Cliquez sur **[Annuler]** pour revenir à l'écran « Télécharger le journal » sans sauvegarder les fichiers journaux.
	- Le résultat du téléchargement du fichier s'affiche dans « Liste des postes" "Statut ».
		- En cours : Le fichier est en cours de téléchargement.
		- Réussite : Le téléchargement est terminé.
		- Échec : Le téléchargement a échoué. Essayez de télécharger le fichier à nouveau.
- *5.* Cliquez sur **[OK]**.

# **3. Intégration d'application**

Si l'« application » a été enregistrée dans [«Configurer les unités et les postes \(](#page-79-0)→page 80)», l'enregistrement sur le IXG Cloud Serveur est nécessaire. Créez un compte IXG Cloud Serveur et connectez-vous.

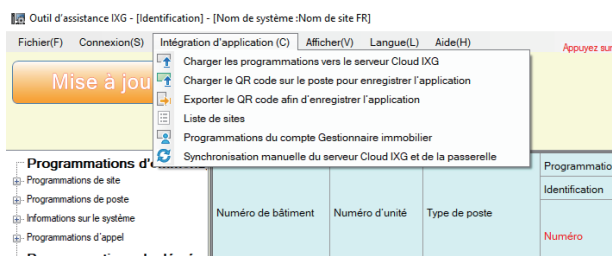

Configurez les programmations « ID du serveur Cloud IXG » et « Mot de passe » en mode Administrateur. Une notification par e-mail contenant les détails des programmations « ID du serveur Cloud IXG » et « Mot de passe » configurées en mode Administrateur est envoyée.

Lors de la première ouverture de session, saisissez l'« ID » et le « Mot de passe » indiqués dans l'e-mail, puis suivez les instructions à l'écran pour changer le mot de passe.

#### <span id="page-63-0"></span>**3.1 Charger les programmations vers le serveur Cloud IXG**

Si l'« application » a été enregistrée dans [«Configurer les unités et les postes \(](#page-79-0)→page 80)», les données de programmation suivantes configurées dans l'outil d'assistance IXG devront être téléchargées dans le IXG Cloud Serveur.

- Nom de l'unité
- Nom
- Ouvrir la liste des postes
- Liste des applications mobiles

#### **3.1.1 Télécharger un site existant dans le IXG Cloud Serveur**

Si les programmations suivantes ont été modifiées dans l'outil d'assistance IXG, téléchargez les modifications dans le IXG Cloud Serveur.

- Nom de l'unité[«Configurer les unités et les postes \(](#page-79-0)→page 80)»
- Nom[«Identification \(](#page-82-1)→page 83)»
- Ouvrir la liste des poste[s«Ouvrir la liste des postes \(](#page-84-0)→page 85)»
- Liste des applications mobiles[«Liste des applications mobiles \(](#page-87-0)→page 88)»

Sélectionnez « Intégration d'application » - « Charger les programmations vers le serveur Cloud IXG ». L'écran « Connexion au serveur Cloud IXG » s'affichera.

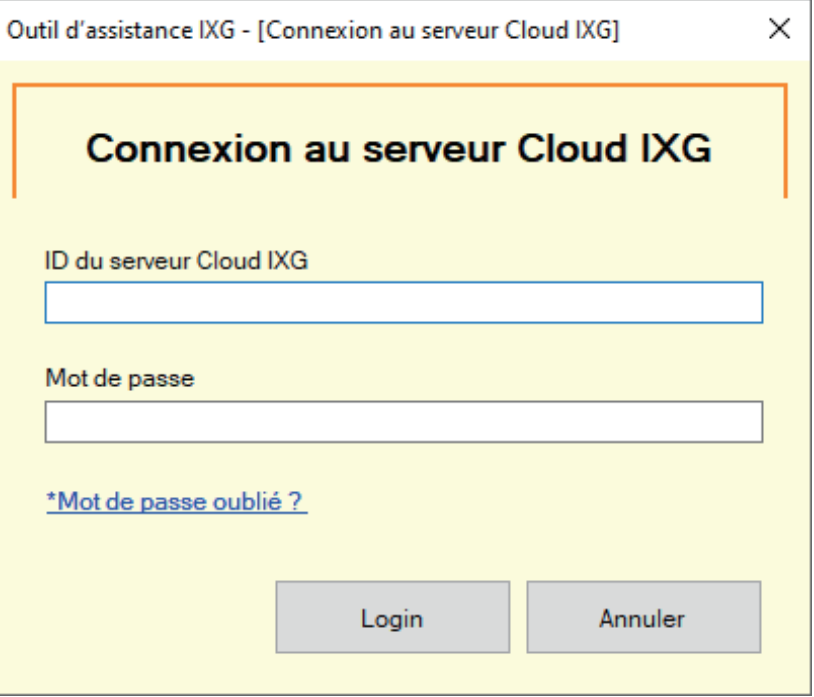

#### **Comment appliquer les programmations au IXG Cloud Serveur**

- *1.* Saisissez l'« ID du serveur Cloud IXG » et le « Mot de passe ».
- *2.* Cliquez sur **[Login]**.
	- Connectez-vous au IXG Cloud Serveur.
	- Cliquez sur **[Annuler]** pour quitter.

# *3.* Cliquez sur **[Exécuter]**.

• Cliquez sur **[Annuler]** pour quitter.

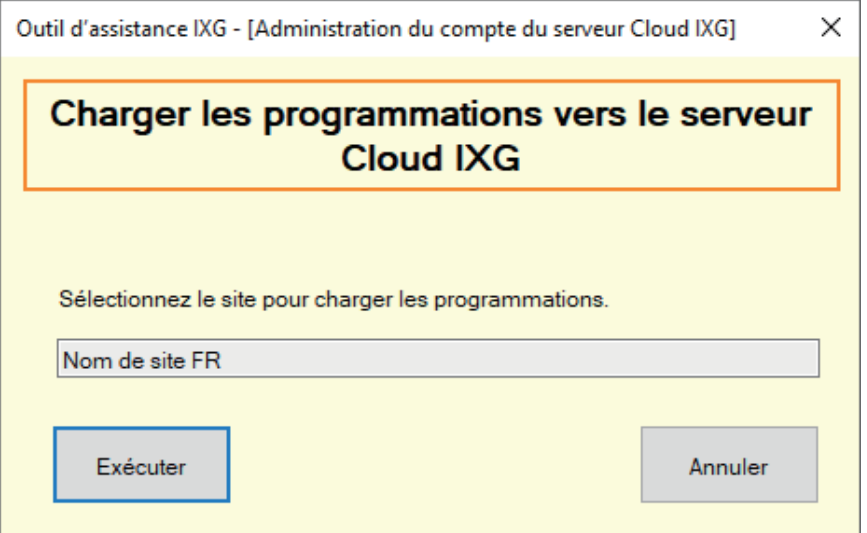

# *4.* Cliquez sur **[J'accepte]**.

- Les modifications sont appliquées au IXG Cloud Serveur.
- Cliquez sur **[Je n'accepte pas]** pour quitter.

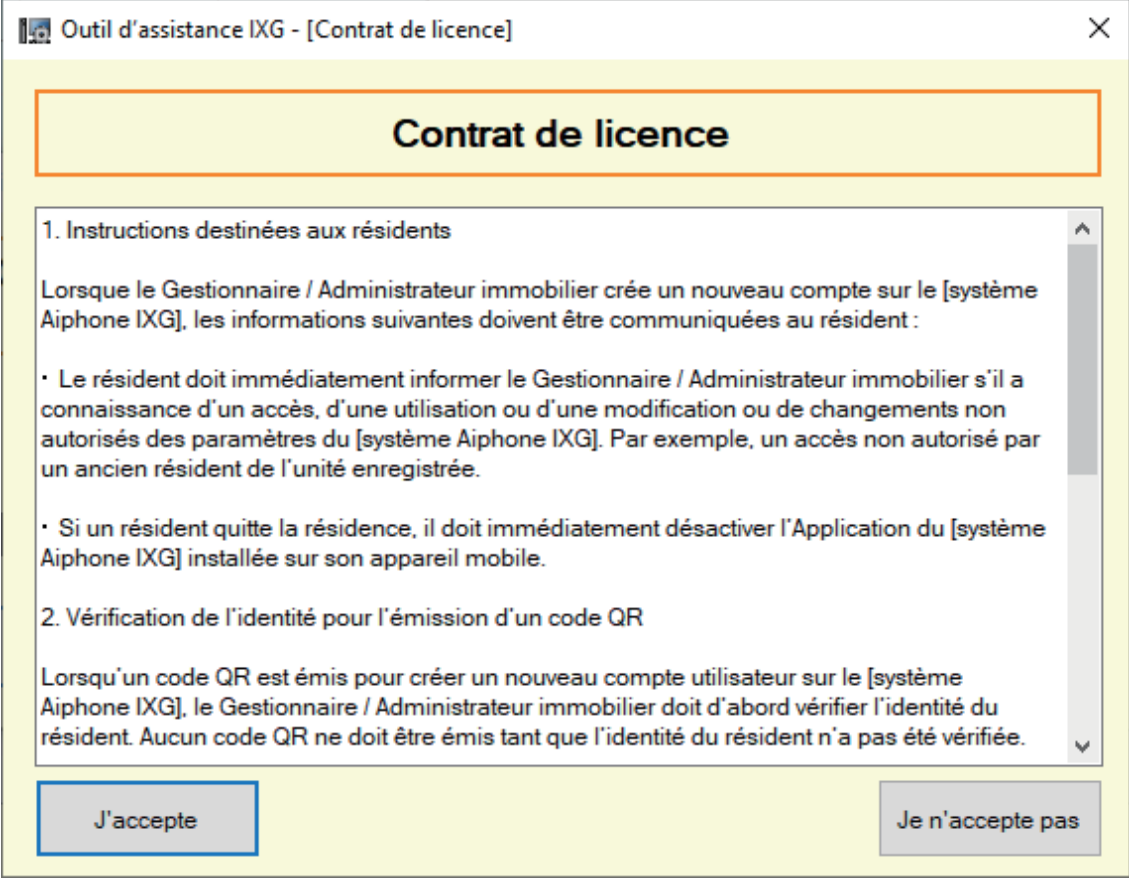

Barre de menu  $\bullet$   $\bullet$   $\bullet$ 

- *5.* Cliquez sur **[OK]** pour envoyer le QR code pour l'enregistrement de l'application au Poste de locataire.
	- Le QR code sera envoyé au Poste de locataire. Consultez [«Application du QR code pour l'enregistrement de](#page-66-0)  [l'application sur un poste \(](#page-66-0)→page 67)» pour plus de détails.
	- Cliquez sur **[Annuler]** pour quitter.

#### <span id="page-66-0"></span>**3.2 Application du QR code pour l'enregistrement de l'application sur un poste**

Après le téléchargement des programmations configurées avec l'outil d'assistance IXG dans [«Charger les](#page-63-0)  [programmations vers le serveur Cloud IXG \(](#page-63-0)→page 64)», un QR code pour l'enregistrement de l'application est envoyé au Poste de locataire. En l'absence de Poste de locataire dans une unité résidentielle ou si une application interphone a été enregistrée dans une unité non résidentielle, consultez [«Exporter le QR code afin d'enregistrer](#page-67-1)  [l'application \(](#page-67-1)→page 68)».

Les programmations ne peuvent être appliquées que si vous avez configuré, au préalable, les « Programmations d'association » en mode Administrateur.

Cliquez sur « Intégration d'application » - « Charger le QR code sur le poste pour enregistrer l'application ». L'écran suivant s'affiche.

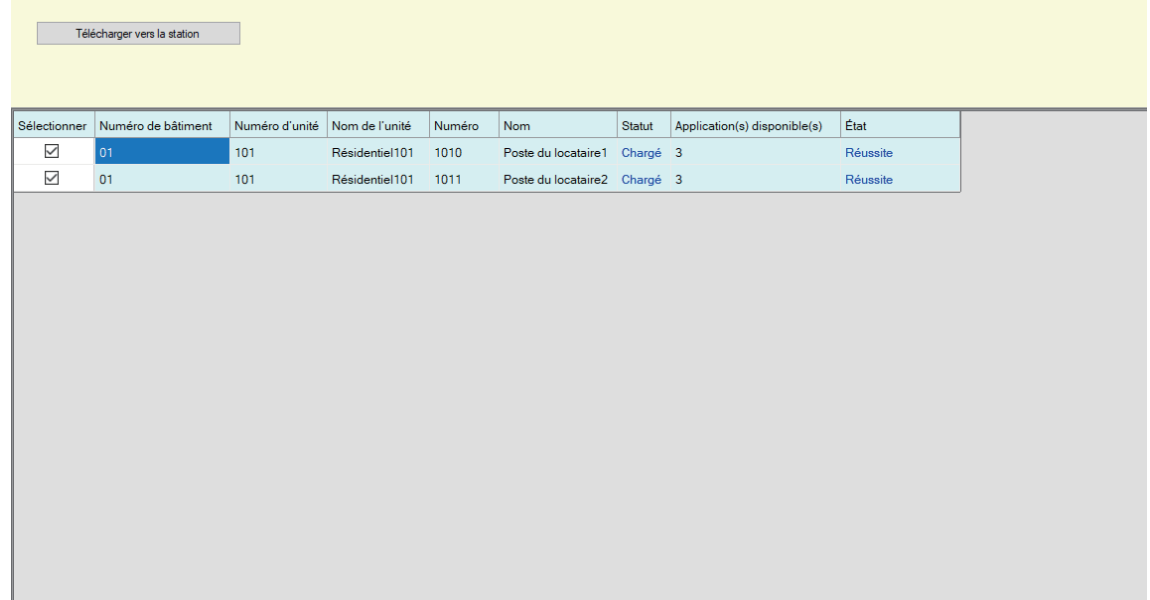

#### **Comment télécharger le QR code sur le poste**

*1.* Sélectionnez le Poste de locataire pour envoyer le QR code pour l'enregistrement de l'application.

#### *2.* Cliquez sur **[Télécharger vers la station]**.

• Le résultat s'affichera dans « État ».

- En cours : Le QR code est en cours d'envoi.
- Réussite : Le QR code a été appliqué.
- Échec : Le QR code n'a pas été appliqué. Réessayez.
- *3.* Cliquez sur **[OK]**.

#### <span id="page-67-1"></span><span id="page-67-0"></span>**3.3 Exporter le QR code afin d'enregistrer l'application**

Une fois les fichiers de programmation téléchargés sur le serveur cloud IXG dans [«Charger les programmations vers](#page-63-0)  [le serveur Cloud IXG \(](#page-63-0)→page 64)», générez un fichier PDF avec le QR code. Un QR code pour l'enregistrement de l'application peut être envoyé au Poste de locataire si un Poste de locataire est enregistré dans l'unité résidentielle. Consultez [«Application du QR code pour l'enregistrement de l'application sur un poste \(](#page-66-0)→page 67)».

Les programmations ne peuvent être appliquées que si vous avez configuré, au préalable, les « Programmations d'association » en mode Administrateur.

Cliquez sur « Intégration d'application » - « Exporter le QR code afin d'enregistrer l'application ». L'écran suivant s'affiche.

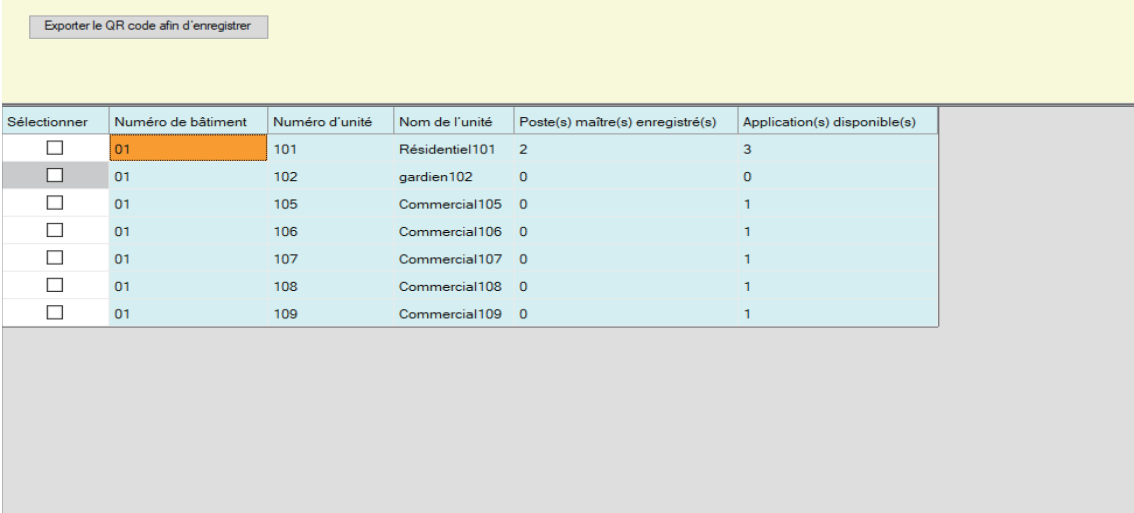

**Comment exporter le QR Code pour l'enregistrement de l'application**

- *1.* Sélectionnez l'unité pour enregistrer une application mobile.
- *2.* Cliquez sur **[Exporter le QR code afin d'enregistrer l'application]**.
- *3.* Spécifiez le répertoire de sauvegarde et cliquez sur **[OK]**. • Un fichier avec le nom « (Numéro de bâtiment)\_(Numéro d'unité) » sera sauvegardé dans le répertoire spécifié.
- *4.* Cliquez sur **[OK]**.

### **3.4 Liste de sites**

Vérifiez la liste des sites en cours de gestion.

Sélectionnez « Intégration d'application » - « Liste de sites ». L'écran suivant s'affiche.

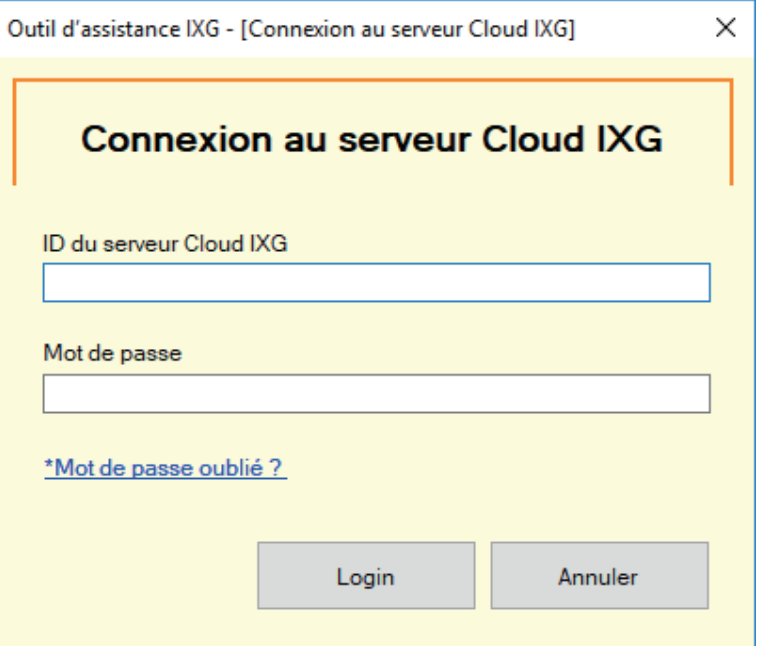

#### **Comment configurer les programmations Liste de sites**

- *1.* Saisissez l'« ID du serveur Cloud IXG » et le « Mot de passe ».
- *2.* Cliquez sur **[Login]**.
	- Connectez-vous au IXG Cloud Serveur.
	- Cliquez sur **[Annuler]** pour quitter Connexion au serveur Cloud IXG.

# *3.* Vérifiez la liste des sites.

• Cliquez sur **[Fermer]** pour terminer la configuration de la Liste des sites / des programmations du compte Gestionnaire immobilier.

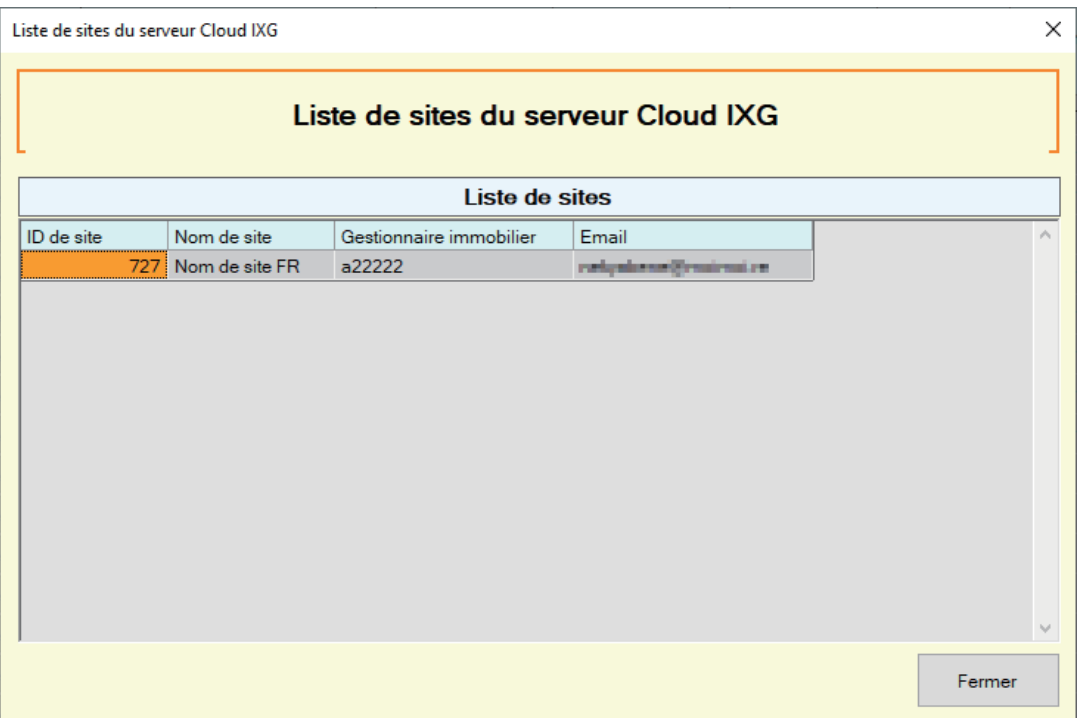

#### **3.5 Programmations du compte Gestionnaire immobilier**

Modifiez l'adresse e-mail et le mot de passe enregistrés pour le gestionnaire immobilier. Configurez-le si l'adresse e-mail enregistrée a été modifiée, ou pour modifier le mot de passe. Sélectionnez « Intégration d'application » - « Programmations du compte Gestionnaire immobilier ». L'écran suivant s'affiche.

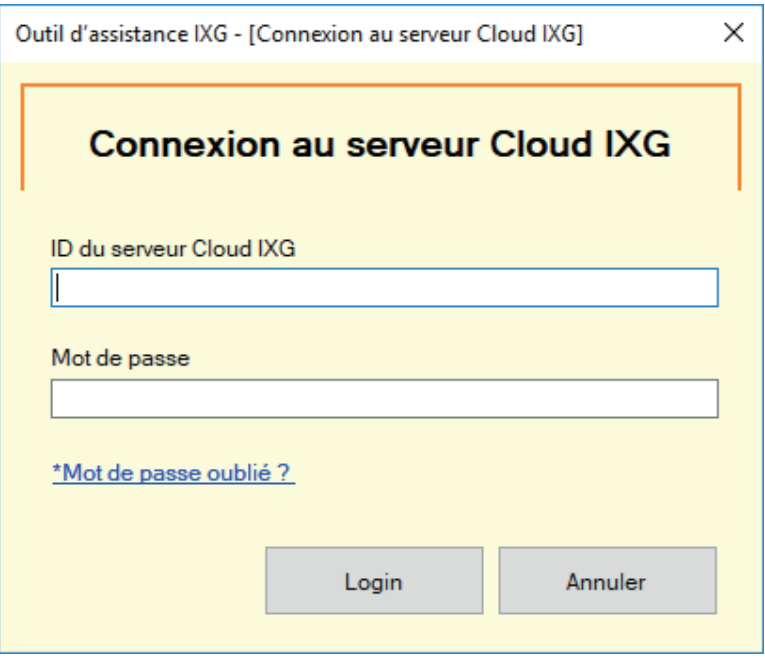

**Comment configurer les programmations du compte Gestionnaire immobilier**

- *1.* Saisissez l'« ID du serveur Cloud IXG » et le « Mot de passe ».
- *2.* Cliquez sur **[Login]**.
	- Connectez-vous au IXG Cloud Serveur.
	- Cliquez sur **[Annuler]** pour quitter.
- *3.* Modifiez les informations suivantes si nécessaire.
	- Modifier l'adresse e-mail : Saisissez la nouvelle adresse e-mail et cliquez sur **[Modifier l'adresse e-mail]**. (Email : 1 à 64 caractères alphanumériques.)
	- Modifier le mot de passe : Saisissez le mot de passe actuel et le nouveau mot de passe, puis cliquez sur **[Modifier le mot de passe]**. (Le mot de passe doit contenir au moins 8 caractères alphanumériques, des majuscules, des minuscules et des chiffres.)
	- Cliquez sur **[Fermer]** pour terminer la configuration des programmations du compte Gestionnaire immobilier.
- *4.* Si vous avez cliqué sur **[Modifier l'adresse e-mail]** à l'étape 3, un e-mail contenant le Code de vérification sera envoyé à l'adresse e-mail enregistrée. Cliquez sur **[OK]**.
- *5.* Saisissez le « Code de vérification » reçu puis cliquez sur **[Activer]**.
	- Cliquer sur **[Renvoyer]** renvoie le code de vérification.
	- Cliquez sur **[Annuler]** pour quitter.
- *6.* Cliquez sur **[OK]**.
#### **3.5.1 Récupération du mot de passe**

En cas d'oubli du mot de passe utilisé pour vous connecter au IXG Cloud Serveur, un nouveau mot de passe peut être créé.

Cliquez sur « Intégration d'application » - « Charger les programmations vers le serveur Cloud IXG », « Liste de sites » ou « Programmations du compte Gestionnaire immobilier ». L'écran suivant s'affiche.

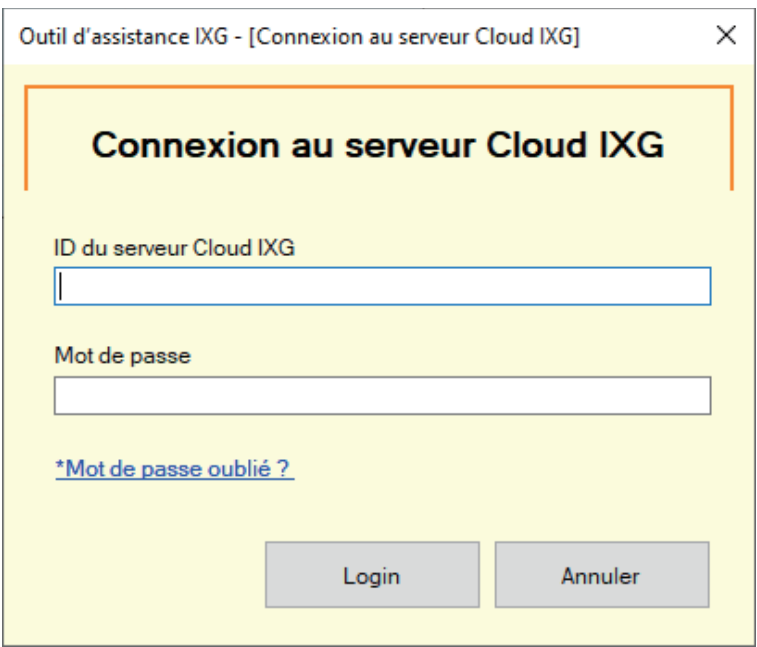

**Comment créer un nouveau mot de passe**

- *1.* Cliquez sur **[\*Mot de passe oublié ? ]**.
- *2.* Saisissez les « ID du serveur Cloud IXG » ou « Email », puis cliquez sur **[Envoyer l'e-mail]**.
	- Un e-mail contenant le Code de vérification est envoyé à l'adresse e-mail associée à l'ID du serveur Cloud IXG ou à l'adresse e-mail saisie.
	- Cliquez sur **[Annuler]** pour quitter.

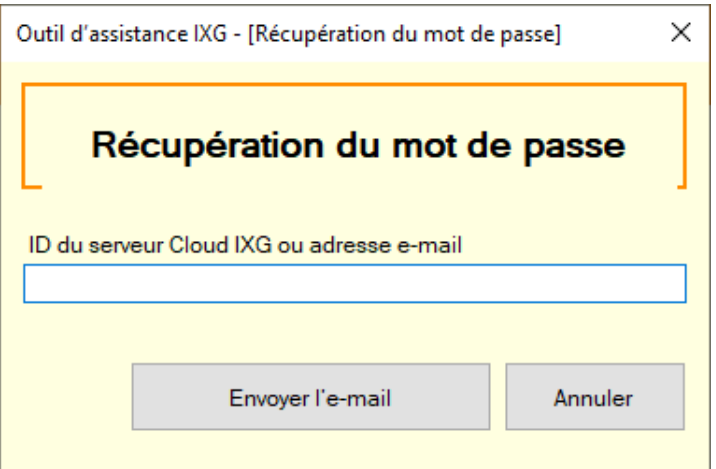

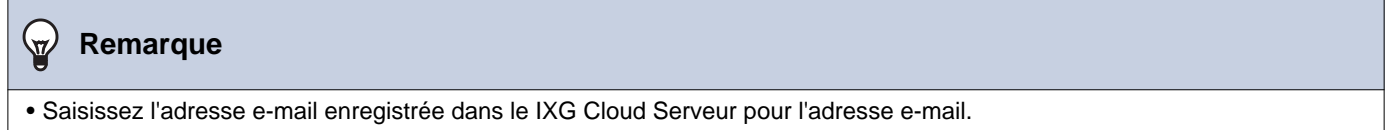

## *3.* Cliquez sur **[OK]**.

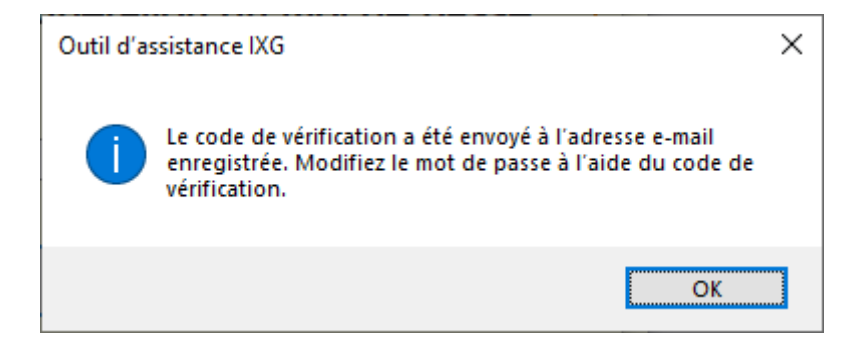

*4.* Saisissez les informations suivantes.

- Code de vérification : Saisissez le « Code de vérification » contenu dans l'e-mail.
- Nouveau mot de passe : Le mot de passe doit contenir au moins 8 caractères alphanumériques, des majuscules, des minuscules et des chiffres.
- Confirmer le mot de passe : Saisissez à nouveau le même mot de passe.

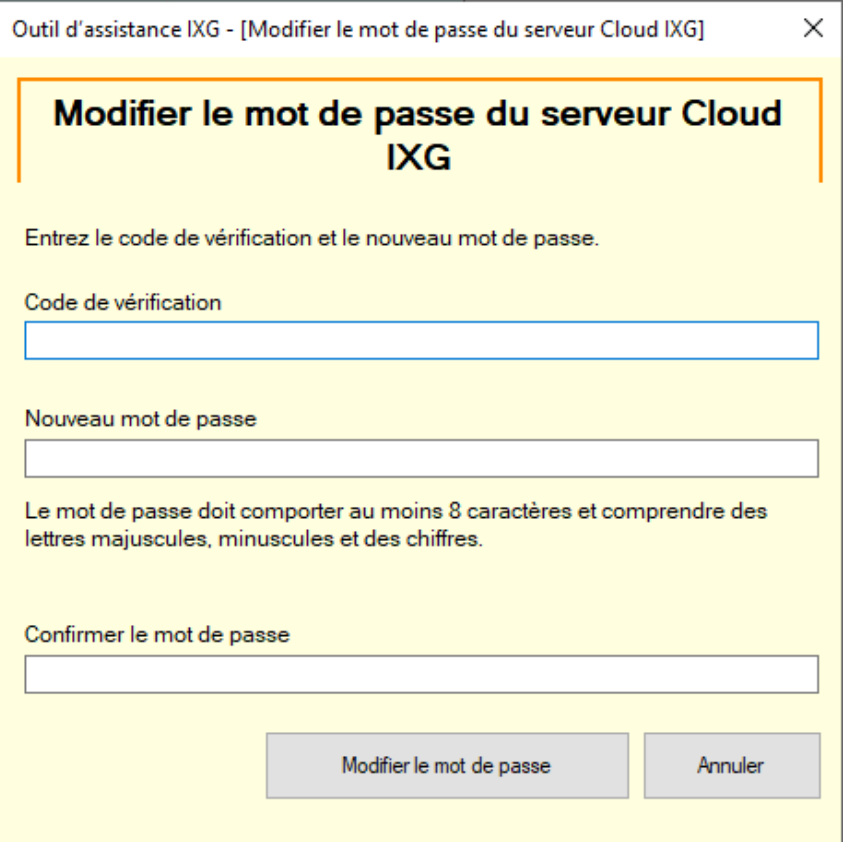

*5.* Cliquez sur **[Modifier le mot de passe]**.

- Le mot de passe sera modifié.
- Cliquez sur **[Annuler]** pour quitter.
- *6.* Cliquez sur **[OK]**.

#### **3.6 Synchronisation manuelle du serveur Cloud IXG et de la passerelle**

Si la fonction d'intégration de l'application ne fonctionne pas correctement, synchronisez les programmations de la Centrale de gestion de passerelle et le IXG Cloud Serveur.

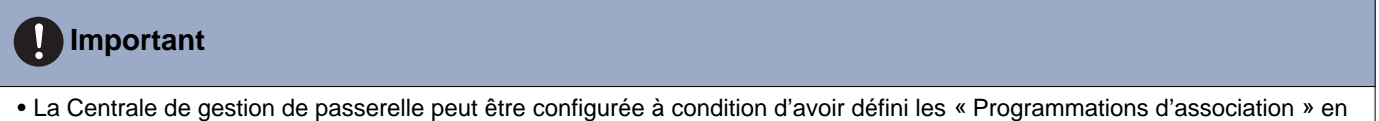

mode Administrateur et que le PC puisse communiquer avec le système.

Cliquez sur « Intégration d'application » - « Synchronisation manuelle du serveur Cloud IXG et de la passerelle » pour afficher l'écran suivant.

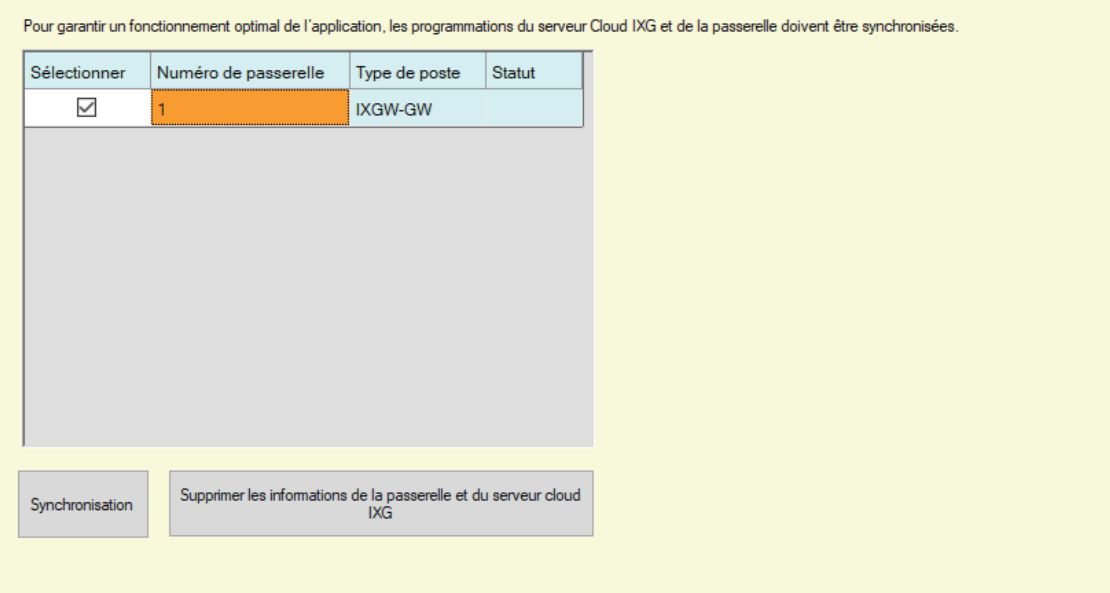

#### **Synchronisation manuelle du serveur Cloud IXG et de la passerelle**

- *1.* Sélectionnez la Centrale de gestion de passerelle à synchroniser avec le IXG Cloud Serveur.
- *2.* Cliquez sur **[Synchronisation]**.
	- Le IXG Cloud Serveur et la Centrale de gestion de passerelle sont synchronisés.
	- Le résultat de la synchronisation des fichiers s'affiche dans « Statut ». En cours : Synchronisation en cours. Réussite : Synchronisation réussie. Échec : Échec de la synchronisation. Réessayez de réaliser une synchronisation.

#### **Comment supprimer les informations associées depuis la passerelle et le IXG Cloud Serveur**

Si l'intégration de l'application n'est plus utilisée, supprimez les informations de la passerelle depuis le IXG Cloud Serveur et les informations sur le IXG Cloud Serveur depuis la passerelle.

- *1.* Sélectionnez la Centrale de gestion de passerelle pour laquelle supprimer le lien.
- *2.* Cliquez sur **[Supprimer les informations de la passerelle et du serveur cloud IXG]**.
	- Les informations sur la passerelle sont supprimées depuis le IXG Cloud Serveur, et les informations sur le IXG Cloud Serveur sont supprimées depuis la passerelle.
	- Le résultat s'affiche dans « Statut ». En cours : Les informations associées sont en cours de suppression. Réussite : Les informations associées ont été supprimées. Échec : Les informations associées n'ont pas été supprimées, réessayez.

75

## **4. Afficher**

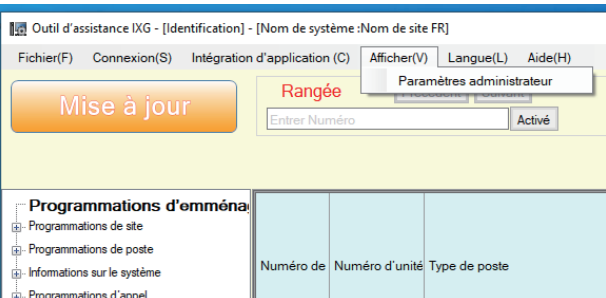

Accédez aux paramètres Administrateur (mode Administrateur).

En mode Administrateur, les programmations « Standard » et « Avancé » sont disponibles.

- Standard : Configurez uniquement les programmations suivantes.
	- Programmations de site
	- Informations sur le bâtiment
	- Configurer les unités et les postes
	- Enregistrement de la passerelle
	- Sélection de passerelle
	- Identification
	- ID et mot de passe
	- Adresse IP
	- DNS
	- NTP
- Avancé : Procédez à la configuration détaillée de toutes les fonctions.

Pour plus d'informations sur le mode Administrateur, consultez le document distinct « Manuel de programmation d'outil d'assistance IXG : Mode Administrateur ».

## <span id="page-76-0"></span>**5. Langue**

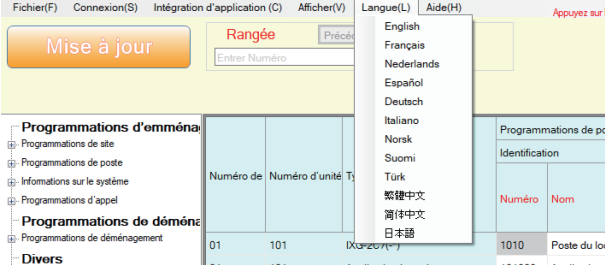

Définissez la langue des rubriques suivantes.

- Le contenu d'affichage de l'outil d'assistance IXG.
- La langue utilisée pour saisir les données de programmation (Configurer les unités et les postes, etc.)
- Contenu du message électronique.

#### $\mathbf{I}$ **Important**

• La langue utilisée sur chaque poste peut être modifiée sur l'écran Programmations de chaque poste.

• Si la langue (configurée sur l'unité principale du poste) affichée sur l'écran pour IXG-2C7(-\*), IX-MV7-\*, IXG-MK, IXG-DM7(-\*), ou Application Interphone est différente de la langue définie avec « Langue », les caractères risquent d'apparaître de manière incorrecte. Pour éviter cela, saisissez les informations dans les données de paramétrage en utilisant uniquement des caractères alphabétiques.

Barre de menu

## **6. Aide** Outil d'assistance IXG - [Identification] - [Nom de système :Nom de site FR] Fichier(F) Connexion(S) Intégration d'application (C) Afficher(V) Langue(L) Aide(H)<br>Milion à journe Rangée Précédent Buivarier Activé **6.1 À propos de**

Sélectionnez « Aide » - « À propos de ». L'écran « À propos de » s'affichera.

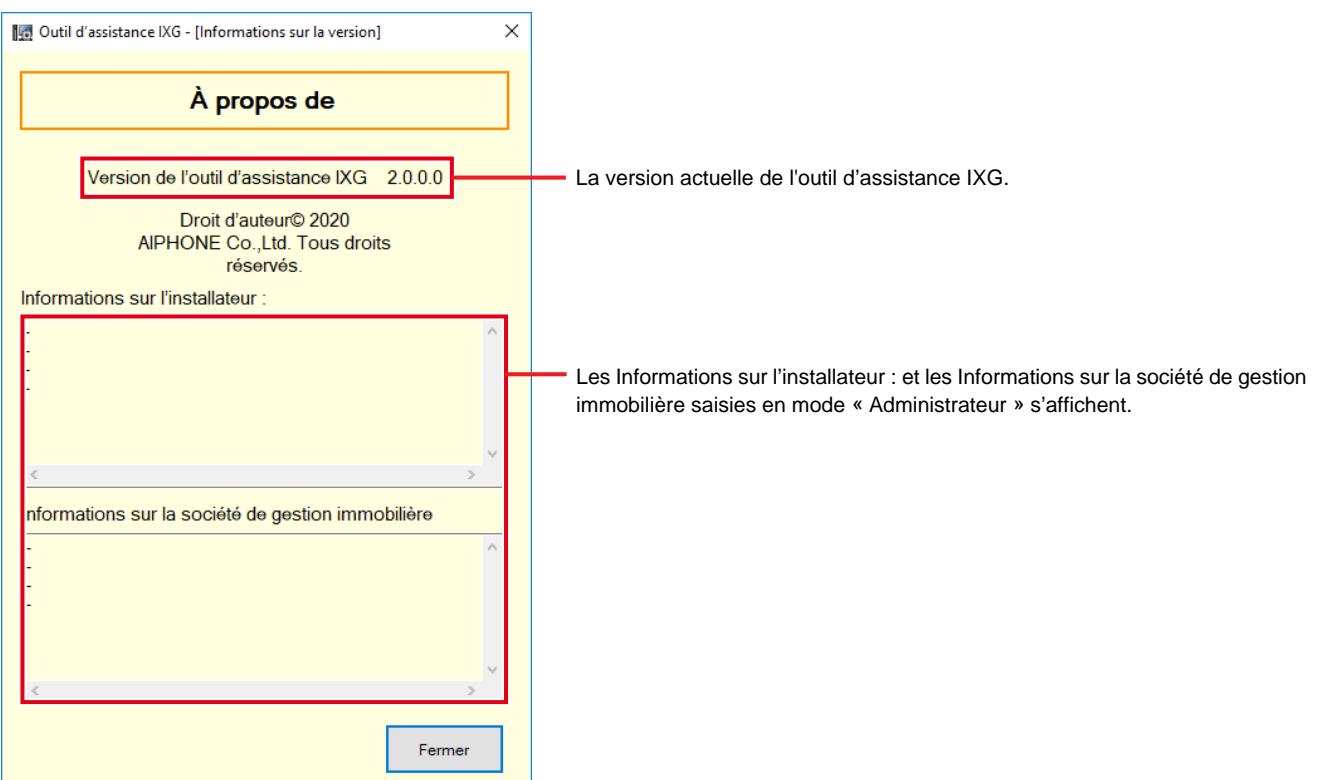

Cliquez sur **[Fermer]** pour fermer l'écran « À propos de ».

# **Programmations du système**

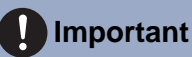

- Selon la langue d'affichage du poste maître (IXG-2C7(-\*), IX-MV7-\*, IXG-MK, IXG-DM7(-\*), or Application Interphone), les paramètres risquent d'apparaître de manière incorrecte.
- Les symboles indiquent ce qui suit :
	- ♦ : Assurez-vous de saisir une valeur de programmation. Utilisez les valeurs par défaut, sauf si une modification est nécessaire.

## **1. Programmations de site (Programmations d'emménagement)**

## **1.1 Configurer les unités et les postes**

Configurez les informations sur l'espace commun et l'espace privé.

Il est possible d'enregistrer jusqu'à 9 999 unités.

Il est possible d'enregistrer jusqu'à 9 999 postes IXG et IX. Il est possible d'enregistrer 9 999 d'applications mobiles. Enregistrez les postes IXG et IX en mode Administrateur.

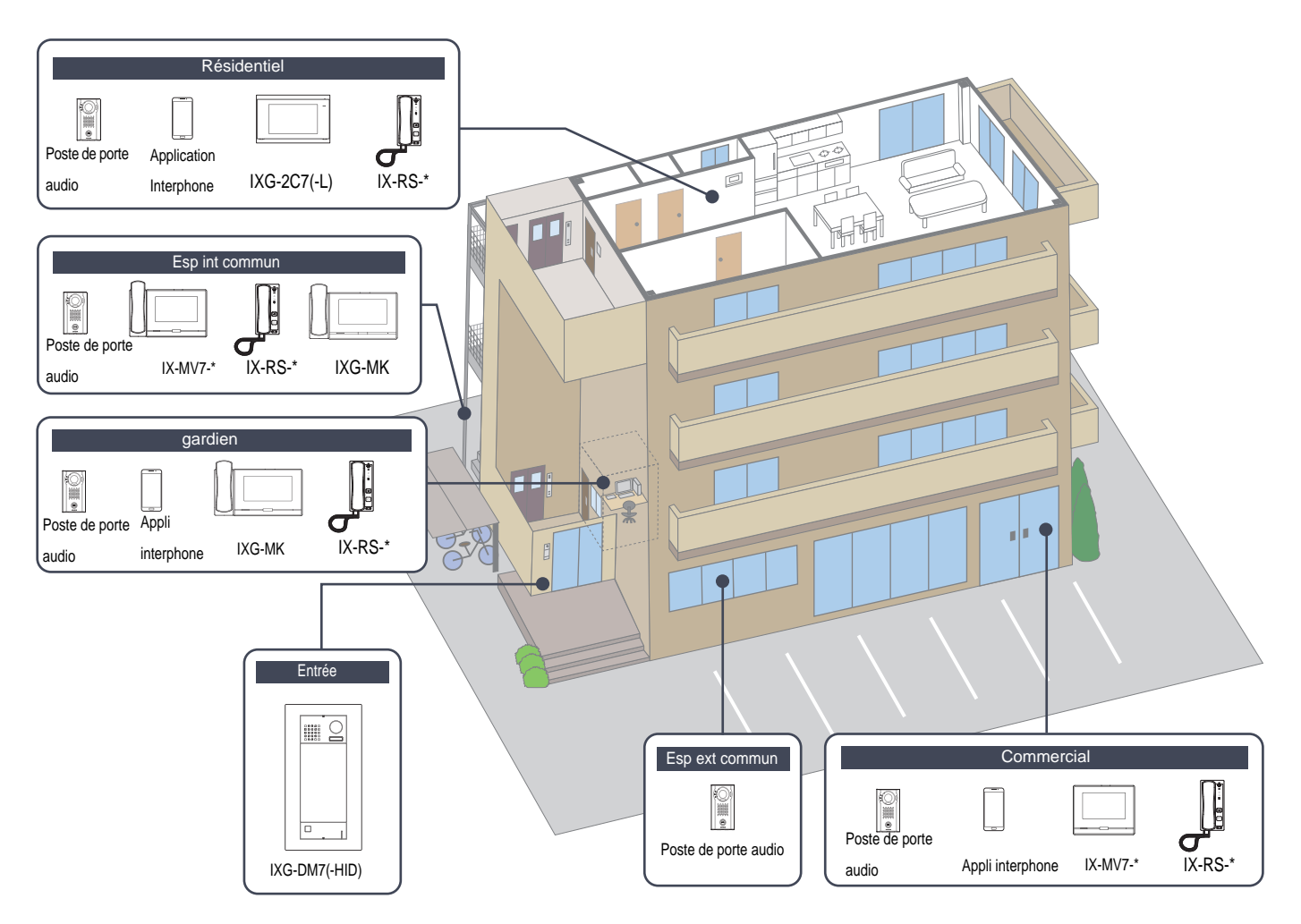

Configurez les informations sur l'unité.

Il est possible d'enregistrer jusqu'à 9 999 postes IXG et IX. Il est possible d'enregistrer 9 999 d'applications mobiles.

#### **Filtre**

Numéro de bâtiment / Nom de bâtiment : Sélectionnez un bâtiment à afficher, puis cliquez sur **[Appliquer]** pour afficher uniquement les rubriques pour le bâtiment sélectionné. Type d'unité : Sélectionnez un type d'unité à afficher, puis cliquez sur **[Appliquer]** pour afficher uniquement les rubriques pour le type d'unité sélectionné. **Programmations de l'affichage** Cochez la case Programmations de l'affichage, sélectionnez le numéro à afficher pour chaque poste, puis cliquez sur **[Appliquer]**.Numéro de bá M Prénom / Nom de famille Nombre de postes maîtres  $other \vert 3$ Appliquer **Englanement** Nombre de portes / platines d'entrée Programmations de site onfigurer les unités et les **Basic / Bratist showakers M** tésidentiel101 ixg-207(-1) (X-DVJX-DVF(-1)  $102$ **COTombia DOME INJURIEURO** 103 Espinto Esp int comm DGMV72 Bélectionner IX-DV.IX-DVF(-\*)  $n102$ 104 Entrée 104  $D(G-DM7(-))$ Entrée Sélectionner 105  $m n n n$ **IX-DV IX-DVEL-1** 106 Commercial106  $IX-MV7$ Selectionner IX-DVJX-DVF(-\*) Séle:  $\mathfrak{S}_{\mathfrak{S}}$ Sélectionn Anglication Internhous 107  $IX-MV7$ Com mercial Commercial107 Selectionner IX-DV.IX-DVF(-1) Application Interphone Sélect 100  $10.1467$ IX-DV.IX-DVF(-\*) 109 Commercial109  $06-MV7$ Silverianner DC-DV-DC-DVF(-\*) Séle  $20^{\circ}$ Esp ext commun20 Selectionner IX-DV,IX-DVF(+\*) Salectionne Séla 3dle Sélectionne Blackman

## **Important**

- «Langue (→[page 77\)»](#page-76-0) doit être définie avant de continuer.
- Effectuez la saisie en utilisant la langue définie dans [«Langue \(](#page-76-0)→page 77)». Cependant, si la langue (configurée sur l'unité principale du poste) affichée sur l'écran pour IXG-2C7(-\*), IXG-MK, IX-MV7-\*, IXG-DM7(-\*), ou Application Interphone est différente de la langue définie avec «Langue (→[page 77\)»,](#page-76-0) les caractères affichés sur l'écran du poste risquent d'apparaître de manière incorrecte. Pour éviter cela, saisissez les informations en utilisant uniquement des caractères alphabétiques.

### ■Nom de l'unité♦

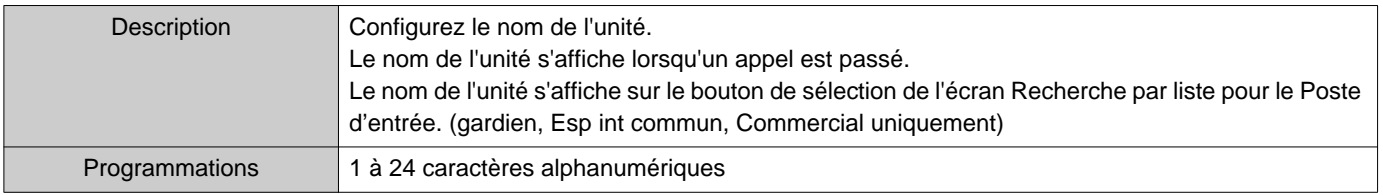

## ■ Prénom (Résidentiel uniquement)

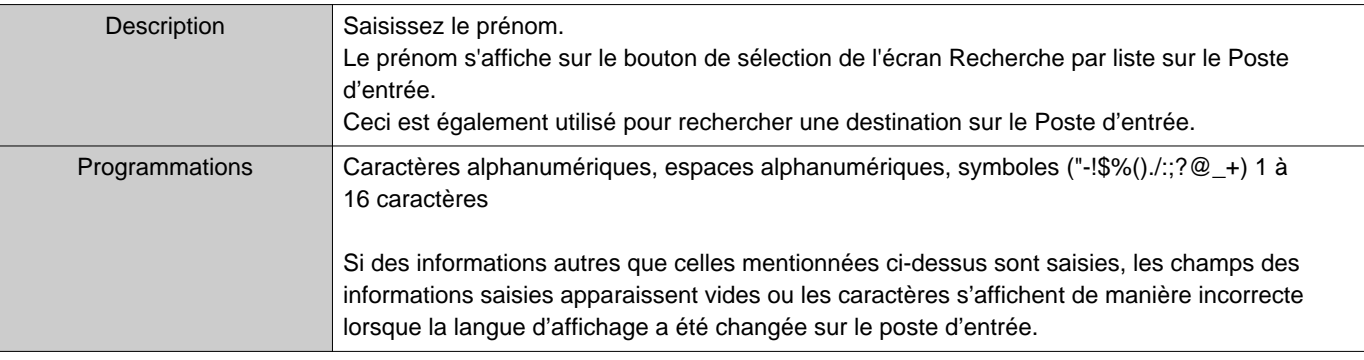

## ■ Nom de famille (Résidentiel uniquement)

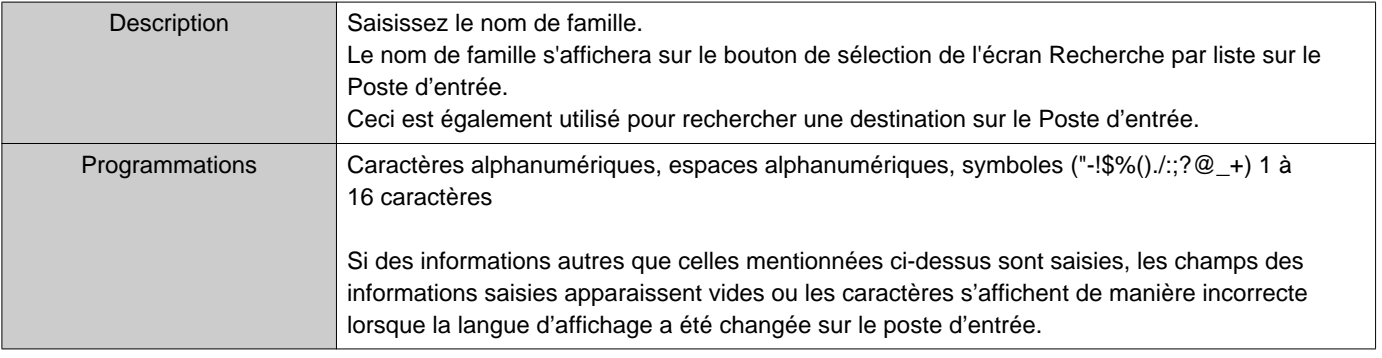

#### **Remarque**  $\left\langle \mathbb{A}\right\rangle$

• Seuls des caractères alphanumériques peuvent être saisis sur l'Écran Recherche par nom pour un Poste d'entrée, saisissez donc seulement des caractères alphanumériques pour le « Prénom » et le « Nom de famille » lors de l'utilisation de « Rechercher par nom » avec un Poste d'entrée.

## ■ Application (gardien, Commercial, Résidentiel uniquement)

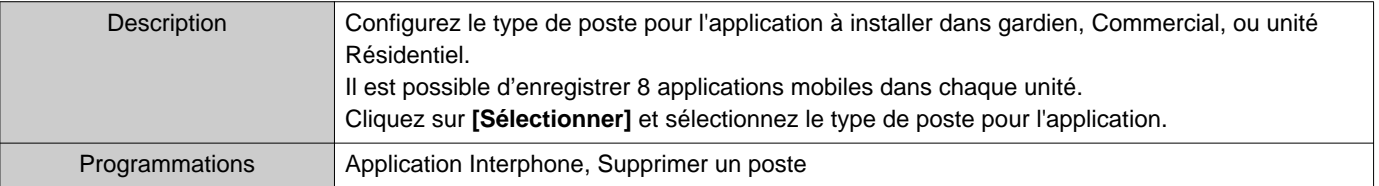

## **2. Programmations de poste (Programmations d'emménagement)**

### **2.1 Identification**

Configurez le Numéro et le Nom du poste à enregistrer dans le système.

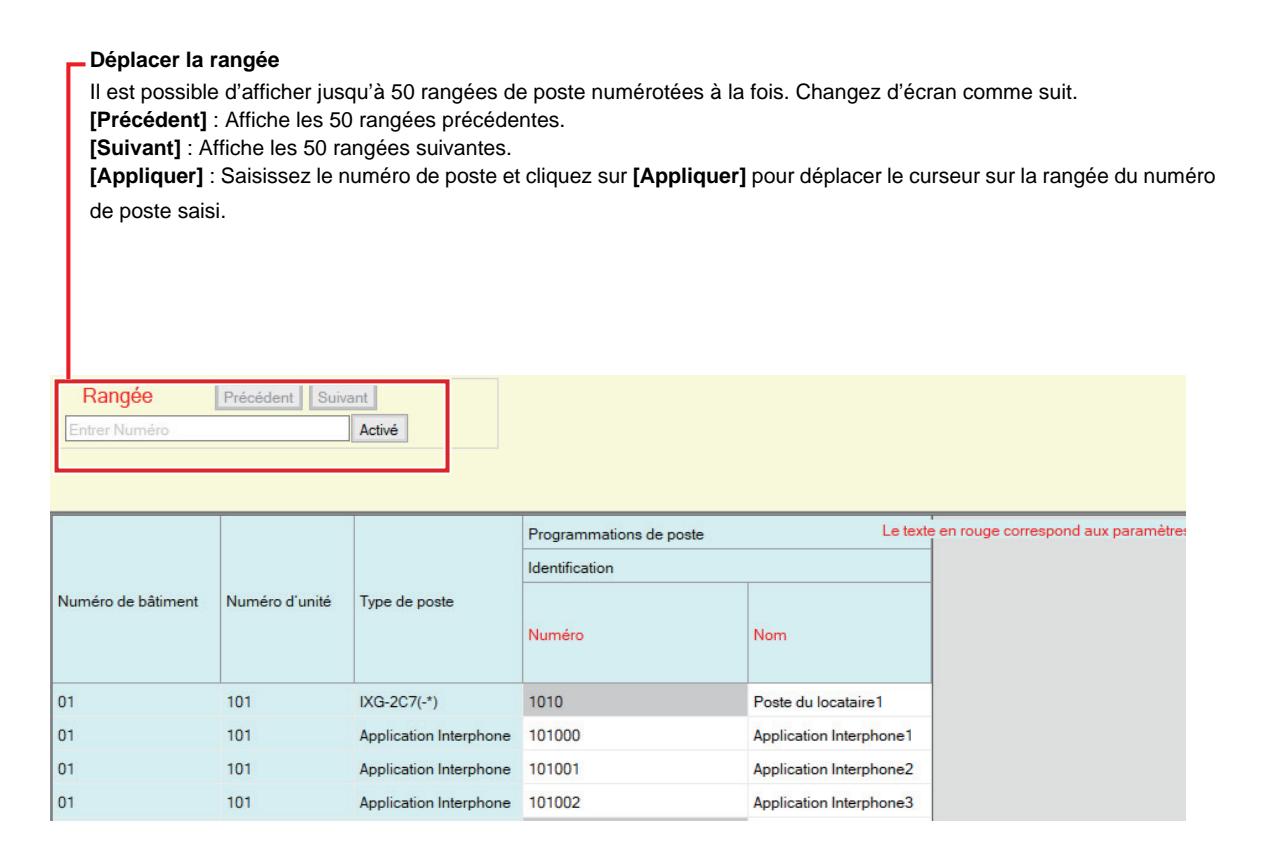

#### И **Important**

• Définissez toujours [«Langue \(](#page-76-0)→page 77)» avant de programmer « Identification ».

• Effectuez la saisie en utilisant la langue définie dans [«Langue \(](#page-76-0)→page 77)». Cependant, si la langue (configurée sur l'unité principale du poste) affichée sur l'écran pour IXG-2C7(-\*), IXG-MK, IX-MV7-\*, IXG-DM7(-\*), ou Application Interphone est différente de la langue définie avec «Langue (→[page 77\)»,](#page-76-0) les caractères affichés sur l'écran du poste risquent d'apparaître de manière incorrecte. Pour éviter cela, saisissez les informations en utilisant uniquement des caractères alphabétiques.

### ■Numéro♦

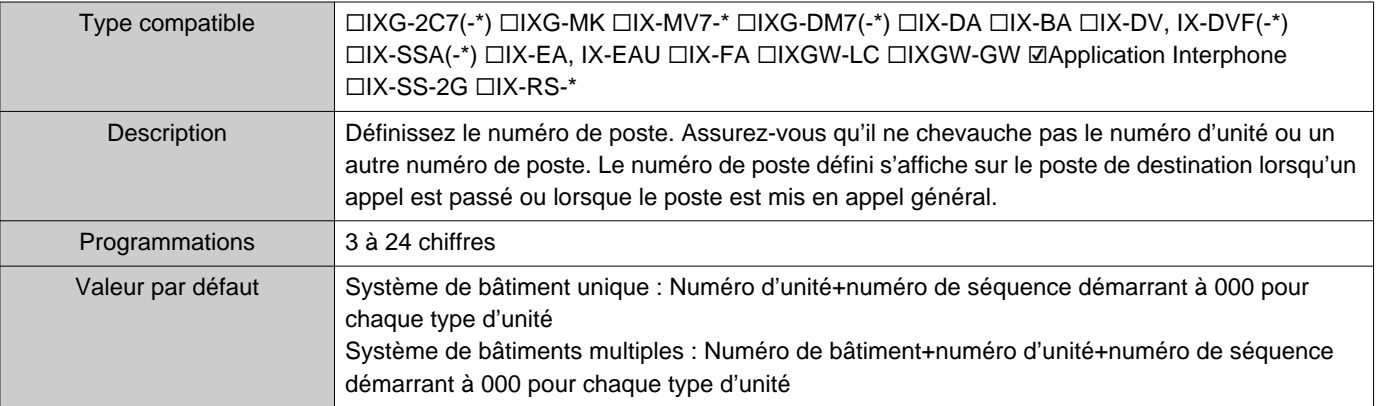

#### Programmations du système

## ■Nom♦

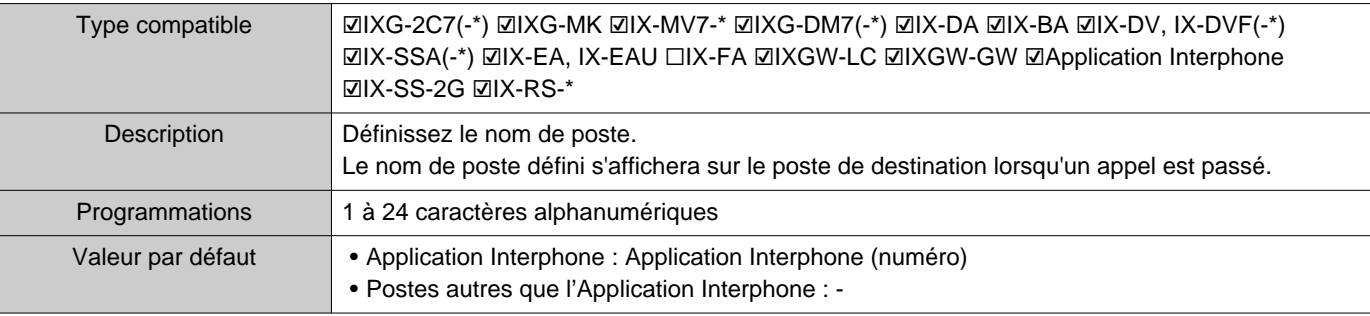

## **3. Informations sur le système (Programmations d'emménagement)**

### <span id="page-84-0"></span>**3.1 Ouvrir la liste des postes**

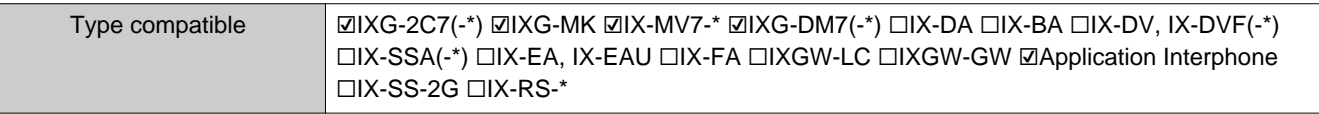

Configurez le carnet d'adresses pour IX-MV7-\*, IXG-MK, IXG-2C7(-\*), IXG-DM7(-\*), ou Application Interphone.

Il est possible d'enregistrer jusqu'à 500 postes uniquement sur le IXG-2C7(-\*). Le nombre de postes pouvant être enregistré sur le IX-MV7-\* est le nombre de postes enregistrés sur la [«Ouvrir la](#page-84-0)  [liste des postes \(](#page-84-0)→page 85)» ajouté au nombre d'unités enregistrées sur la [«Liste des applications mobiles](#page-87-0)  $(\rightarrow)$ [page 88\)»](#page-87-0) pour un total maximum de 9 998.

Les appels, les appels généraux, la surveillance (IXG-DM7(-\*) et les Postes de porte uniquement), la télésurveillance et la vérification de l'appareil (Poste IX uniquement) peuvent être effectués par IX-MV7-\* pour les postes enregistrés dans le Carnet d'adresses.

Les appels, les appels généraux et la surveillance (IXG-DM7(-\*) et les Postes de porte uniquement) peuvent être effectués par IXG-MK pour les postes enregistrés dans le Carnet d'adresses.

Les appels (sauf pour IXG-DM7(-\*), les Postes de porte) et la surveillance (IXG-DM7(-\*) et les Postes de porte uniquement) peuvent être effectués par IXG-2C7(-\*) pour les postes enregistrés dans le Carnet d'adresses. Les appels généraux peuvent être effectués par IXG-DM7(-\*) pour les postes enregistrés dans le Carnet d'adresses. La surveillance peut être effectuée par Application Interphone pour les postes enregistrés dans le Carnet d'adresses.

La surveillance peut être effectuée pour les caméras réseau.

#### Programmations du système

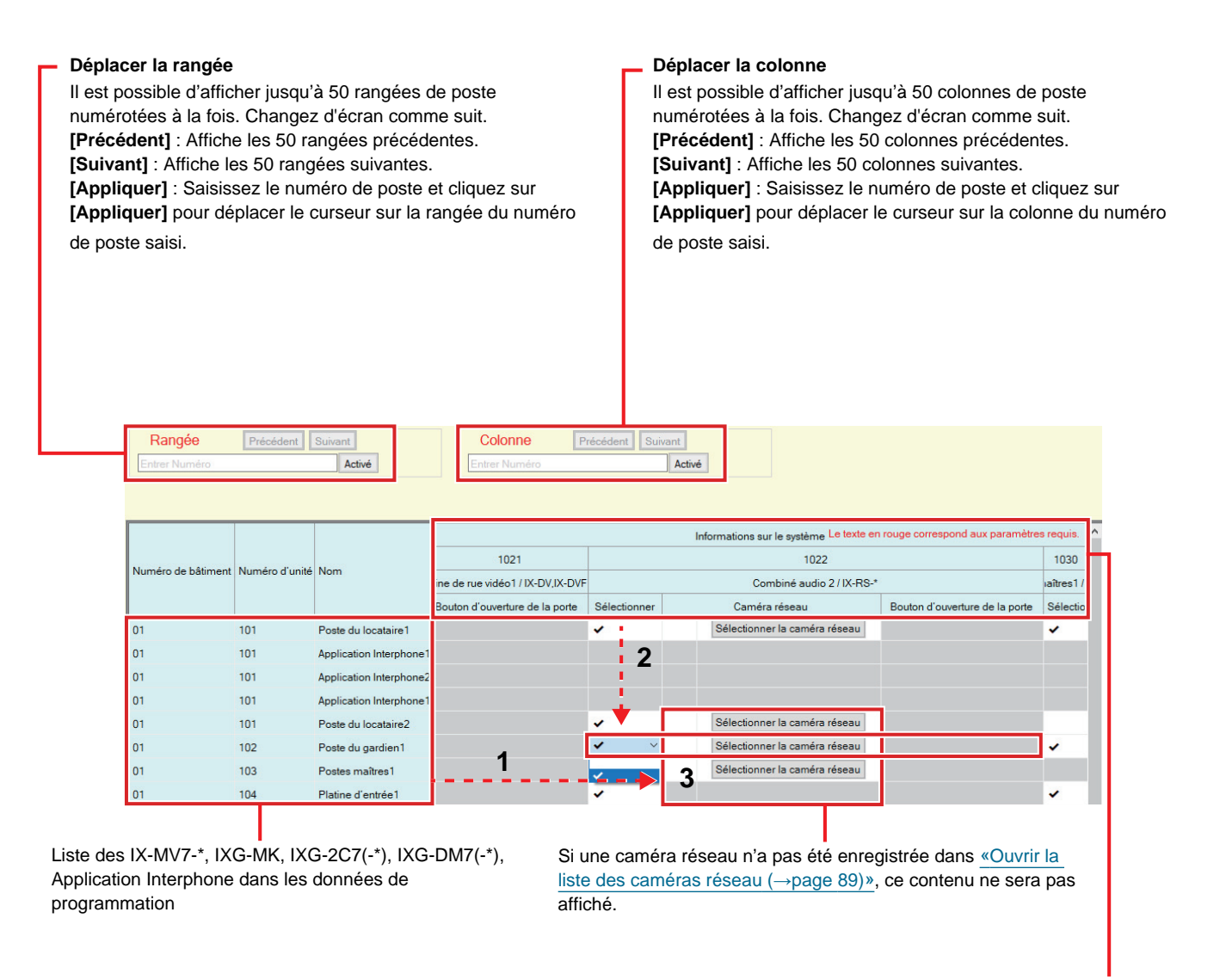

Liste des postes pouvant être enregistrés dans le carnet d'adresses

#### **Important** Ţ

• L'enregistrement d'un poste dans le carnet d'adresses n'est possible que si vous avez configuré l'« Adresse IP » pour le poste en mode Administrateur.

#### **Comment créer une liste de postes**

- *1.* Recherchez les postes pour lesquels le Carnet d'adresses sera programmé à partir de la « liste de IX-MV7-\*, IXG-MK, IXG-2C7(-\*), IXG-DM7(-\*), et Application Interphone dans les données de programmation ».
- 2. Recherchez le poste à enregistrer dans le Carnet d'adresses en utilisant la « Liste des postes pouvant être enregistrée dans le Carnet d'adresses ».
- *3.* Cliquez sur les cellules (« Sélectionner », « Caméra réseau », et « Bouton d'ouverture de la porte ») qui correspondent aux étapes 1 et 2.
	- Sélectionnez : Le poste pour lequel « ✔ » a été sélectionné sera enregistré dans le Carnet d'adresses.
	- Caméra réseau (IX-MV7-\*, IXG-MK, et IXG-2C7(-\*) uniquement) : Cliquez sur **[Sélectionner la caméra réseau]** pour sélectionner la caméra réseau à associer. Les caméras réseau configurées dans [«Ouvrir la](#page-88-0)  [liste des caméras réseau \(](#page-88-0)→page 89)» peuvent être sélectionnées. Le numéro de la caméra réseau sélectionnée s'affiche.

Si une caméra réseau est associée à un poste, la vidéo de la caméra réseau s'affiche lorsque vous passez un appel, pendant la communication ou lors de la surveillance.

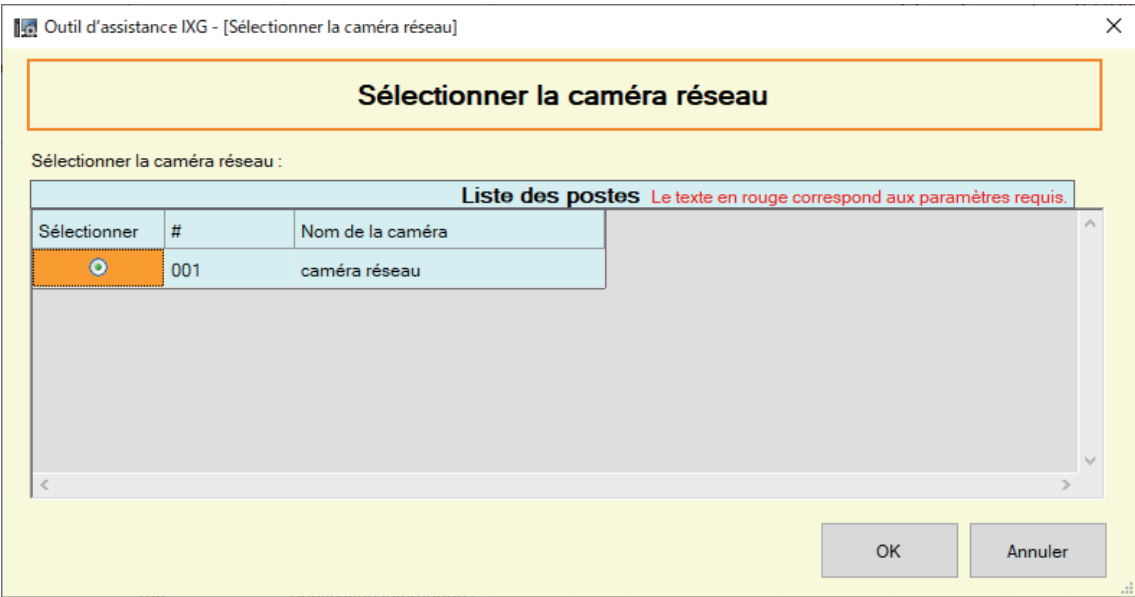

- Bouton d'ouverture de la porte (Application Interphone uniquement) : Définissez si vous souhaitez afficher le bouton d'ouverture de porte sur l'écran du poste afin d'ouvrir la porte.
	- Désactiver : Ne pas afficher le bouton d'ouverture de porte sur l'écran du poste.
	- Afficher 1 uniquement : Afficher uniquement le bouton d'ouverture de porte 1 sur l'écran du poste.
	- Afficher 1 et 2 : Afficher le bouton d'ouverture de porte 1 et le bouton d'ouverture de porte 2 sur l'écran du poste.
- *4.* Une fois la configuration terminée, cliquez sur **[Mise à jour]**.
- *5.* Cliquez sur **[OK]**.

<span id="page-87-0"></span>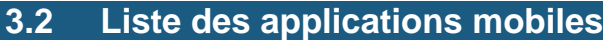

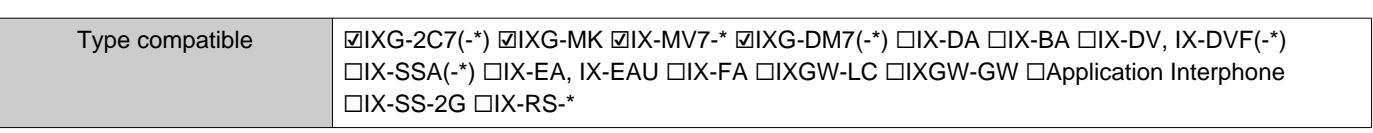

Enregistrez l'unité contenant l'application mobile à appeler dans le Carnet d'adresses. Toutes les applications mobiles d'une unité enregistrée peuvent être appelées en même temps.

Le nombre de postes pouvant être enregistré sur le IX-MV7-\* est le nombre de postes enregistrés sur la «Ouvrir la [liste des postes \(](#page-84-0)→page 85)» ajouté au nombre d'unités enregistrées sur la [«Liste des applications mobiles](#page-87-0)  $(\rightarrow)$ [page 88\)»](#page-87-0) pour un total maximum de 9 998.

#### **Déplacer la rangée**

Il est possible d'afficher jusqu'à 50 rangées de poste numérotées à la fois. Changez d'écran comme suit. **[Précédent]** : Affiche les 50 rangées précédentes. **[Suivant]** : Affiche les 50 rangées suivantes. **[Appliquer]** : Saisissez le numéro de poste et cliquez sur **[Appliquer]** pour déplacer le curseur sur la rangée du numéro de poste saisi.

#### **Déplacer la colonne**

Il est possible d'afficher jusqu'à 50 colonnes de poste numérotées à la fois. Changez d'écran comme suit. **[Précédent]** : Affiche les 50 colonnes précédentes. **[Suivant]** : Affiche les 50 colonnes suivantes. **[Numéro de bâtiment]** : Sélectionnez le bâtiment. **[Appliquer]** : Sélectionnez le numéro de bâtiment et saisissez le numéro d'unité puis cliquez sur **[Appliquer]** pour déplacer le curseur sur la colonne du numéro d'unité saisi.

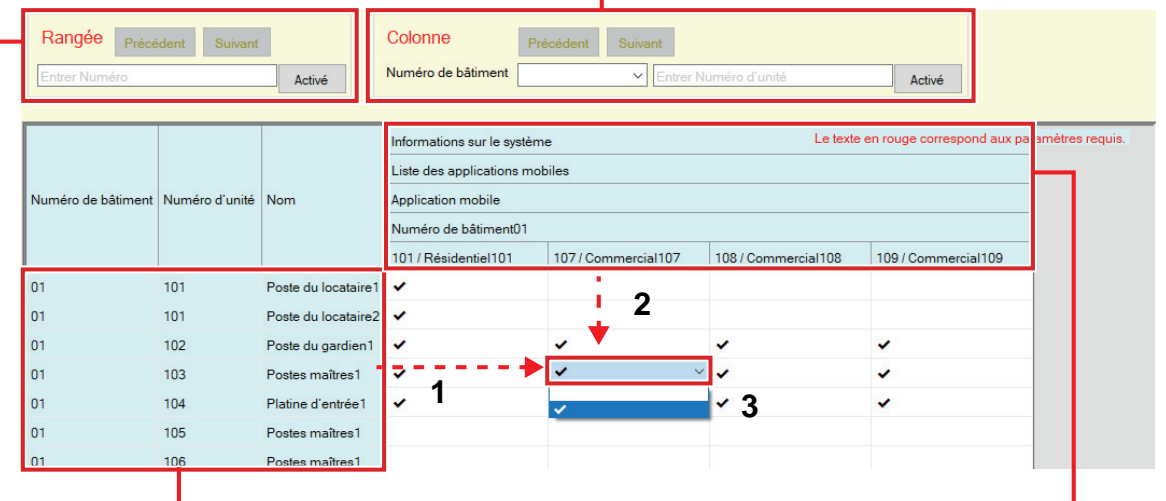

Liste des IXG-MK, IX-MV7-\*, IXG-2C7(-\*), et IXG-DM7(-\*) dans les données de programmation

Liste des unités pouvant être enregistrées dans le carnet d'adresses

#### **Liste des applications mobiles**

- *1.* Recherchez les postes pour lesquels le Carnet d'adresses sera programmé à partir de la « liste de IXG-MK, IX-MV7-\*, IXG-2C7(-\*), et IXG-DM7(-\*) dans les données de programmation ».
- 2. Recherchez l'unité à enregistrer dans le Carnet d'adresses en utilisant la « Liste des unités pouvant être enregistrées dans le Carnet d'adresses ».
- *3.* Cliquez sur la cellule qui correspond aux étapes 1 et 2. • Sélectionnez : L'unité pour laquelle « ✔ » a été sélectionné est enregistrée dans le Carnet d'adresses.
- *4.* Une fois la configuration terminée, cliquez sur **[Mise à jour]**.
- *5.* Cliquez sur **[OK]**.

### <span id="page-88-0"></span>**3.3 Ouvrir la liste des caméras réseau**

IX-MV7-\*, IXG-MK, et IXG-2C7(-\*) prennent en charge le profile S ONVIF et RTSP. Le contenu vidéo et audio capturé par une caméra réseau et un microphone d'un tiers peut être surveillé sur l'écran IX-MV7-\*, IXG-MK, ou IXG-2C7(-\*).

Enregistrez la caméra réseau dans le carnet d'adresses. Il est possible d'enregistrer 500 caméras réseau. Paramétrez « Intégration de caméra réseau » pour configurer les programmations liées aux notifications d'événement de la caméra réseau en mode Administrateur.

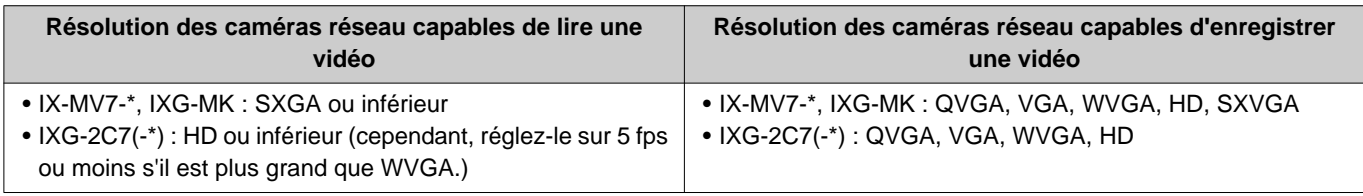

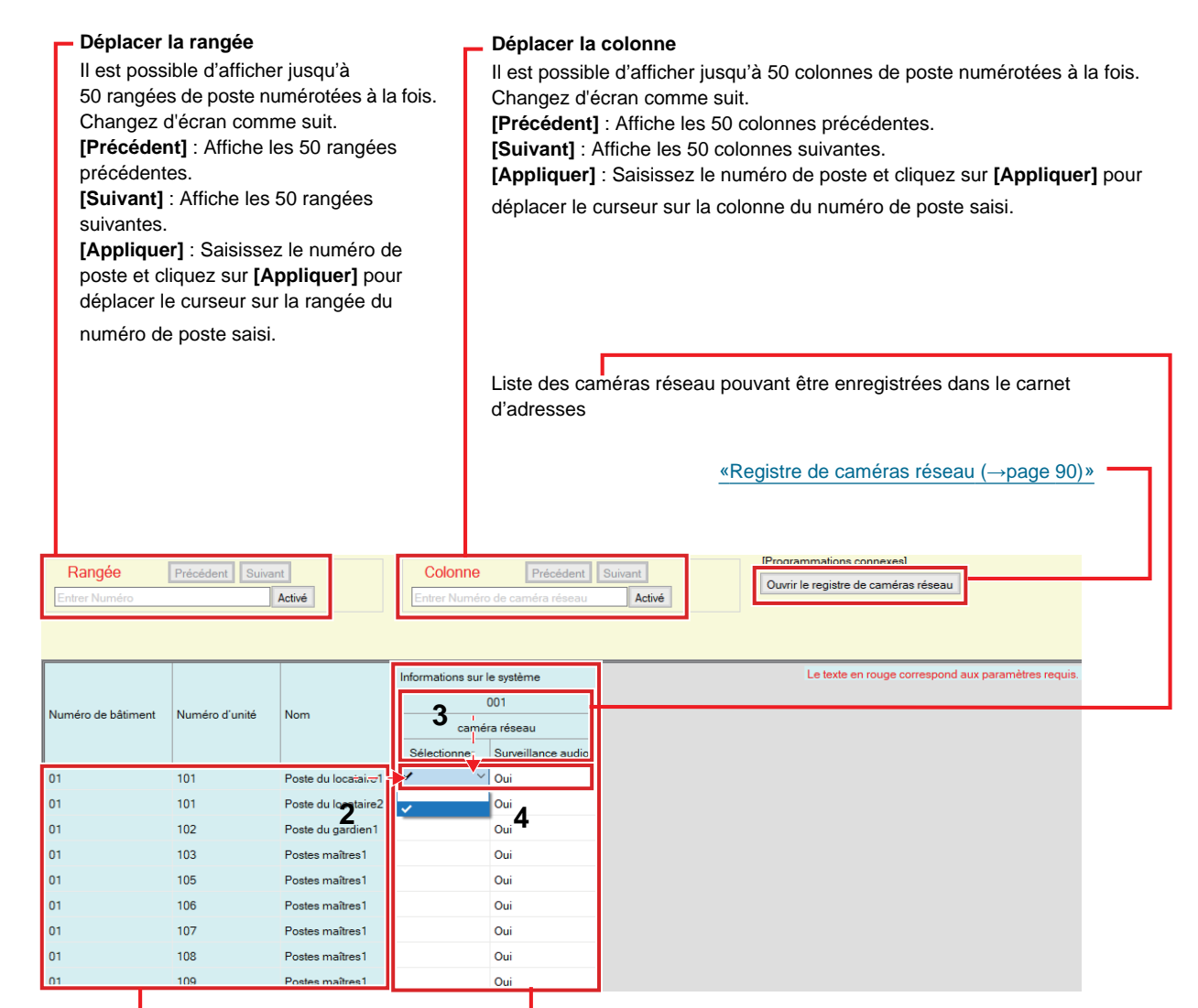

Liste des IX-MV7-\*, IXG-MK, et IXG-2C7(-\*) dans les données de programmation Si aucune caméra réseau n'est enregistrée, ceci ne sera pas affiché.

#### **Comment créer une liste des caméras réseau**

- *1.* Enregistrez la caméra réseau dans [«Registre de caméras réseau \(](#page-89-0)→page 90)».
- *2.* Recherchez les postes pour lesquels le Carnet d'adresses sera programmé à partir de la « liste de IX-MV7-\*, IXG-MK, et IXG-2C7(-\*) dans les données de programmation ».
- *3.* Identifiez la caméra réseau à enregistrer dans le carnet d'adresses en utilisant la « Liste des caméras réseau pouvant être enregistrées dans le carnet d'adresses ».
- 4. Cliquez sur les cellules (« Sélectionner » et « Surveillance audio ») qui correspondent aux étapes 2 et 3.
	- Sélectionnez : Enregistrez les caméras réseau marquées du signe « ✔ » dans le carnet d'adresses.
	- Surveillance audio : Indiquez si vous voulez autoriser la surveillance du son de la caméra réseau à partir du poste.
- *5.* Une fois la configuration terminée, cliquez sur **[Mise à jour]**.
- *6.* Cliquez sur **[OK]**.

#### <span id="page-89-0"></span>**3.3.1 Registre de caméras réseau**

Cliquez sur **[Ouvrir le registre de caméras réseau]**. L'écran suivant s'affiche.

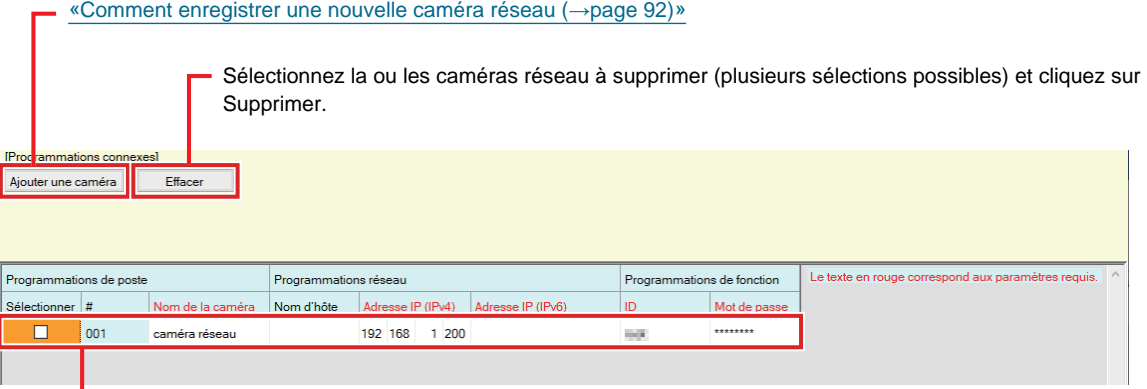

Si aucune caméra réseau n'est enregistrée, ceci ne sera pas affiché.

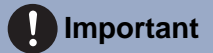

- L'enregistrement de la caméra réseau peut être effectué à condition d'avoir configuré les « Programmations d'association » en mode Administrateur sur au moins un IX-MV7-\*, IXG-MK ou IXG-2C7(-\*), et que le PC puisse communiquer avec le système. (L'enregistrement de la caméra réseau implique, en effet, la recherche d'une caméra réseau par le biais du poste IX-MV7-\*, IXG-MK ou IXG-2C7(-\*).)
- Bien que les paramètres de l'unité de caméra réseau (résolution,etc.) soient modifiées après le téléchargement des paramètres sur les postes (IXG-2C7(-\*), IX-MV7-\*, IXG-MK) qui affichent la vidéo de la caméra réseau avec l'outil d'assistance IXG, les paramètres ne sont pas mis à jour sur les postes. Du fait que les informations sur la caméra réseau sur le poste doivent être effacées une fois, suivez les étapes ci-dessous.

1. Supprimez la caméra réseau reconfigurée dans « Ouvrir la liste des caméras réseau ».

2. Avec la caméra réseau cible dans un état non enregistré, téléchargez les paramètres du poste. (Les informations sur la caméra réseau disparaîtront sur le côté du poste)

3. Enregistrez la caméra réseau cible à partir de « Ouvrir la liste des caméras réseau » encore une fois, puis téléchargez les paramètres du poste.

#### ■Nom de la caméra♦

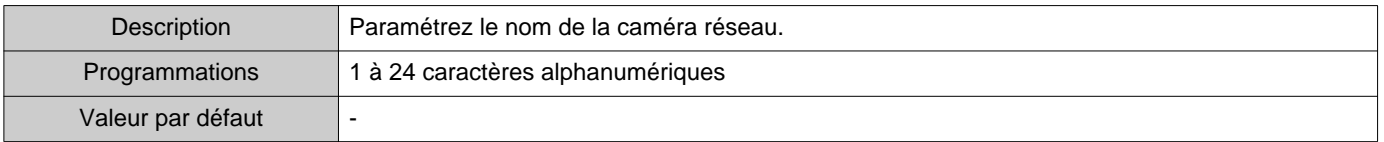

### ■ Nom d'hôte

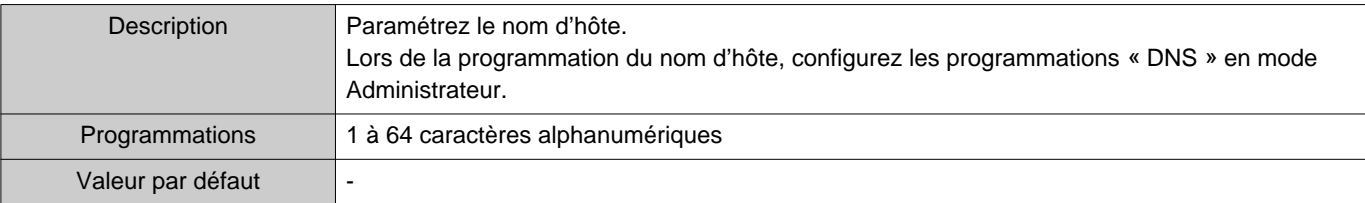

## ■ Adresse IP (IPv4)<

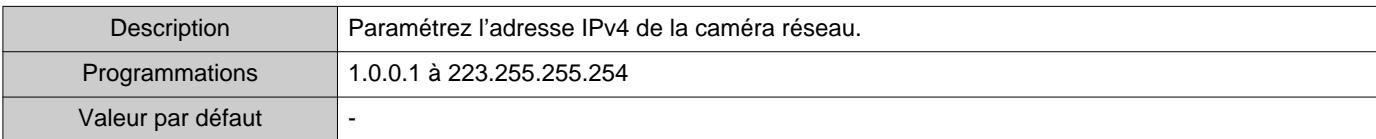

## ■ Adresse IP (IPv6)<

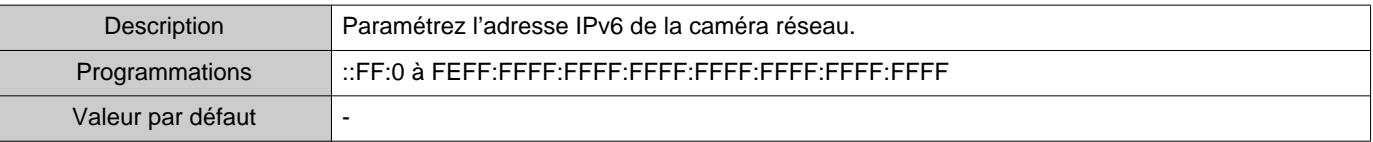

### ■ID♦

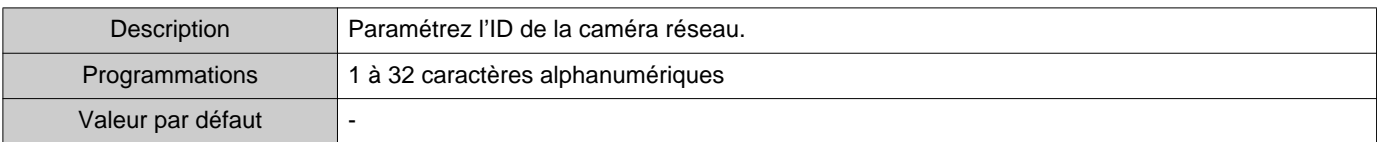

## ■Mot de passe♦

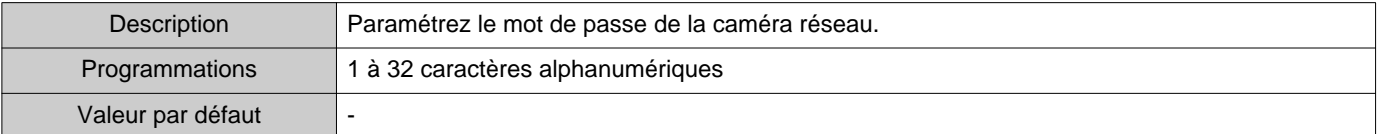

## **Remarque**

• « Mot de passe » s'affiche sous la forme « \*\*\*\*\* » sur l'écran Programmations.

#### <span id="page-91-0"></span>**Comment enregistrer une nouvelle caméra réseau**

L'enregistrement ne peut pas être effectué si l'ordinateur personnel n'est pas connecté au même réseau que celui de la caméra réseau.

Cliquez sue **[Ajouter une caméra]** pour rechercher une caméra réseau. (La recherche peut prendre plusieurs minutes.)

Lorsque la recherche est terminée, l'écran « Sélection de caméra réseau » s'affiche, et les caméras réseau connectées au réseau s'affichent dans la « Liste de recherche de caméra réseau ».

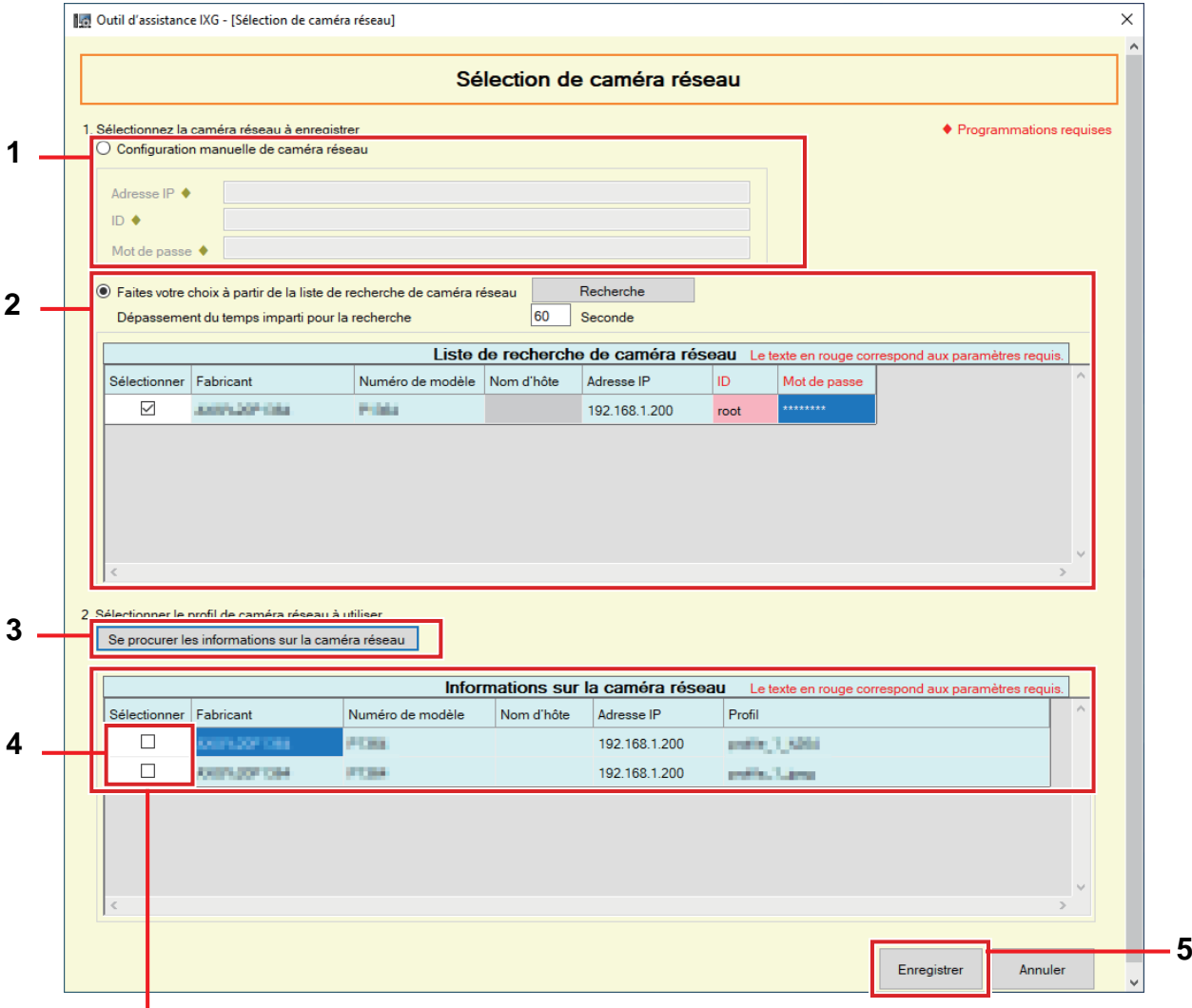

S'il est impossible d'obtenir le profil vidéo, rien ne s'affiche dans le champ.

- *1.* Pour un enregistrement en spécifiant une adresse IP, sélectionnez « Configuration manuelle de caméra réseau », puis saisissez les « Adresse IP (Nom d'hôte)♦ », « ID♦ », et « Mot de passe♦ » pour la caméra réseau.
- *2.* Pour une sélection à partir de la liste de recherche de caméra réseau, sélectionnez « Faites votre choix à partir de la liste de recherche de caméra réseau ». Sélectionnez la caméra réseau à enregistrer dans la « Liste de recherche de caméra réseau » (des sélections multiples sont autorisées), puis saisissez les « Nom d'hôte », « ID♦ », et « Mot de passe♦ ». Lors de la saisie du nom d'hôte, configurez les programmations « DNS » en mode Administrateur. Pour une nouvelle recherche, cliquez sur **[Recherche]**. Il est également possible de modifier l'heure de la recherche.
- *3.* Cliquez sur **[Se procurer les informations sur la caméra réseau]**. (L'obtention du profil vidéo peut prendre plusieurs minutes.) Dès que des profils vidéo sont obtenus, ils figurent dans « Informations sur la caméra réseau ».
- *4.* Choisissez le profil vidéo à enregistrer à partir de la liste. (Des sélections multiples sont autorisées.)
- *5.* Cliquez sur **[Enregistrer]** pour enregistrer la caméra réseau.

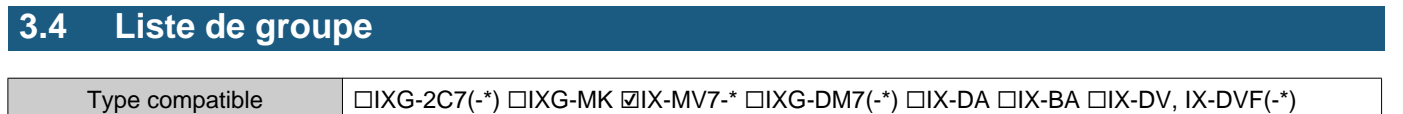

□IX-SSA(-\*) □IX-EA, IX-EAU □IX-FA □IXGW-LC □IXGW-GW □Application Interphone □IX-SS-2G □IX-RS-\*

Configurez le groupe pour les appels de groupe, les appels généraux de groupe et les appels d'entrée de contact. Il est possible d'ajouter jusqu'à 50 postes par groupe (lors de l'enregistrement d'une application mobile, 49 postes par groupe et une unité unique contenant l'application mobile), et jusqu'à 99 groupes peuvent être configurés.

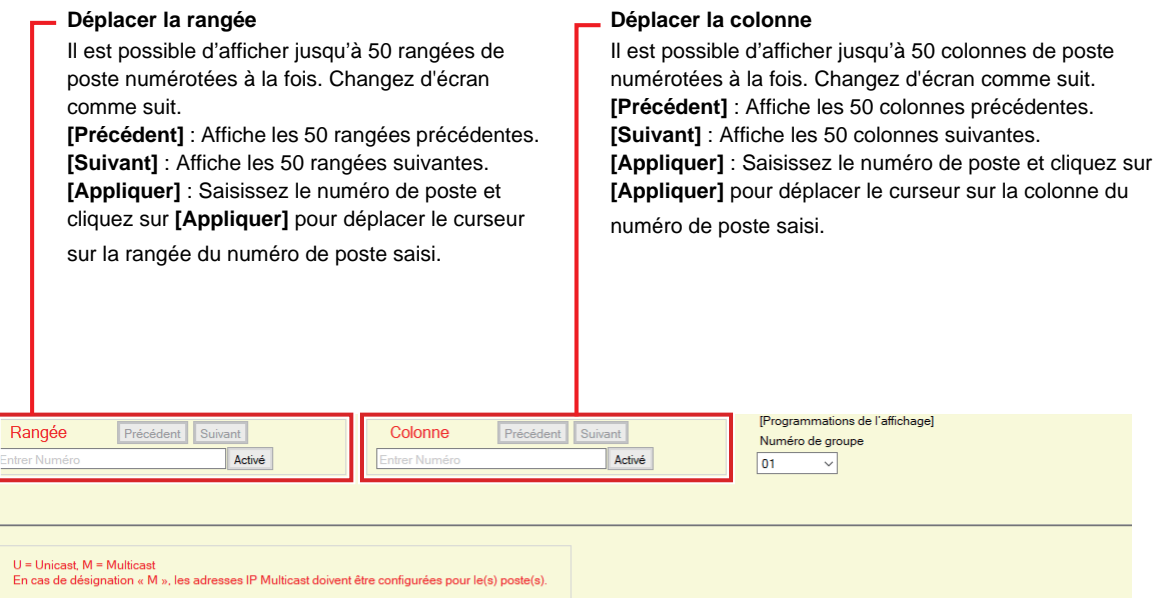

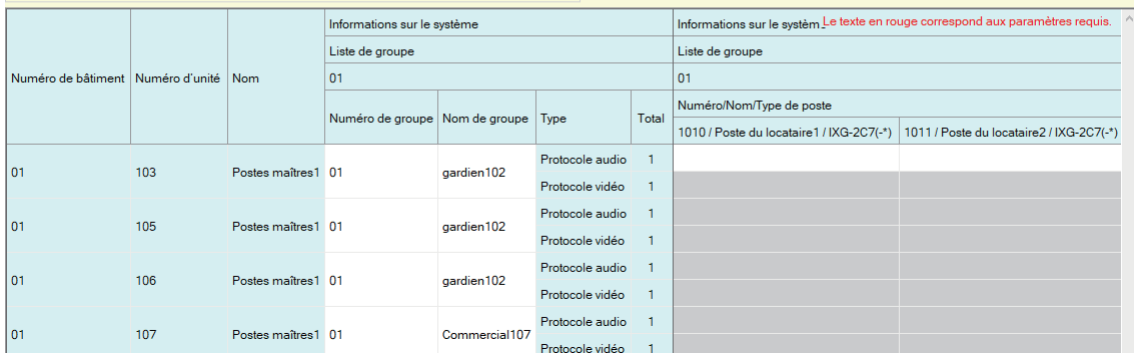

## **Important**

- Définissez toujours [«Langue \(](#page-76-0)→page 77)» avant de programmer « Liste de groupe ».
- Effectuez la saisie en utilisant la langue définie dans [«Langue \(](#page-76-0)→page 77)». Cependant, si la langue (configurée sur l'unité principale du poste) affichée sur l'écran pour IXG-MK ou IX-MV7-\* est différente de la langue définie avec [«Langue](#page-76-0) (→[page 77\)»](#page-76-0), les caractères affichés sur l'écran du poste risquent d'apparaître de manière incorrecte. Pour éviter cela, saisissez les informations en utilisant uniquement des caractères alphabétiques.
- L'enregistrement d'un poste dans un groupe n'est possible que si vous avez configuré l'« Adresse IP » en mode Administrateur et que le poste a été enregistré dans la [«Ouvrir la liste des postes \(](#page-84-0)→page 85)». En outre, les unités (application mobile) qui ne sont pas enregistrées dans la [«Liste des applications mobiles \(](#page-87-0)→page 88)» ne peuvent pas être enregistrées dans un groupe.
- Les appels de groupe et les appels d'entrée de contact ne peuvent pas être passés à un Poste de porte audio ou un Poste d'entrée.
- Les résultats de la recherche par poste seront classés dans l'ordre des numéros de groupe.

#### **3.4.1 Configuration d'un groupe**

Configurez le groupe à enregistrer sur chaque poste.

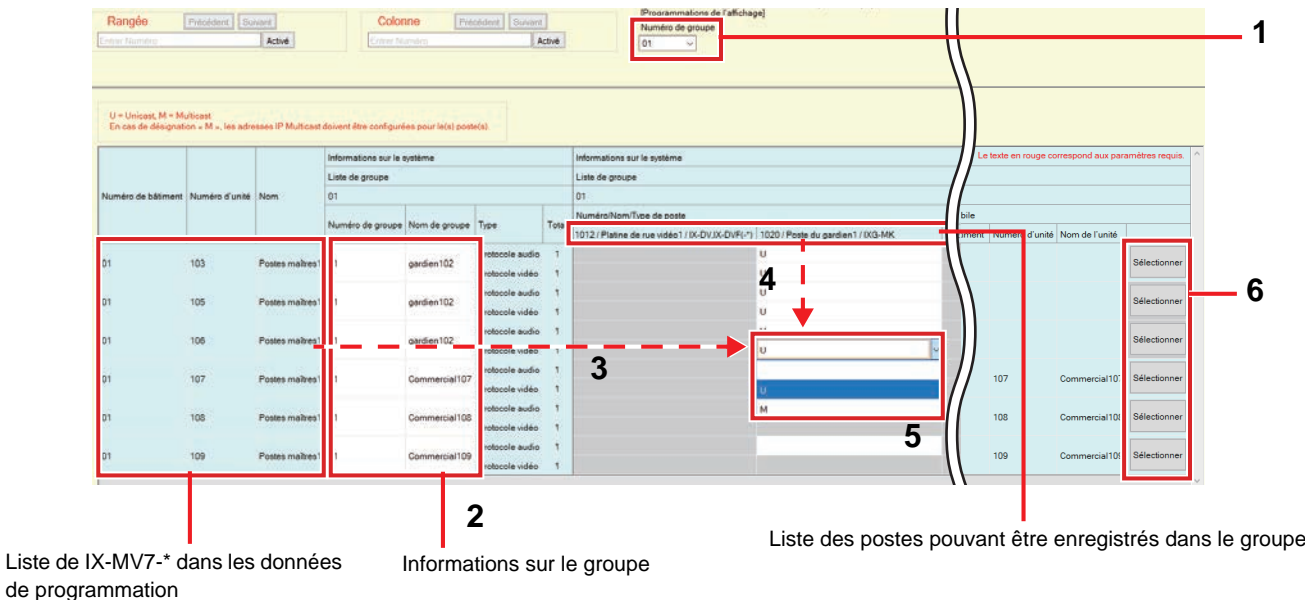

- *1.* Sélectionnez le groupe à configurer dans le « Numéro de groupe ». L'écran de programmations correspondant au groupe sélectionné apparaît.
- *2.* Saisissez les informations suivantes dans « Informations sur le groupe ». • Numéro de groupe : 01-99
	- Les numéros de groupe doivent être uniques.
	- Nom de groupe : 1 à 24 caractères alphanumériques
- *3.* Cherchez le poste à configurer dans la « liste de IX-MV7-\* dans les données de programmation ».
- *4.* Recherchez le poste à enregistrer en utilisant la « liste des postes pouvant être enregistrés dans le groupe ».

*5.* Cliquez sur les cellules qui correspondent aux étapes 3 et 4. Sélectionnez une valeur pour le protocole audio et le protocole vidéo et enregistrez dans un groupe.

Le nombre de postes enregistrés s'affichera dans « Total ».

#### **Protocole audio**

- Vide : Sélectionnez ce champ pour ne pas enregistrer le poste dans un groupe.
- U : Enregistrez dans un groupe. Le contenu audio sera transmis en unicast pendant un appel général de groupe.
- M : Enregistrez dans un groupe. Le contenu audio sera transmis en multicast pendant un appel général de groupe.
- **Protocole vidéo (uniquement lorsque IX-MV7-\*, IXG-MK, ou IXG-2C7(-\*) est le poste à enregistrer)**
- Vide : La vidéo sera transmise en multicast.
- U : La vidéo sera transmise en unicast pendant des appels de groupe. L'unicast peut atteindre jusqu'à 20 postes.
- M : La vidéo sera transmise en multicast pendant des appels de groupe.

Le menu déroulant du protocole vidéo s'affiche lorsque la programmation du protocole vidéo est sélectionnée.

- **6.** Pour enregistrer une application mobile dans un groupe, cliquez sur « Application mobile » -**[Sélectionner]**.
- *7.* Sélectionnez l'unité contenant l'application mobile à enregistrer dans le groupe.
- *8.* Cliquez sur **[Enregistrer]**.
	- Cliquez sur **[Annuler]** pour quitter sans enregistrer d'application mobile.
- *9.* Une fois la configuration terminée, cliquez sur **[Mise à jour]**.
- *10.* Cliquez sur **[OK]**.

## **Important**

• Si « M » est sélectionné, ou si « Vide » est sélectionné pour la programmation du protocole vidéo, assurez-vous de configurer l'« Adresse multicast » en mode Administrateur.

#### **Remarque**  $\overline{u}$

• Lorsque vous passez un appel de groupe, le protocole audio est réglé sur « U » et ne peut pas être modifié.

## **4. Programmations d'appel (Programmations d'emménagement)**

### **4.1 Postes appelés (Postes de porte/secondaires)**

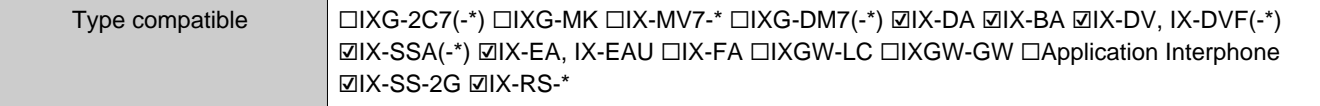

Configurez le groupe à appeler en cas d'appel via le bouton d'appel ou une entrée de contact.

- Sauf pour IX-DA, IX-BA : Il est possible d'ajouter jusqu'à 20 postes par groupe (lors de l'enregistrement d'une application mobile, 19 postes par groupe et une unité unique contenant l'application mobile), et jusqu'à 10 groupes peuvent être configurés.
- IX-DA et IX-BA : Il est possible d'ajouter jusqu'à 20 stations par groupe (lors de l'enregistrement d'une application mobile, 19 stations par groupe et une seule unité contenant l'application mobile), et un seul groupe peut être configuré.
- Les postes IXG-2C7(-\*), IXG-MK, IX-MV7-\*, et IX-RS-\* peuvent être enregistrés comme destinations.

#### **Important** И

• Pour déverrouiller l'ouverture de porte pour IX-RS-\* lors d'une communication avec les Poste d'entrée ou les Poste de porte audio, enregistrez les Poste d'entrée ou les Poste de porte audio dans le groupe de l'IX-RS. Cependant, les appels sortants ne peuvent pas être passés pour les Poste d'entrée ou les Poste de porte audio.

#### Programmations du système

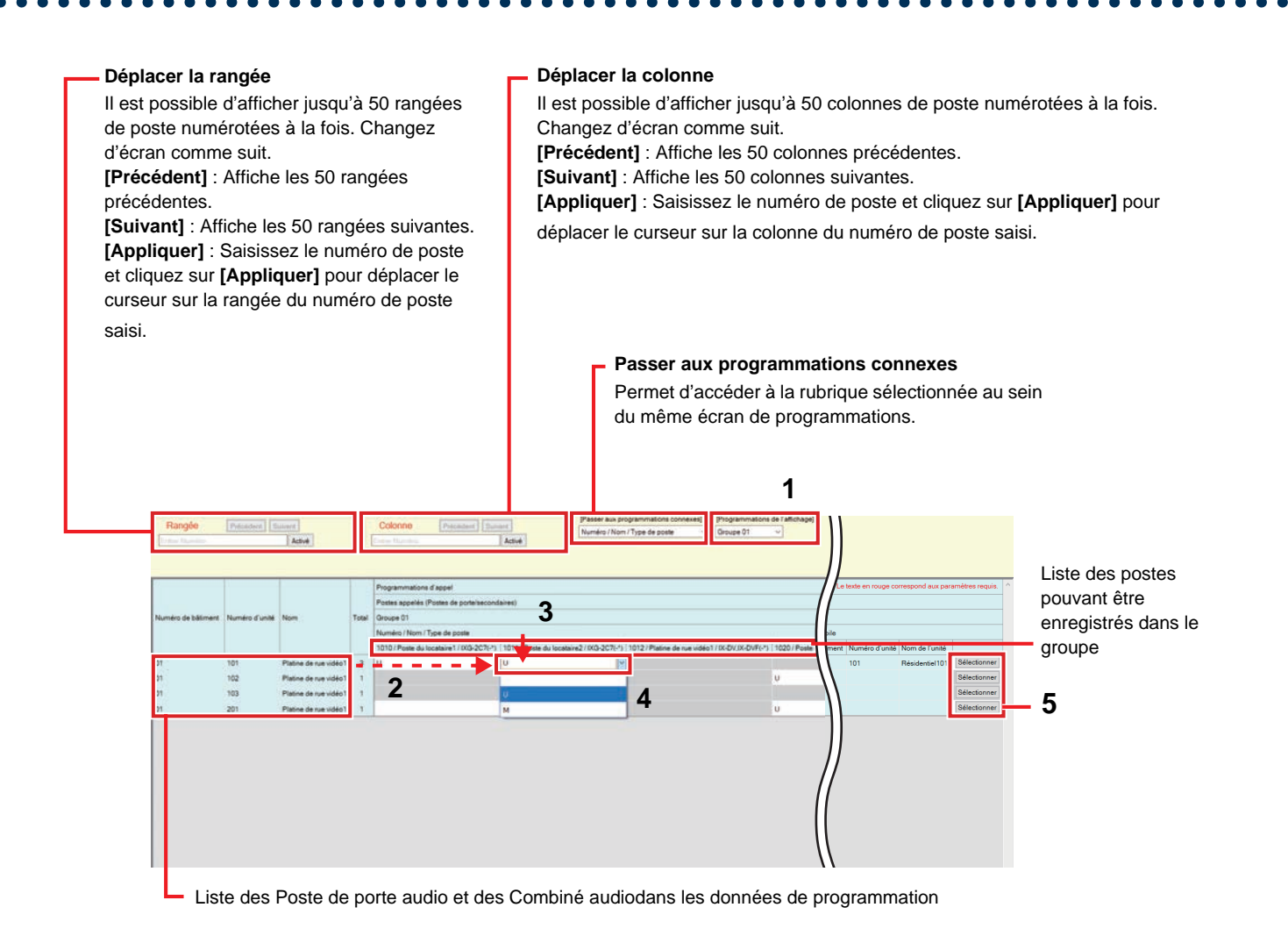

## **Important**

• L'enregistrement d'un poste en tant que destination n'est possible que si vous avez configuré l'« Adresse IP » pour le poste en mode Administrateur.

#### **Comment configurer les destinataires (postes de porte/postes secondaires)**

- *1.* Sélectionnez le groupe à configurer dans le « Programmations de l'affichage ».
	- L'écran de programmations pour le groupe sélectionné apparaît.
	- Utilisez les groupes suivants lors de la configuration de la destination d'appel du IX-DA et du IX-BA.
	- Groupes utilisés pour passer un appel en utilisant le bouton d'appel : « Numéro de groupe 10 »
	- Groupes utilisés pour passer un appel par l'entrée d'option : « Numéro de groupe 01 09 »
- *2.* Cherchez le poste à configurer dans la « liste des Poste de porte audio, vidéo, et des Combiné audio avec combiné dans les données de programmation ».
- 3. Recherchez le poste à enregistrer en utilisant la « liste des postes pouvant être enregistrés dans le groupe ».
- *4.* Cliquez sur les cellules qui correspondent aux étapes 2 et 3. Sélectionnez la valeur de programmation et enregistrez dans le groupe.
	- Le nombre de postes enregistrés s'affichera dans « Total ».
		- Vide : Sélectionnez ce champ pour ne pas enregistrer le poste dans un groupe.
		- U : Enregistrez dans un groupe. Les contenus vidéo et audio seront transmis en unicast lorsqu'un appel sortant est passé.
		- M : Enregistrez dans un groupe. Le contenu vidéo sera transmis en multicast et le contenu audio sera transmis en unicast lorsqu'un appel sortant est passé.

Cela ne peut être configuré que si le poste à configurer est IX-DV, IX-DVF(-\*), IX-DA, IX-EA, ou IX-EAU, et la destination est IX-MV7-\*, IXG-MK, ou IXG-2C7(-\*).

- **5.** Pour enregistrer une application mobile dans un groupe, cliquez sur « Application mobile » -**[Sélectionner]**.
- *6.* Sélectionnez l'unité contenant l'application mobile à enregistrer dans le groupe.

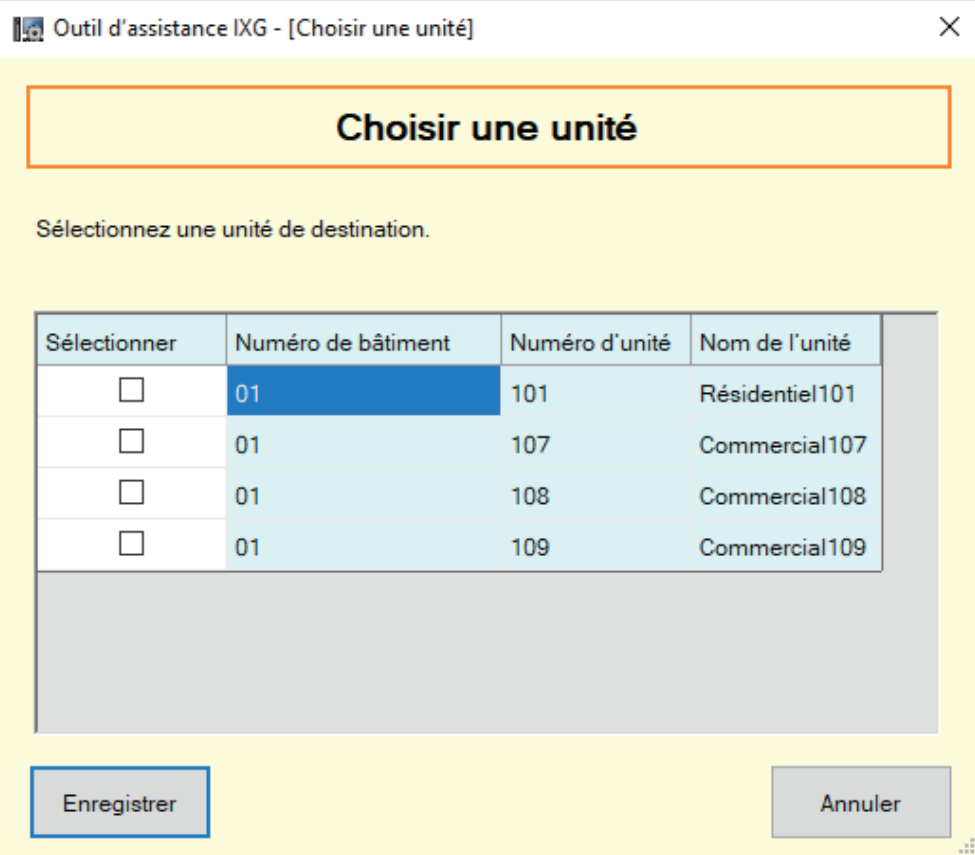

- *7.* Cliquez sur **[Enregistrer]**. • Cliquez sur **[Annuler]** pour quitter sans enregistrer d'application mobile.
- *8.* Une fois la configuration terminée, cliquez sur **[Mise à jour]**.
- *9.* Cliquez sur **[OK]**.

#### $\left| \right|$ **Important**

• Si « M » est sélectionné, assurez-vous de configurer l'« Adresse multicast » en mode Administrateur.

### **4.2 Bouton Gardien**

Configurez le poste à appeler lorsque le « bouton d'appel de gardien » est enfoncé sur le Poste d'entrée ou le Poste de locataire.

Les postes IXG-MK, IX-MV7-\* et IX-RS-\* peuvent être définis comme destinations.

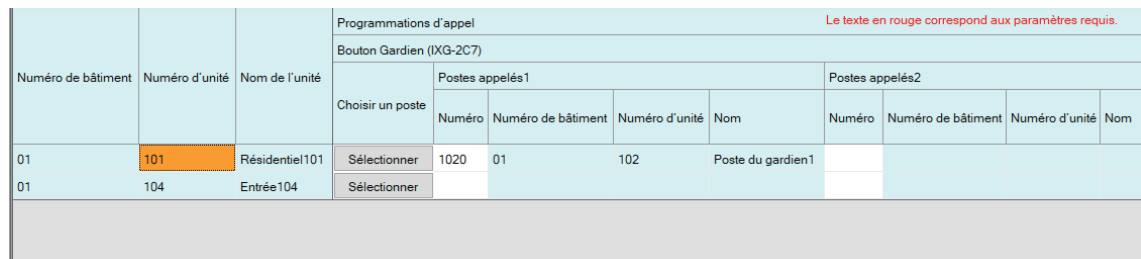

## **Important**

• La définition d'un poste en tant que destination n'est possible que si vous avez configuré l'« Adresse IP » pour le poste en mode Administrateur.

#### ■ Choisir un poste

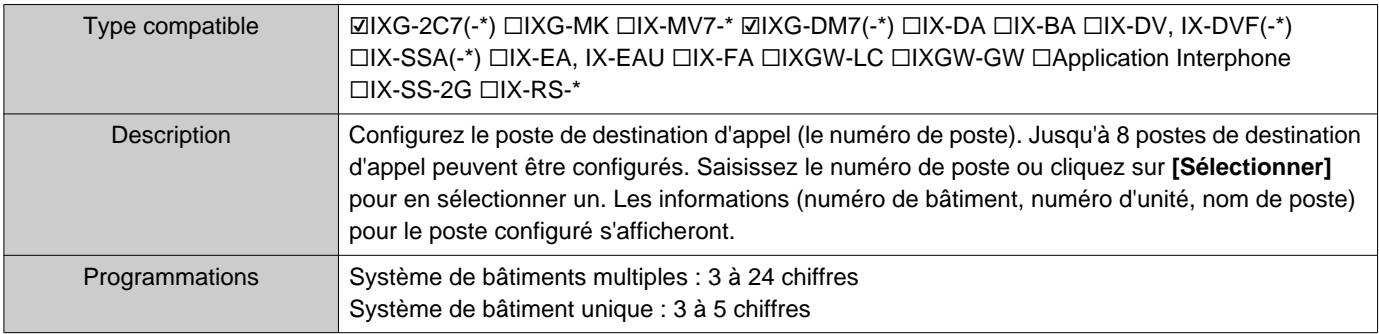

## ■ Application mobile

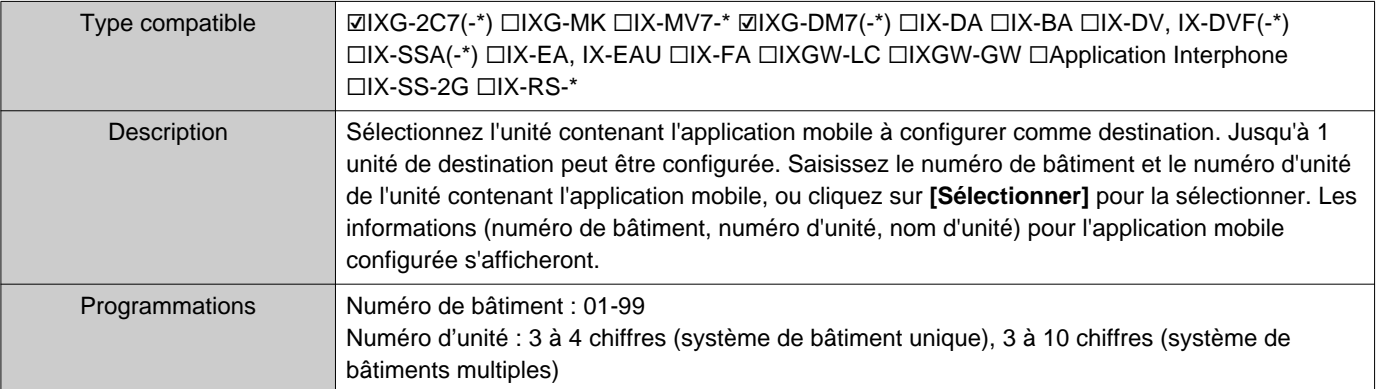

## **5. Programmations de déménagement (Programmations de déménagement)**

#### **5.1 Déménagement du résident**

Empêchez les anciens résidents d'utiliser l'application mobile une fois qu'ils ont déménagé. Envoyez un QR pour les nouveaux résidents au poste de locataire enregistré.

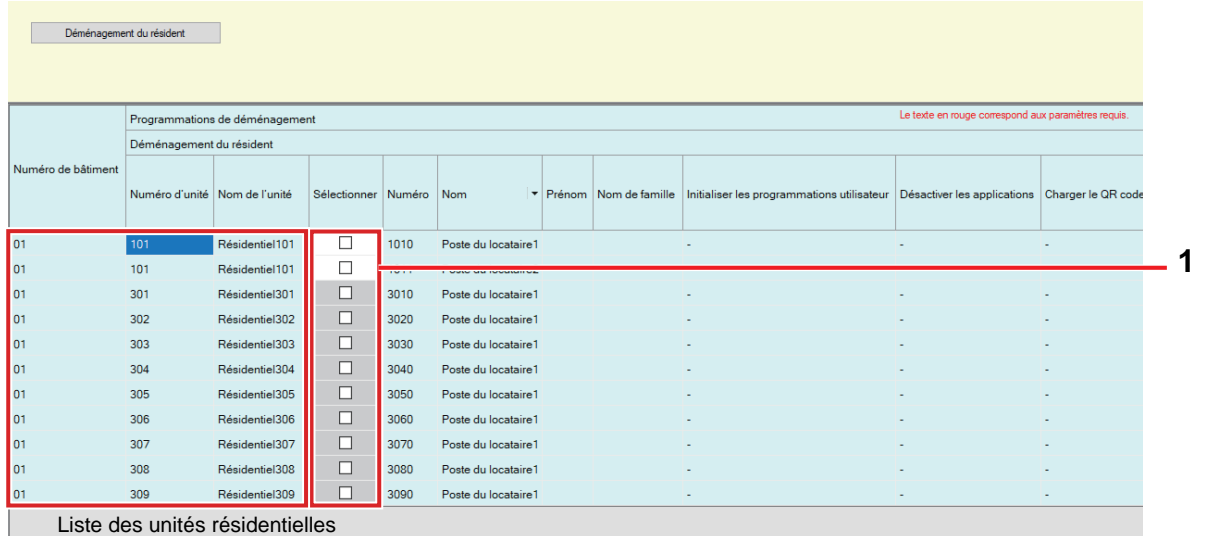

#### **Comment procéder au déménagement du résident**

- *1.* Dans la liste des résidences des données de programmation, sélectionnez l'unité à laquelle appliquer le processus de déménagement.
- *2.* Cliquez sur **[Déménagement du résident]**.
- *3.* Cliquez sur **[OK]**.
	- Cliquez sur **[Annuler]** pour quitter sans effectuer le processus de déménagement.
- *4.* Saisissez l'« ID du serveur Cloud IXG » et le « Mot de passe ».
- *5.* Cliquez sur « Login ».
	- Connectez-vous au IXG Cloud Serveur.
	- Cliquez sur **[Annuler]** pour quitter sans effectuer la Connexion au serveur Cloud IXG.

Les processus suivants seront réalisés.

- Prénom / Nom de famille : « Prénom », et « Nom de famille » reviendront à leur valeur par défaut.
- Initialiser les programmations utilisateur : Les programmations utilisateur du poste de locataire seront initialisées.
- Désactiver les applications : Les anciens résidents ne pourront plus utiliser l'application.
- Charger le QR code : Chargez un nouveau QR code sur le poste de locataire.
- *6.* Cliquez sur **[OK]**.
- *7.* S'il n'existe pas de poste de locataire, générez un PDF du QR code pour l'enregistrement de l'application. [«Exporter le QR code afin d'enregistrer l'application \(](#page-67-0)→page 68)»

## **5.2 Effacer les informations sur l'unité**

Supprimez les informations sur l'unité, si nécessaire (lors du déménagement d'un résident, par exemple).

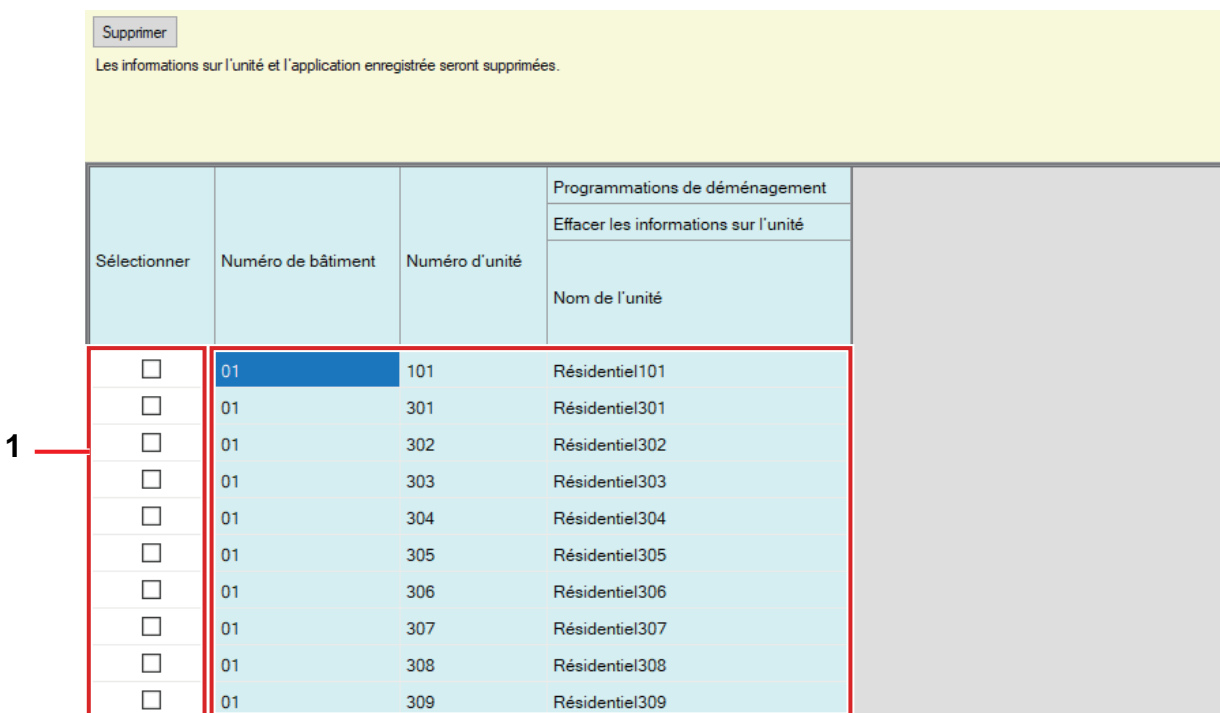

Liste des informations résidentielles des données de programmation

#### **Comment supprimer les informations sur l'unité**

- *1.* Dans la liste des informations résidentielles des données de programmation, sélectionnez l'unité à laquelle appliquer le processus de suppression des informations sur l'unité.
- *2.* Cliquez sur **[Supprimer]**. • « Nom de l'unité » sera vide.
	-
- *3.* Cliquez sur **[Mise à jour]**.
- *4.* Cliquez sur **[OK]**.

## **6. Programmations de platine d'entrée (Divers)**

### **6.1 Code d'accès**

Programmez le code d'accès pour chaque unité utilisé au Poste d'entrée pour ouvrir la porte.

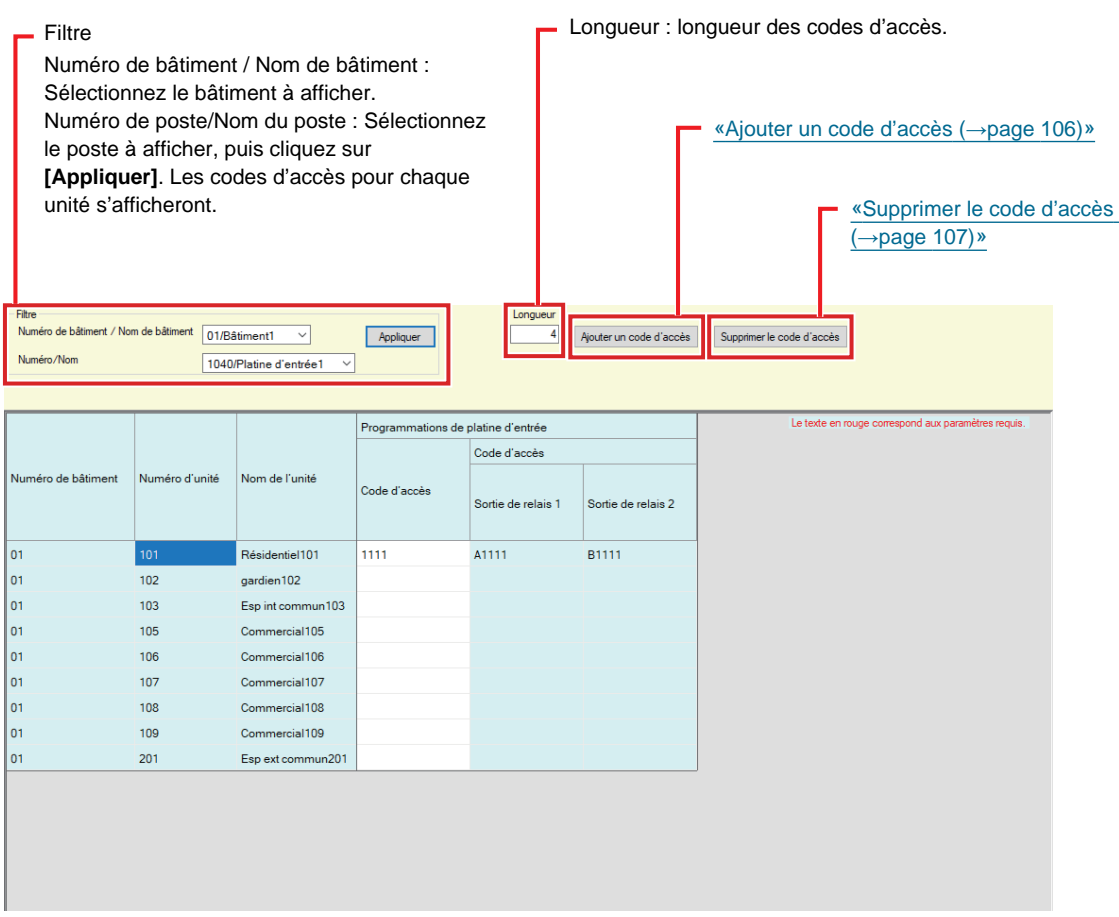

#### **Comment configurer les codes d'accès**

- *1.* Utilisez « Filtre »pour sélectionner le Poste d'entrée pour lequel configurer un code d'accès, puis cliquez sur **[Appliquer]**.
	- L'écran Programmations pour le Poste d'entrée sélectionné apparaît.
- *2.* Saisissez le code d'accès pour chaque unité.
	- Code d'accès : Configurez à l'aide du nombre de chiffres affiché sous « Longueur ».
	- Si « Ouverture de la porte » a été paramétré pour la sortie de relais 1 pour le Poste d'entrée dans « Sortie de relais » - « Fonction » en mode Administrateur, saisissez « A » + « Code d'accès » lorsque l'ouverture de la porte est effectuée sur le Poste d'entrée.
	- Si « Ouverture de la porte » a été paramétré pour la sortie de relais 2 pour le Poste d'entrée dans « Sortie de relais » - « Fonction » en mode Administrateur, saisissez « B » + « Code d'accès » lorsque l'ouverture de la porte est effectuée sur le Poste d'entrée.

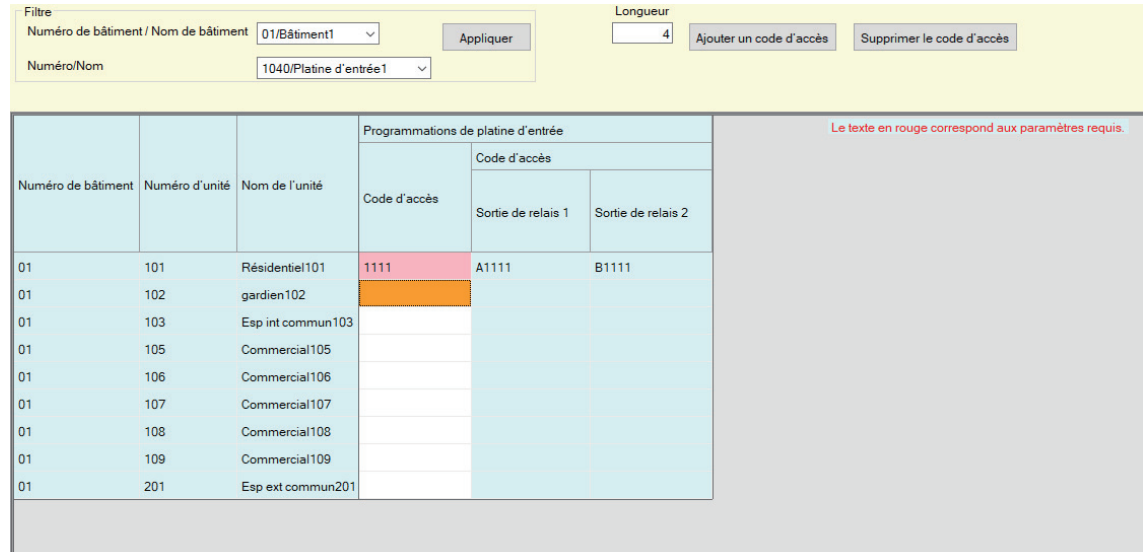

- *3.* Cliquez sur **[Mise à jour]**.
- *4.* Cliquez sur **[OK]**.

## <span id="page-105-0"></span>**6.1.1 Ajouter un code d'accès**

Configurez le code d'accès pour chaque unité. Cliquez sur **[Ajouter un code d'accès]**. L'écran « Ajouter un code d'accès » s'affichera.

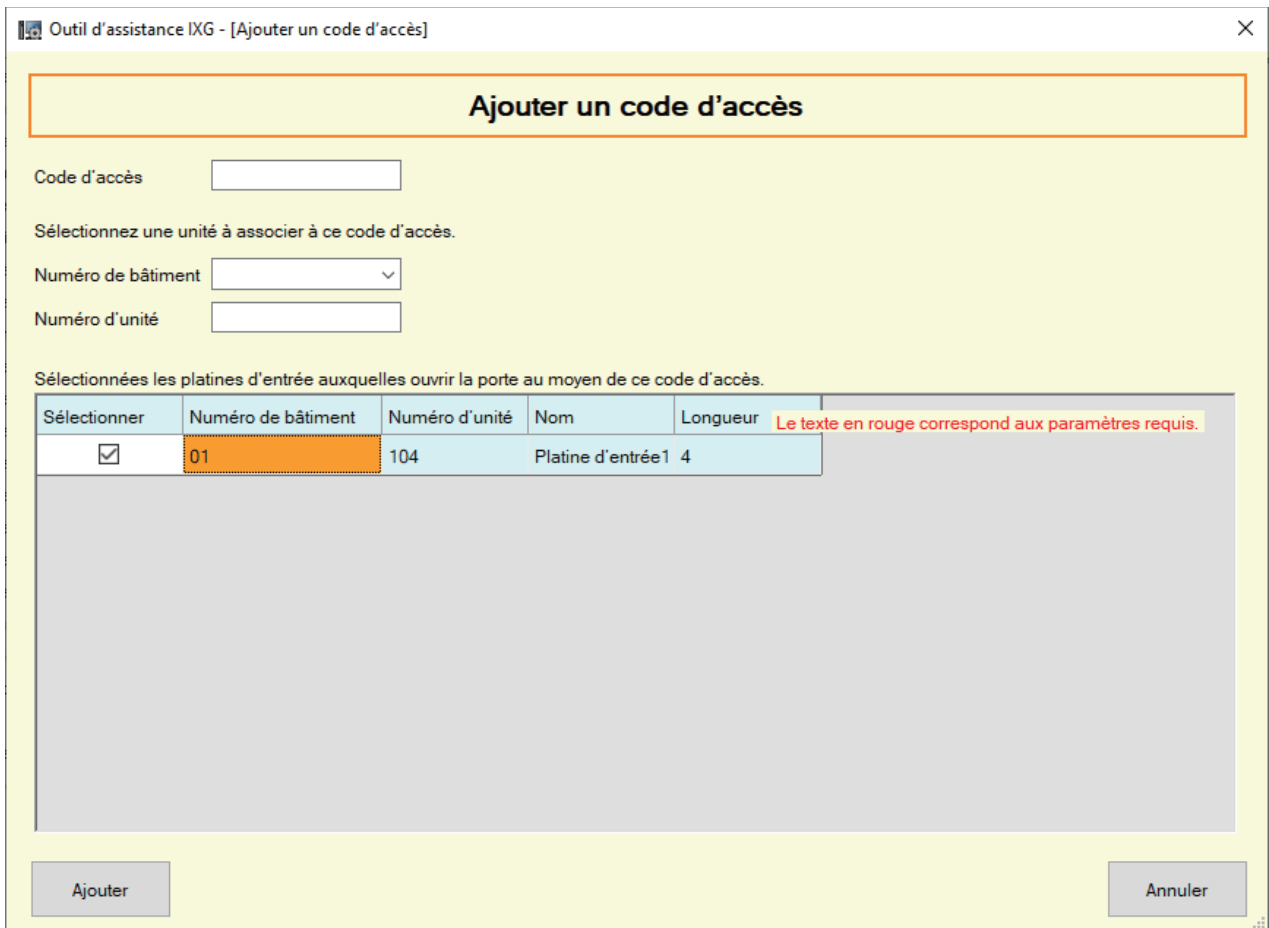

### ■ Comment ajouter des codes d'accès

- *1.* Saisissez le « Code d'accès ».
	- Code d'accès : Configurez à l'aide du nombre de chiffres affiché sous « Longueur ».
- 2. Sélectionnez le « Numéro de bâtiment » de l'unité à laquelle assigner le code d'accès, puis saisissez le « Numéro d'unité ».
- *3.* Sélectionnez le Poste d'entrée pour lequel ajouter le code d'accès. (Des sélections multiples sont autorisées.)
- *4.* Cliquez sur **[Ajouter]**. • Cliquez sur **[Annuler]** pour quitter.
- *5.* Cliquez sur **[Mise à jour]**.
- *6.* Cliquez sur **[OK]**.

#### $\langle \mathbb{Z} \rangle$ **Remarque**

• Pour confirmer les codes d'accès configurés, utilisez « Filtre » pour sélectionner le « Numéro de bâtiment / Nom de bâtiment » et « Numéro/Nom » pour le Poste d'entrée, puis cliquez sur **[Appliquer]**.

#### <span id="page-106-0"></span>**6.1.2 Supprimer le code d'accès**

Supprimez les codes d'accès enregistrés.

Cliquez sur **[Supprimer le code d'accès]**. L'écran « Supprimer le code d'accès » s'affichera.

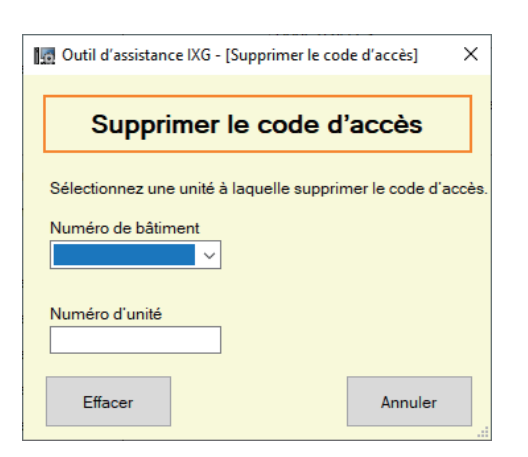

■ Comment supprimer les codes d'accès

- *1.* Sélectionnez le « Numéro de bâtiment » de l'unité pour supprimer un code d'accès, puis saisissez le « Numéro d'unité ».
- *2.* Cliquez sur **[Effacer]**. • Cliquez sur **[Annuler]** pour quitter.
- *3.* Cliquez sur **[Mise à jour]**.
- *4.* Cliquez sur **[OK]**.

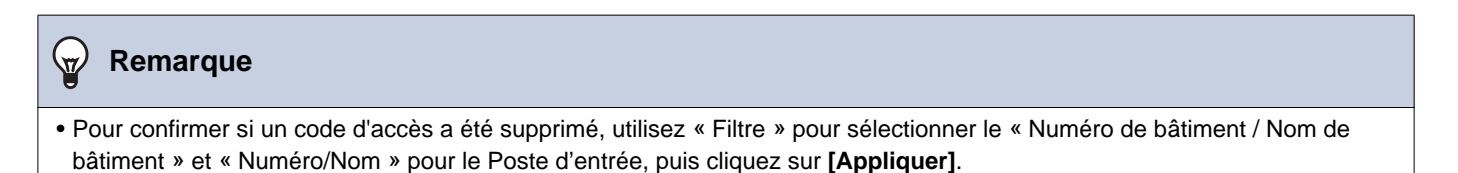

## **6.2 Programmations d'écran de bienvenue**

Une image peut être programmée comme écran de bienvenue qui s'affiche avant l'écran d'opération.

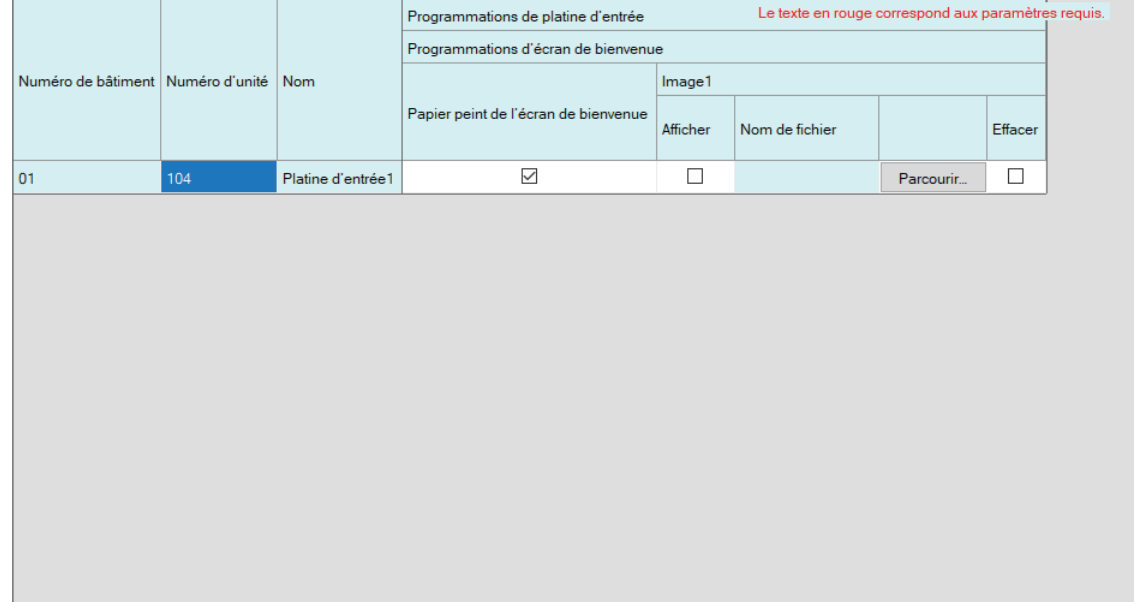

### **6.2.1 Papier peint de l'écran de bienvenue**

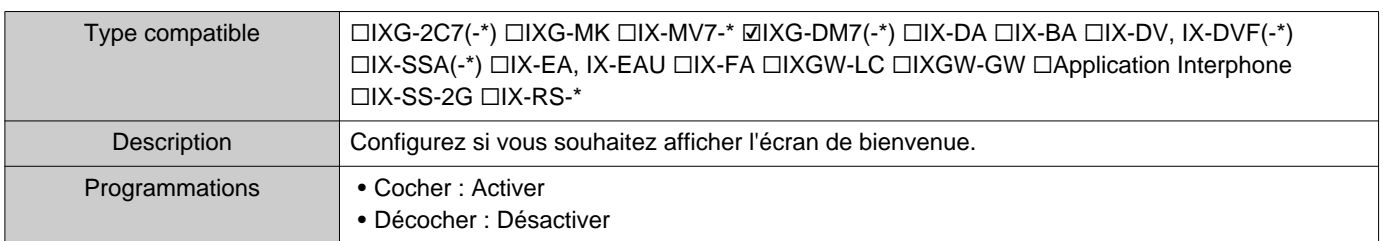
#### **6.2.2 Image 1**

Enregistrez l'image à afficher si « Cocher : Activer » a été programmé dans « Papier peint de l'écran de bienvenue ». Si aucune image n'est enregistrée, l'écran de bienvenue par défaut s'affichera.

#### ■ Afficher

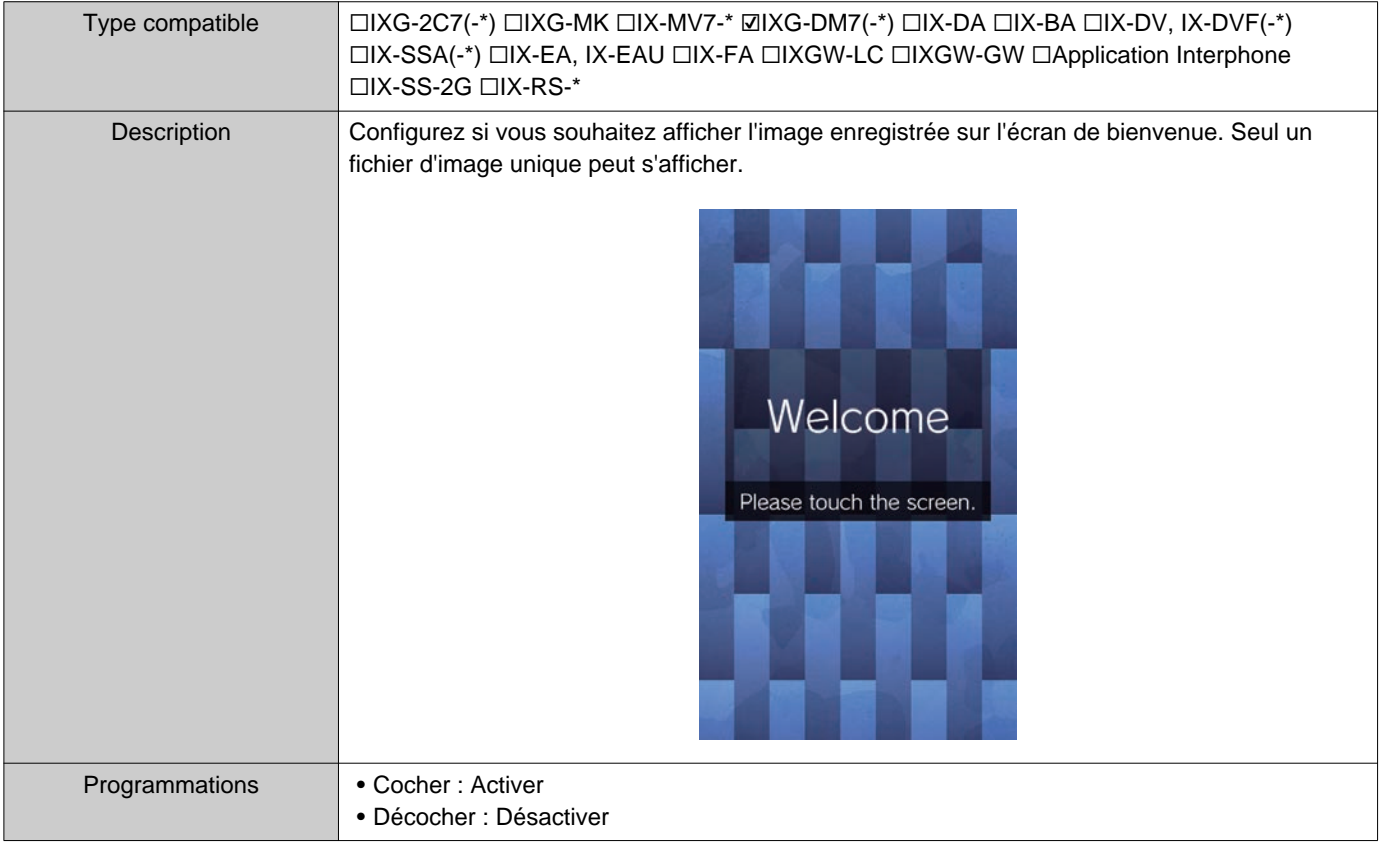

## ■ Nom de fichier

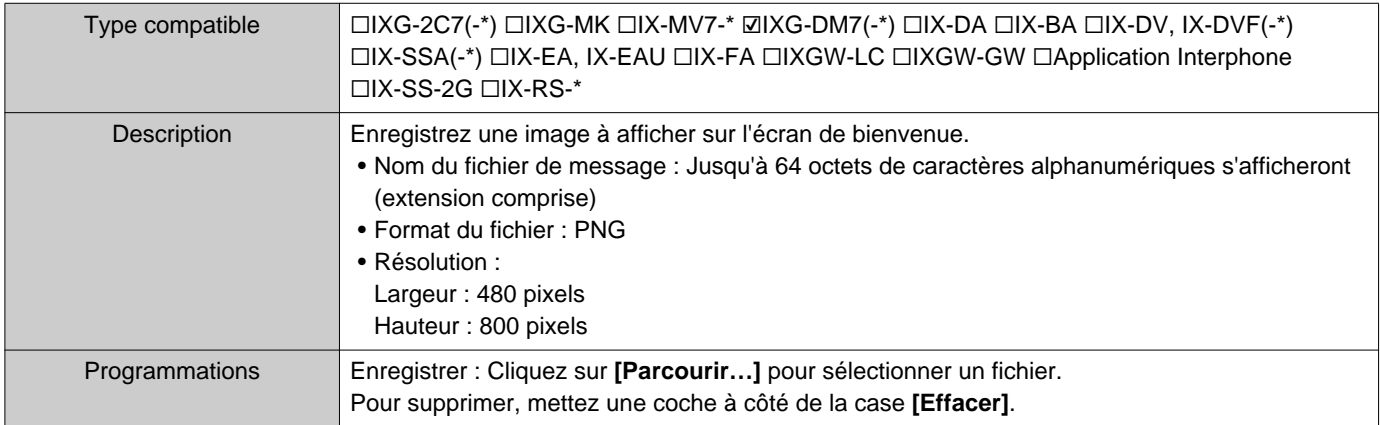

# **7. Programmations du transfert (Divers)**

#### <span id="page-109-0"></span>**7.1 Transfert en cas d'absence**

Configurez les programmations de transfert en cas d'absence.

Transfert en cas d'absence : Si un appel entrant est reçu au cours d'un transfert en cas d'absence, l'appel entrant peut être automatiquement transféré vers le destinataire du transfert.

#### **Déplacer la rangée**

Il est possible d'afficher jusqu'à 50 rangées de poste numérotées à la fois. Changez d'écran comme suit.

**[Précédent]** : Affiche les 50 rangées précédentes.

**[Suivant]** : Affiche les 50 rangées suivantes.

**[Appliquer]** : Saisissez le numéro de poste et cliquez sur **[Appliquer]** pour déplacer le curseur sur la rangée du numéro de poste saisi.

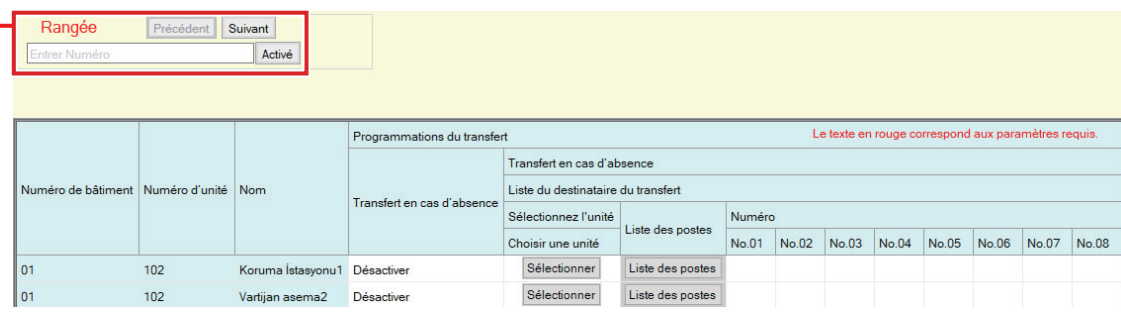

#### **Important** Ц

- La définition d'un poste en tant que destination de transfert n'est possible que si vous avez configuré l'« Adresse IP » pour le poste en mode Administrateur.
- Pour IXG-MK, un Poste d'entrée ou un poste de porte ne peuvent pas être définis comme destination du transfert. Pour IX-MV7-\*, un Poste de porte audio autre qu'un Poste de porte audio dans votre pièce ne peut pas être défini comme destination du transfert. Cependant, les postes de porte de l'espace extérieur peuvent être définis comme destination du transfert.

## ■ Transfert en cas d'absence

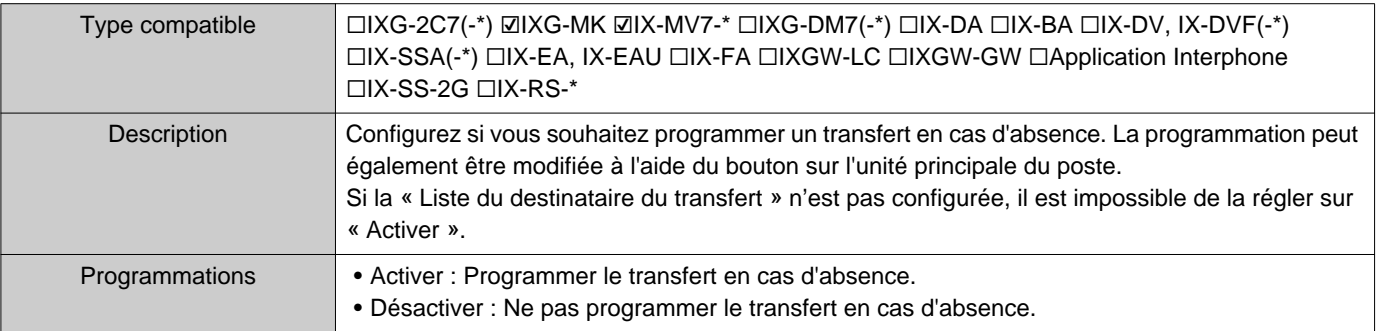

## ■ Liste du destinataire du transfert

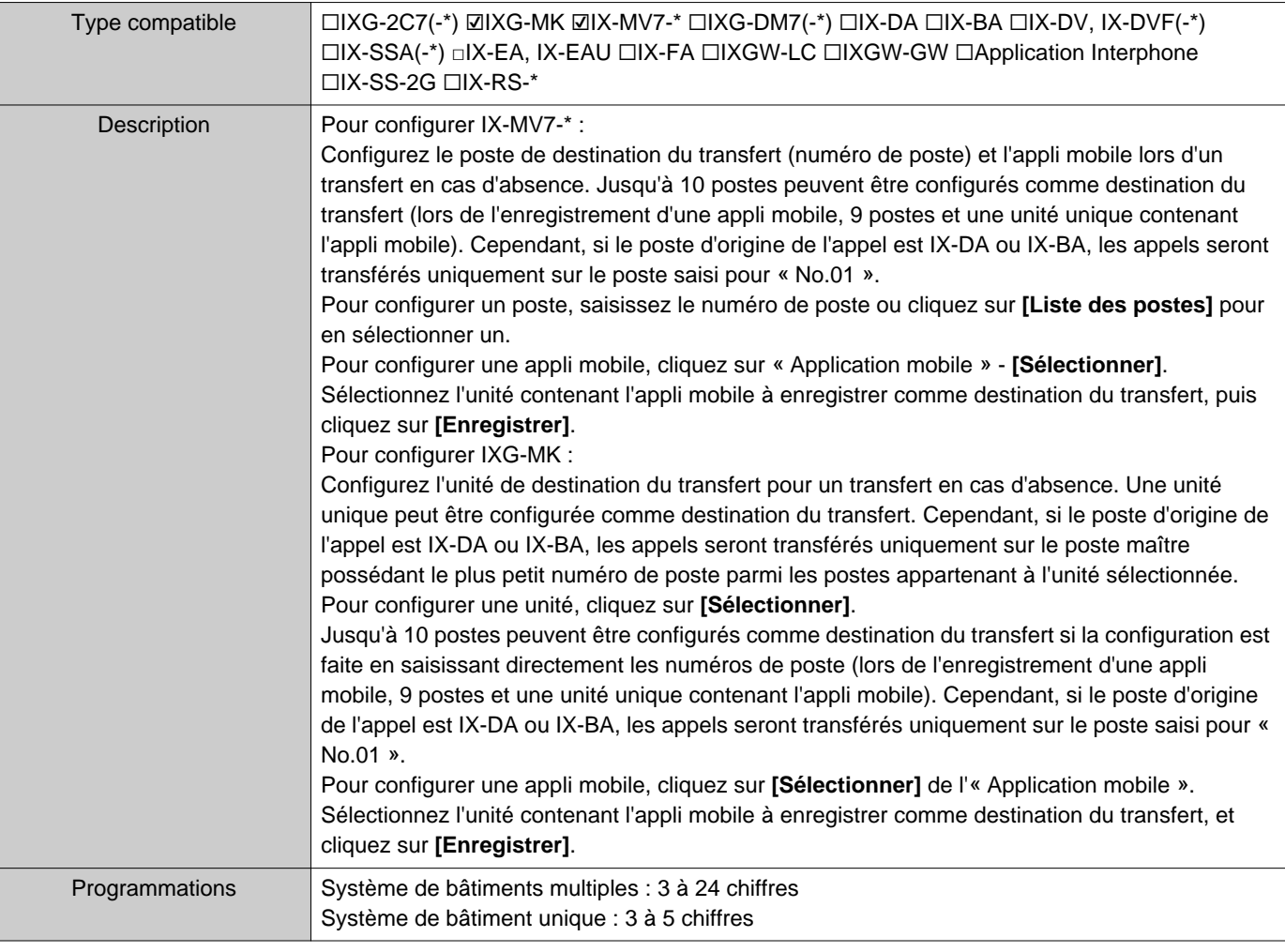

#### **Remarque**  $\left\langle \mathbf{r} \right\rangle$

• Pour enregistrer une « Application mobile », enregistrez d'abord l'« Application mobile » dans [«Liste des applications mobiles](#page-87-0) (→[page 88\)»](#page-87-0). Une « Application mobile » enregistrée dans une « Liste des applications mobiles » peut être enregistrée comme « Application mobile » de destination de transfert.

## ■ Destinataire du re-transfert

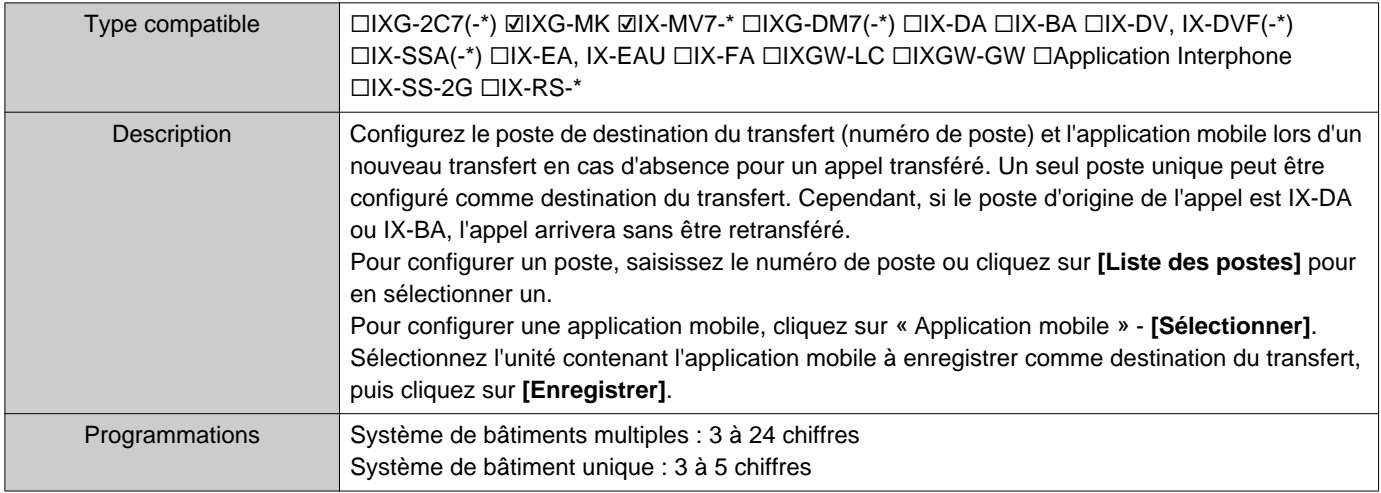

#### $\mathbb{Q}$ **Remarque**

• Pour enregistrer une « Application mobile », enregistrez d'abord l'« Application mobile » dans [«Liste des applications mobiles](#page-87-0)  $(\rightarrow$ [page 88\)»](#page-87-0).

Une « Application mobile » enregistrée dans une « Liste des applications mobiles » peut être enregistrée comme « Application mobile » de destination de transfert.

#### <span id="page-112-0"></span>**7.2 Transfert en cas de délai**

Configurez les programmations de transfert en cas de délai.

Transfert en cas de délai : Si un appel entrant est reçu au cours d'un transfert en cas de délai, l'appel est automatiquement transféré vers le destinataire du transfert au bout d'un laps de temps (délai défini) resté sans réponse.

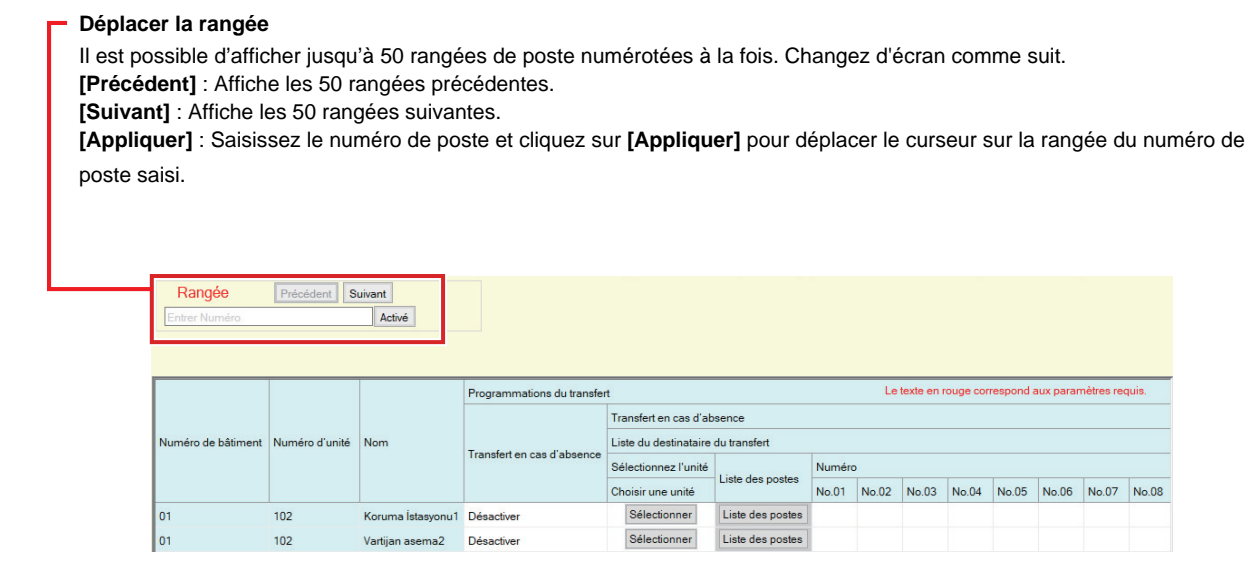

## **Important**

- La définition d'un poste en tant que destination de transfert n'est possible que si vous avez configuré l'« Adresse IP » pour le poste en mode Administrateur.
- Pour IXG-MK, un Poste d'entrée ou un poste de porte ne peuvent pas être définis comme destination du transfert. Pour IX-MV7-\*, un Poste de porte audio autre qu'un Poste de porte audio dans votre pièce ne peut pas être défini comme destination du transfert. Cependant, les postes de porte de l'espace extérieur peuvent être définis comme destination du transfert.

#### ■ Transfert en cas de délai

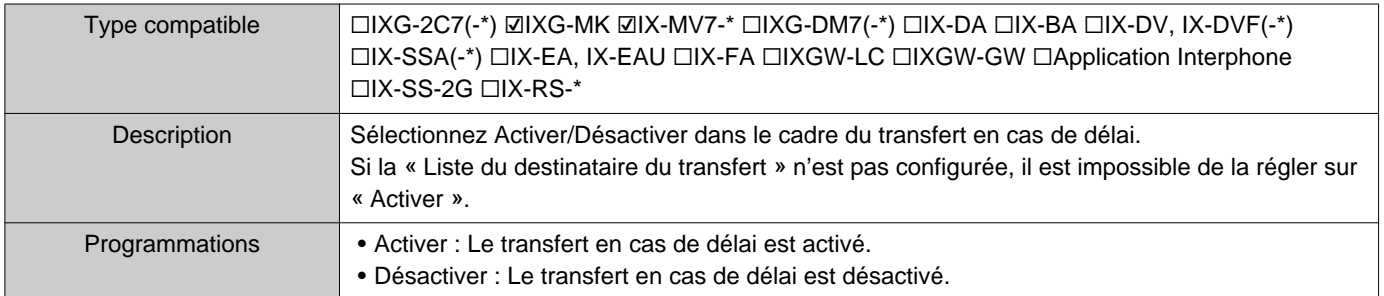

#### ■ Intervalle de [sec] ♦

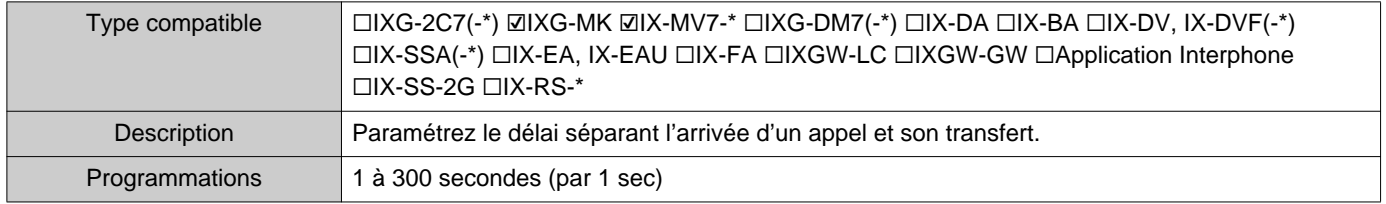

## ■ Liste du destinataire du transfert

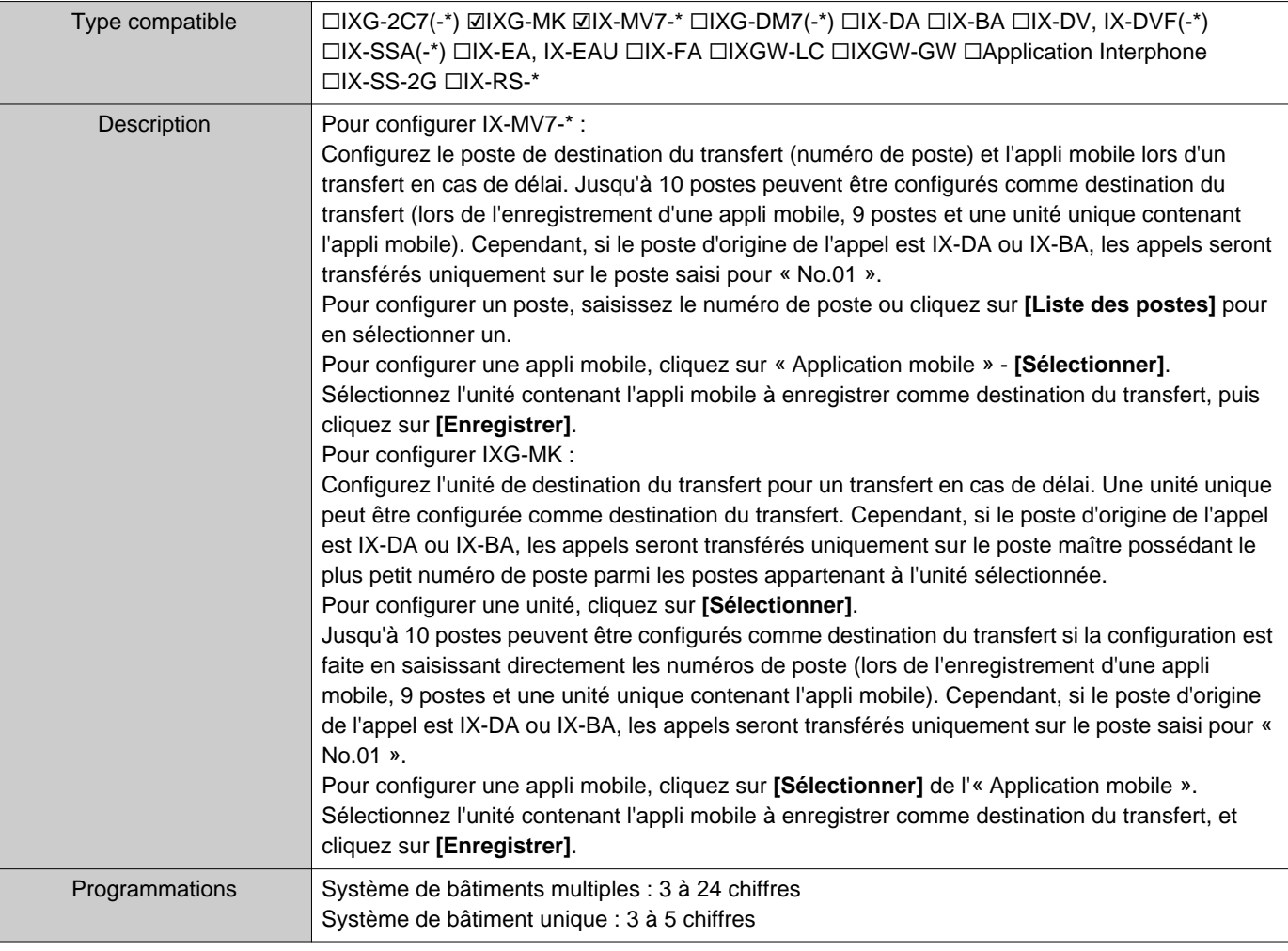

#### **Remarque**  $\left\langle \mathbf{r} \right\rangle$

• Pour enregistrer une « Application mobile », enregistrez d'abord l'« Application mobile » dans [«Liste des applications mobiles](#page-87-0) (→[page 88\)»](#page-87-0). Une « Application mobile » enregistrée dans une « Liste des applications mobiles » peut être enregistrée comme « Application mobile » de destination de transfert.

## ■ Destinataire du re-transfert

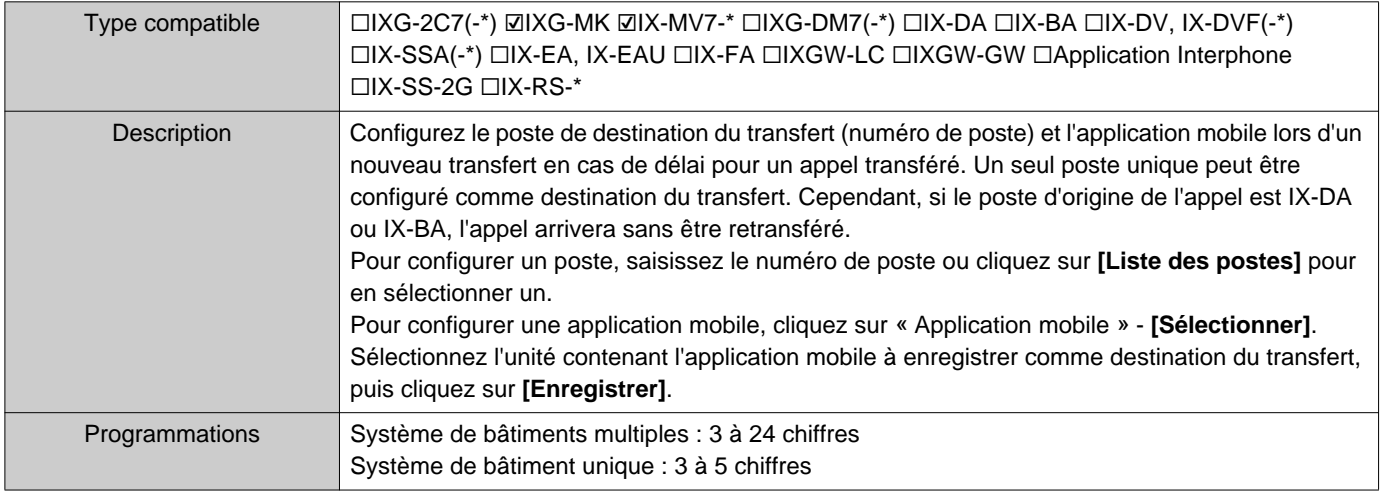

#### $\mathbb{Q}$ **Remarque**

• Pour enregistrer une « Application mobile », enregistrez d'abord l'« Application mobile » dans [«Liste des applications mobiles](#page-87-0)  $(\rightarrow$ [page 88\)»](#page-87-0).

Une « Application mobile » enregistrée dans une « Liste des applications mobiles » peut être enregistrée comme « Application mobile » de destination de transfert.

#### **7.3 Transfert de calendrier**

Configurez les programmations du transfert selon le calendrier.

Transfert de calendrier : Un appel peut être automatiquement transféré vers une destination de transfert lorsqu'un appel entrant est reçu au cours de la période programmée dans [«Calendrier hebdomadaire \(](#page-116-0)→page 117)» et [«Calendrier journalier \(](#page-119-0)→page 120)».

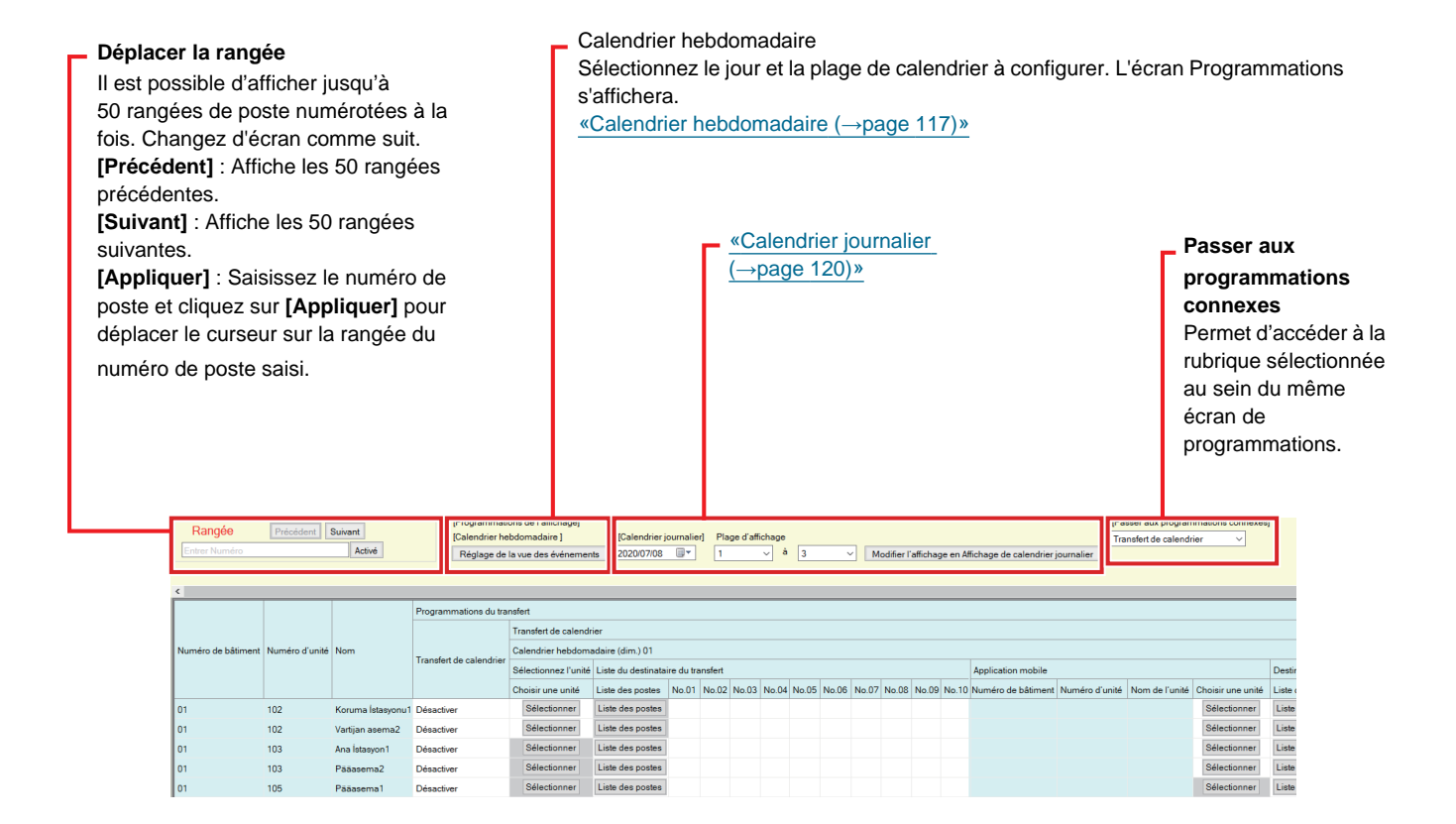

#### **Important** Ţ

- La définition d'un poste en tant que destination de transfert n'est possible que si vous avez configuré l'« Adresse IP » pour le poste en mode Administrateur.
- Les appels entrants seront transférés pendant la période définie dans « Transfert de calendrier » quelles que soient les programmations dans [«Transfert en cas d'absence \(](#page-109-0)→page 110)» et [«Transfert en cas de délai \(](#page-112-0)→page 113)».
- Pour IXG-MK, un Poste d'entrée ou un poste de porte ne peuvent pas être définis comme destination du transfert. Pour IX-MV7-\*, un Poste de porte audio autre qu'un Poste de porte audio dans votre pièce ne peut pas être défini comme destination du transfert. Cependant, les postes de porte de l'espace extérieur peuvent être définis comme destination du transfert.

#### ■ Transfert de calendrier

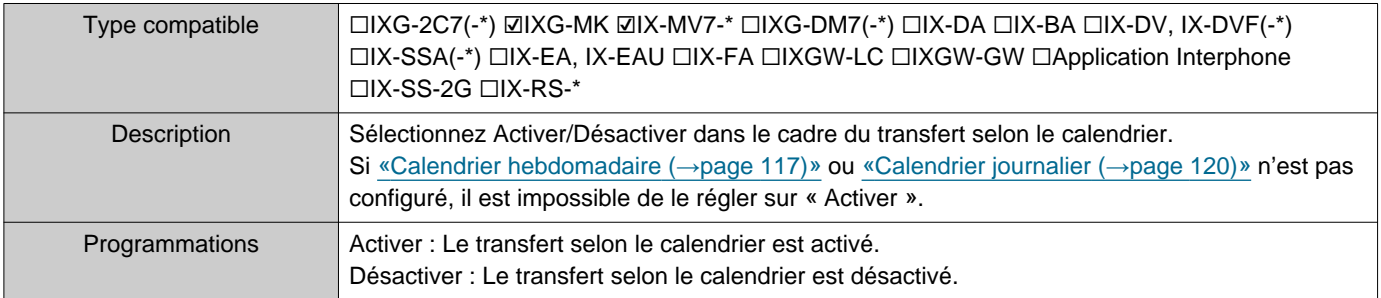

#### <span id="page-116-0"></span>**7.3.1 Calendrier hebdomadaire**

Configurez le destinataire du transfert et la plage de re-transfert du dimanche au samedi. 12 calendriers peuvent être définis par jour.

#### ■ Liste du destinataire du transfert

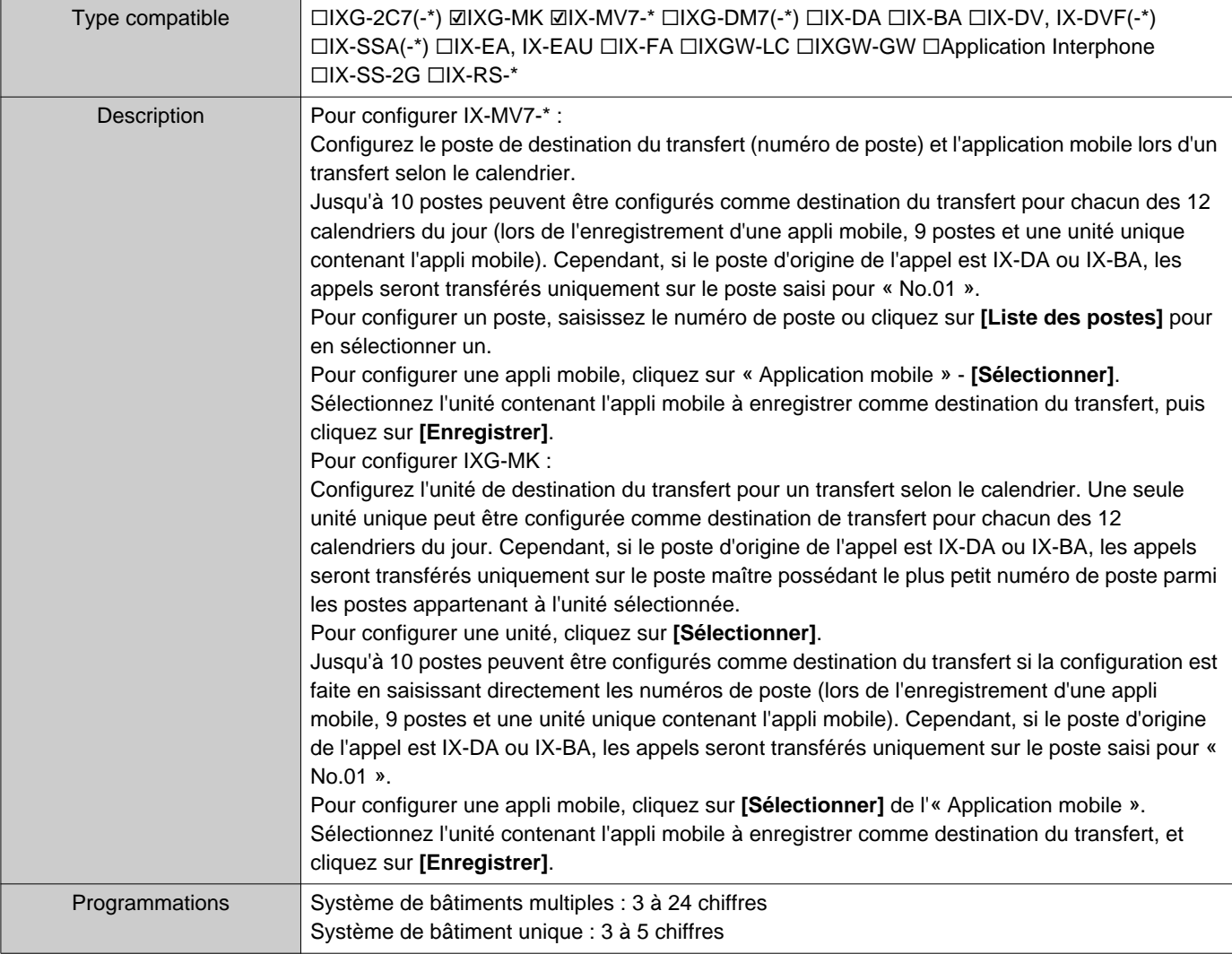

#### **Remarque**  $\mathbb{F}$

• Pour enregistrer une « Application mobile », enregistrez d'abord l'« Application mobile » dans [«Liste des applications mobiles](#page-87-0) (→[page 88\)»](#page-87-0). Une « Application mobile » enregistrée dans une « Liste des applications mobiles » peut être enregistrée comme « Application mobile » de destination de transfert.

#### ■ Destinataire du re-transfert

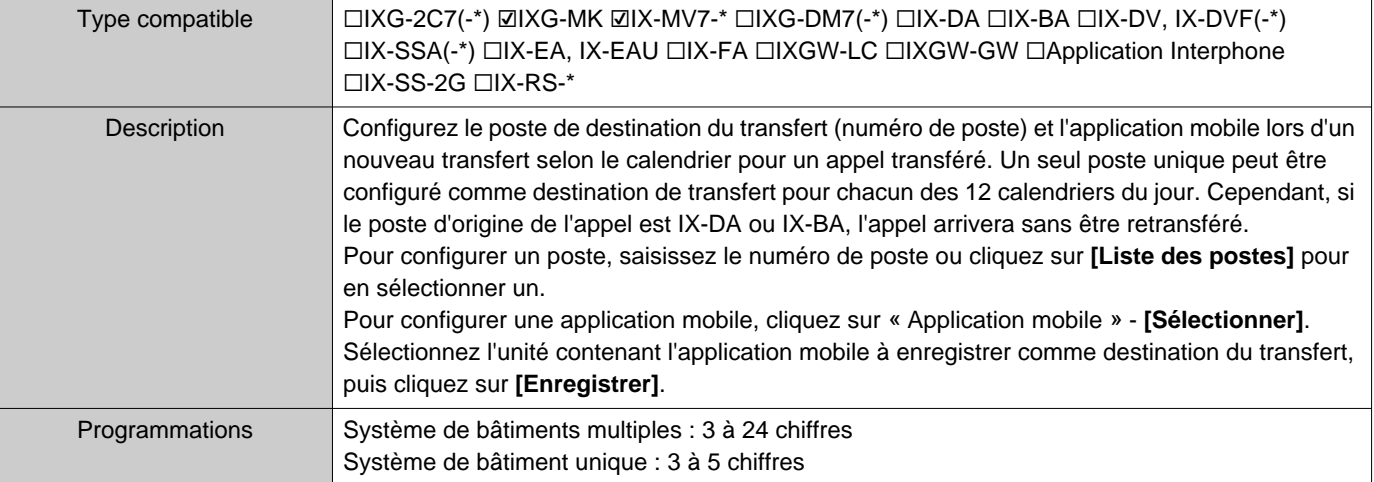

#### **Remarque**  $\mathbb{Q}$

• Pour enregistrer une « Application mobile », enregistrez d'abord l'« Application mobile » dans [«Liste des applications mobiles](#page-87-0)  $(\rightarrow$ [page 88\)»](#page-87-0).

Une « Application mobile » enregistrée dans une « Liste des applications mobiles » peut être enregistrée comme « Application mobile » de destination de transfert.

## ■Temps de début

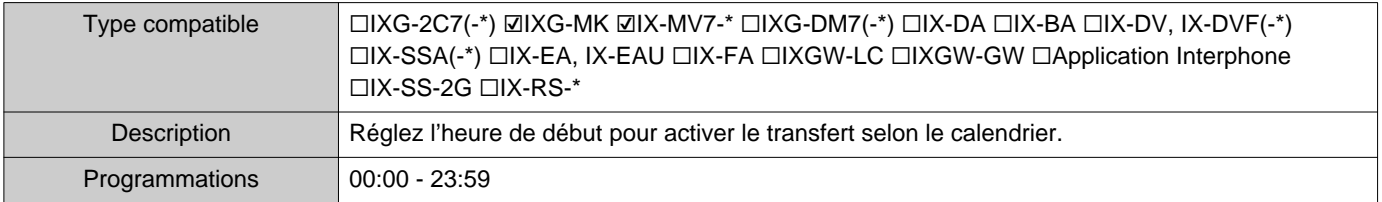

## ■Temps de fin

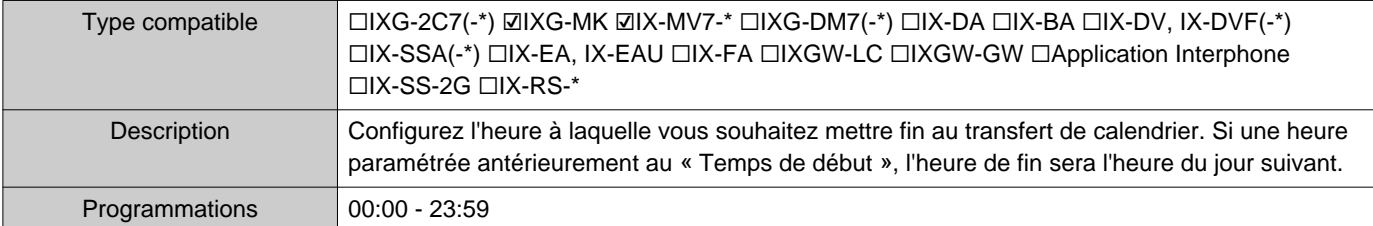

#### **Comment configurer l'affichage du calendrier**

Configurez le jour et la plage du calendrier affichés dans L'écran de programmations pour le calendrier hebdomadaire.

Il est possible de filtrer l'affichage pour n'afficher que le jour et le calendrier à configurer. Cliquez sur **[Réglage de la vue des événements]**. L'écran suivant s'affiche.

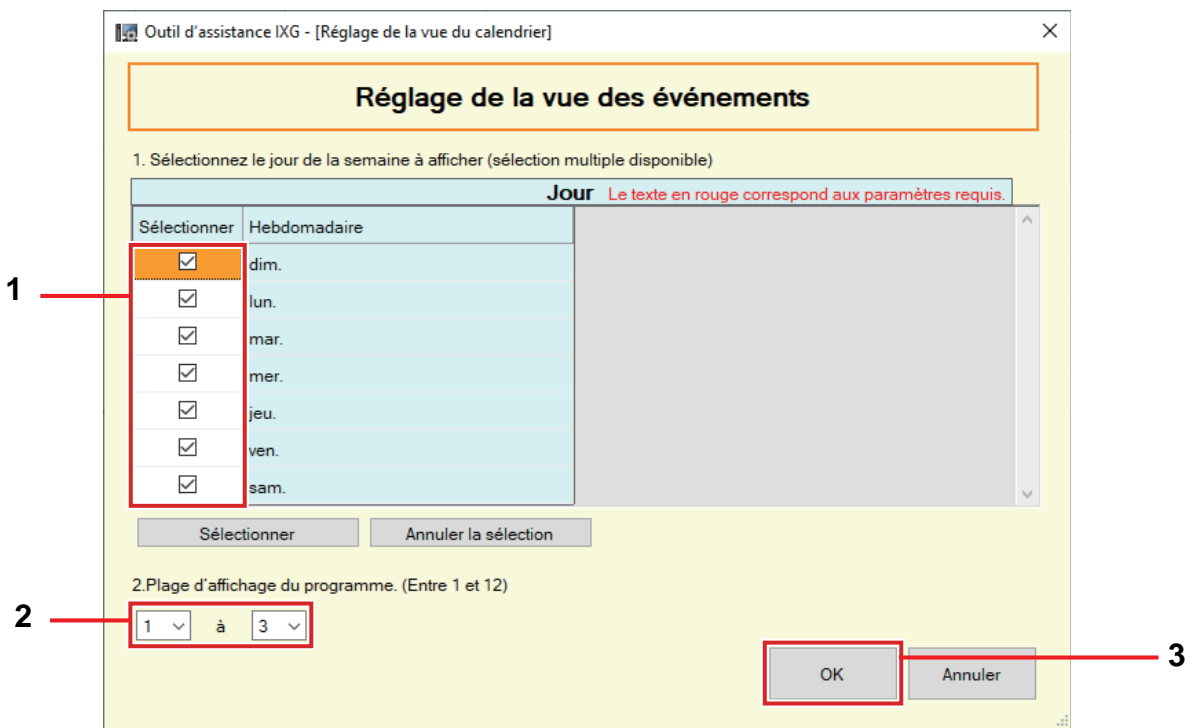

- *1.* Sélectionnez le jour à afficher dans « Jour ». (Des sélections multiples sont autorisées.)
	- Pour sélectionner ou annuler la sélection de tous les jours en même temps, cliquez sur **[Sélectionner]** ou **[Annuler la sélection]**.
	- Par défaut, tous les jours sont présentés.
- *2.* Sélectionnez la plage des calendriers à afficher (1 12) qui peuvent être configurés chaque jour. • Par défaut, la plage 1 à 3 apparaît.
- *3.* Cliquez sur **[OK]**.
	- Cliquez sur **[Annuler]** pour terminer la configuration de l'affichage du calendrier.

#### <span id="page-119-0"></span>**7.3.2 Calendrier journalier**

Configurez le destinataire du transfert et la plage pour chaque jour.

Un calendrier peut être configuré jusqu'à un an à compter du jour programmé. 12 calendriers peuvent être définis par jour.

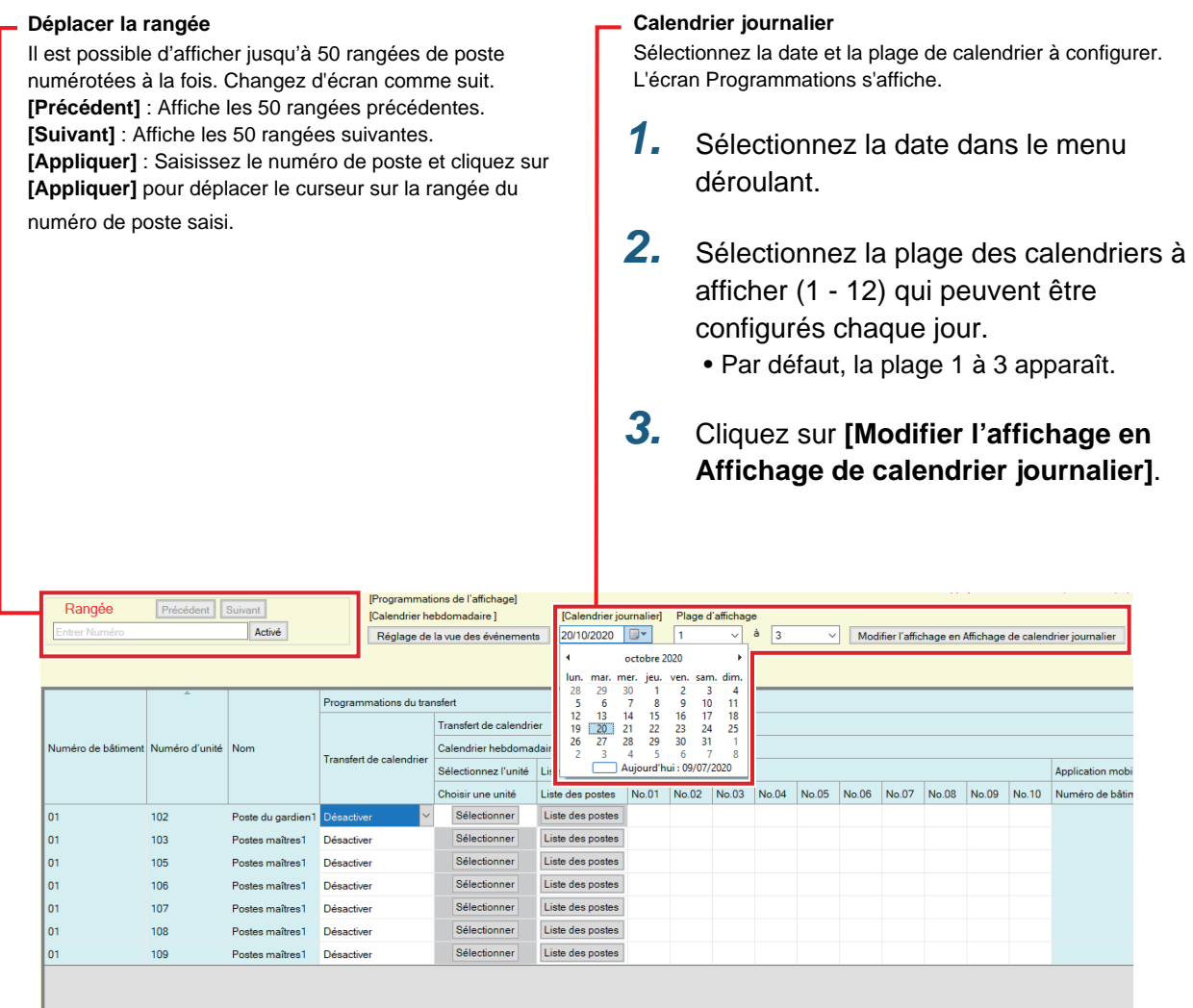

## ■ Liste du destinataire du transfert

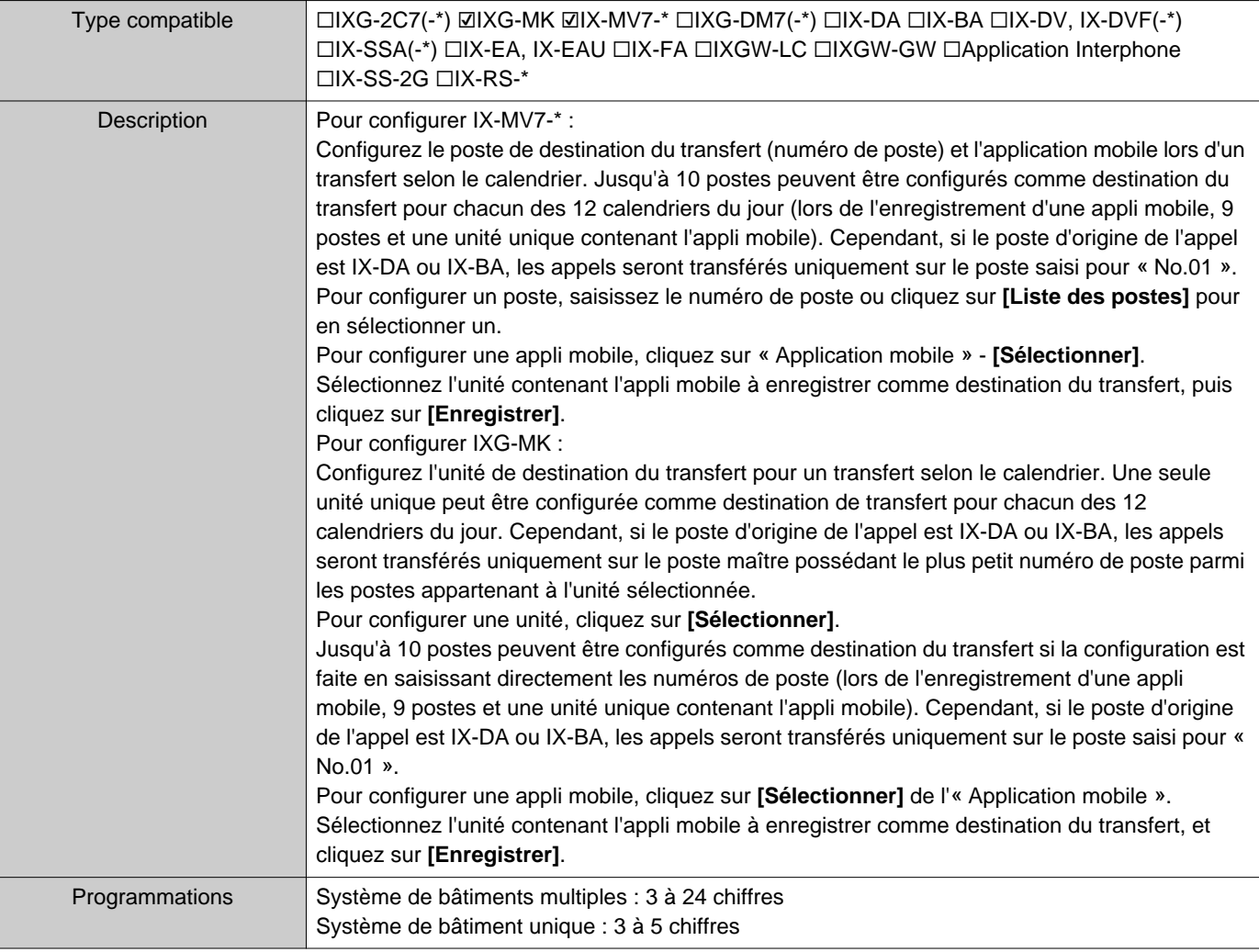

#### **Remarque**  $\langle \mathbb{A} \rangle$

• Pour enregistrer une « Application mobile », enregistrez d'abord l'« Application mobile » dans [«Liste des applications mobiles](#page-87-0) (→[page 88\)»](#page-87-0). Une « Application mobile » enregistrée dans une « Liste des applications mobiles » peut être enregistrée comme « Application mobile » de destination de transfert.

## ■ Destinataire du re-transfert

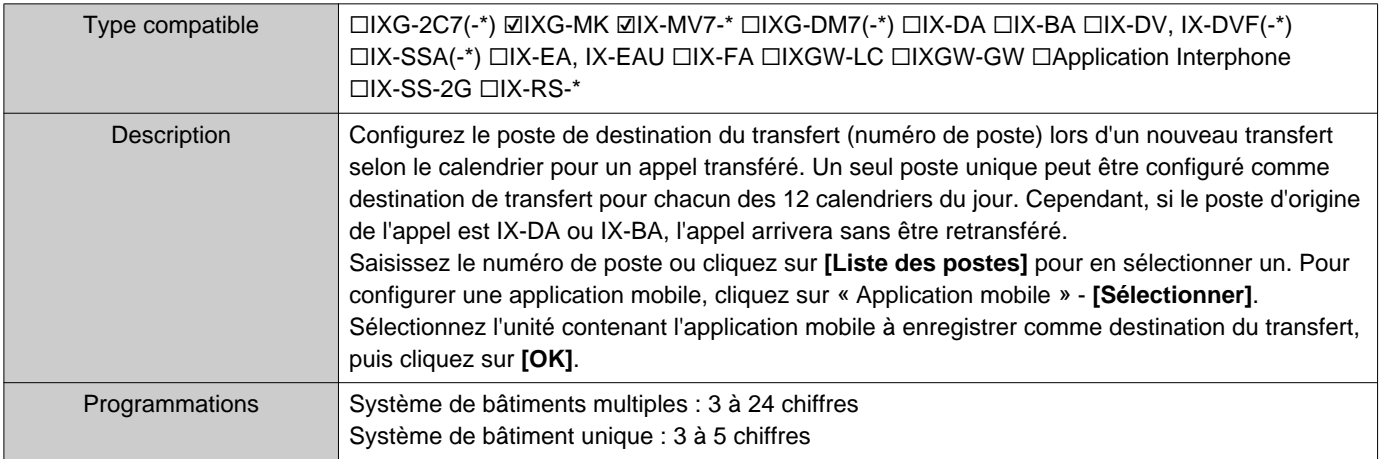

# ■Temps de début

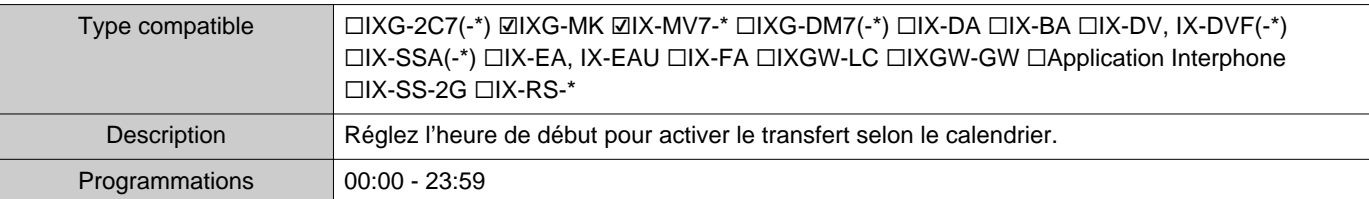

## ■Temps de fin

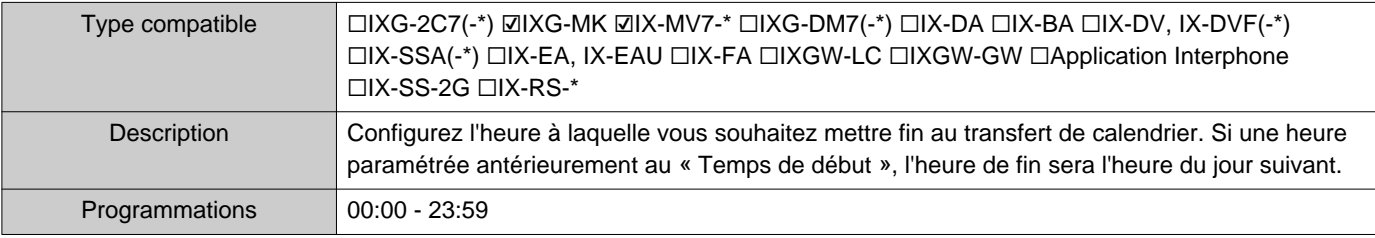

# **Programmations supplémentaires**

# **1. Confirmation des informations sur le poste**

#### **1.1 Confirmation des informations sur le poste d'entrée**

Confirmation des informations suivantes sur le poste d'entrée.

- Principal : La version micrologicielle pour l'unité centrale principale
- Secondaire : La version micrologicielle pour l'unité centrale secondaire (IXG-DM7-HID uniquement)
- Numéro de poste
- Adresse IP
- Masque de sous-réseau
- Passerelle par défaut
- Adresse MAC
- *1.* Saisissez « ABAB1234 » à l'aide du clavier.

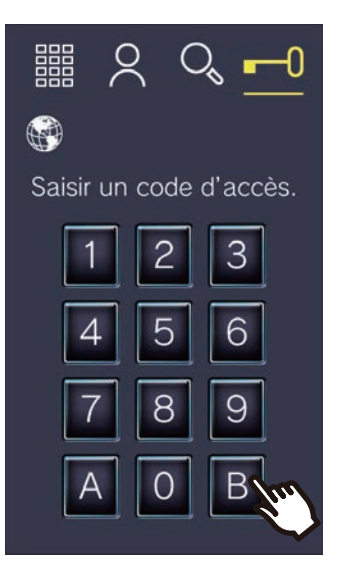

*2.* Confirmez les informations sur le poste.

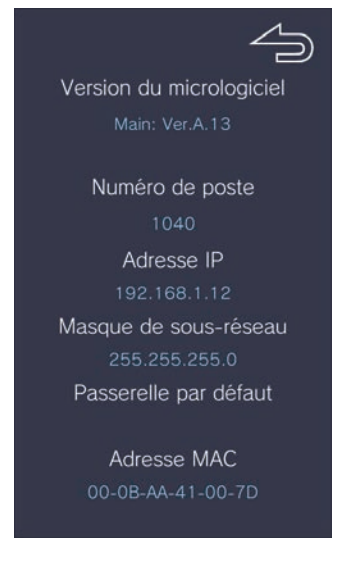

• Appuyez sur pour revenir à l'écran précédent.

# **Remarque**

• Si « Erreur » s'affiche.

- Le contrôleur d'accès est désactivé
- L'unité centrale secondaire est déconnectée

## **1.2 Confirmation de l'ID et du mot de passe du gestionnaire immobilier sur le Poste de locataire**

Confirmez les informations suivantes sur le Poste de locataire (version micrologicielle : 2.00 ou ultérieure).

- ID administrateur
- Mot de passe administrateur

*1.* Appuyez sur **[PROG]** sur l'écran d'accueil

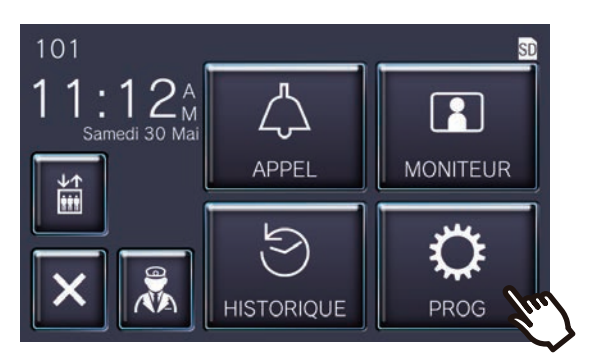

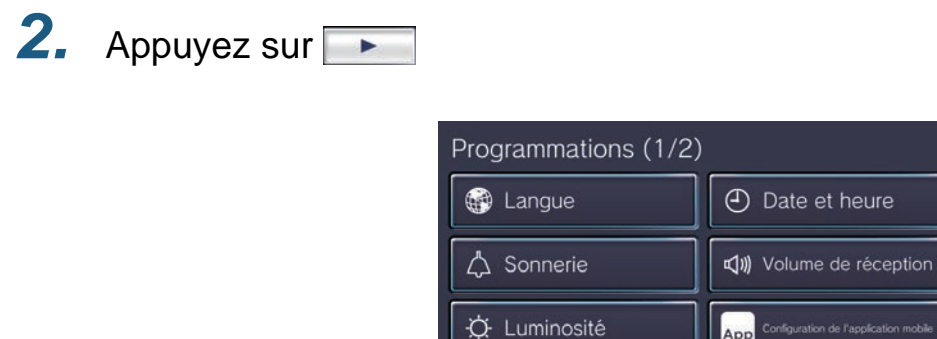

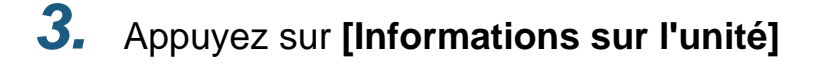

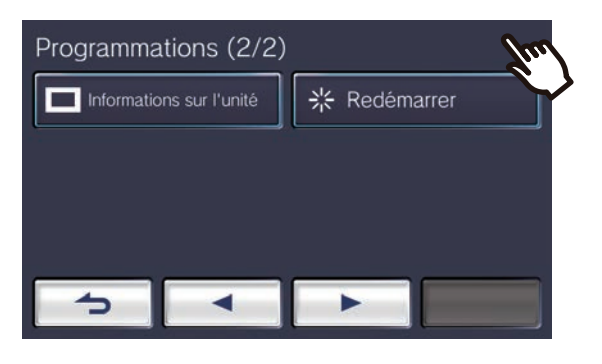

Programmations supplémentaires

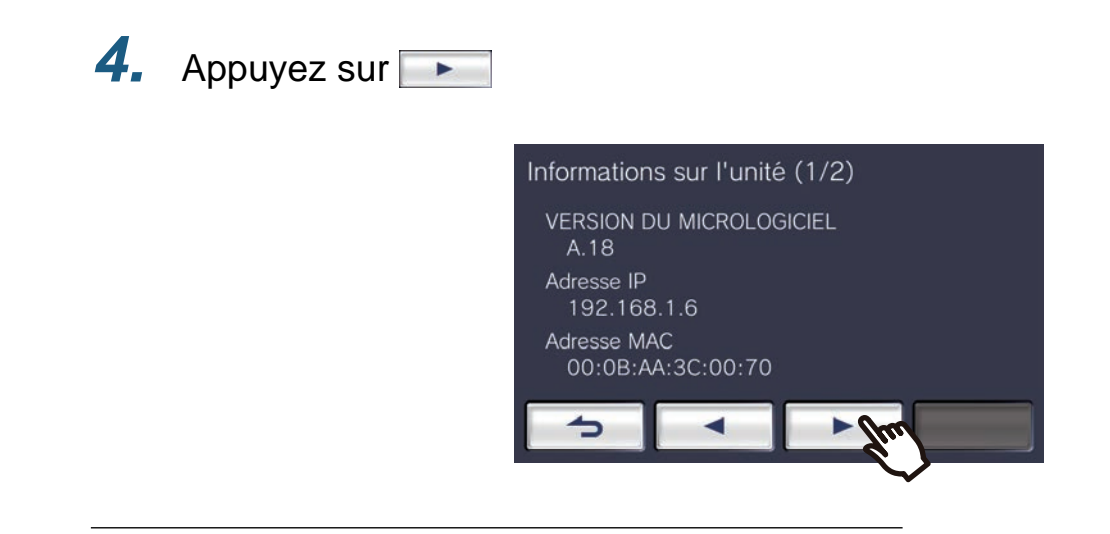

*5.* Appuyez 5 fois sur le coin supérieur droit de l'écran

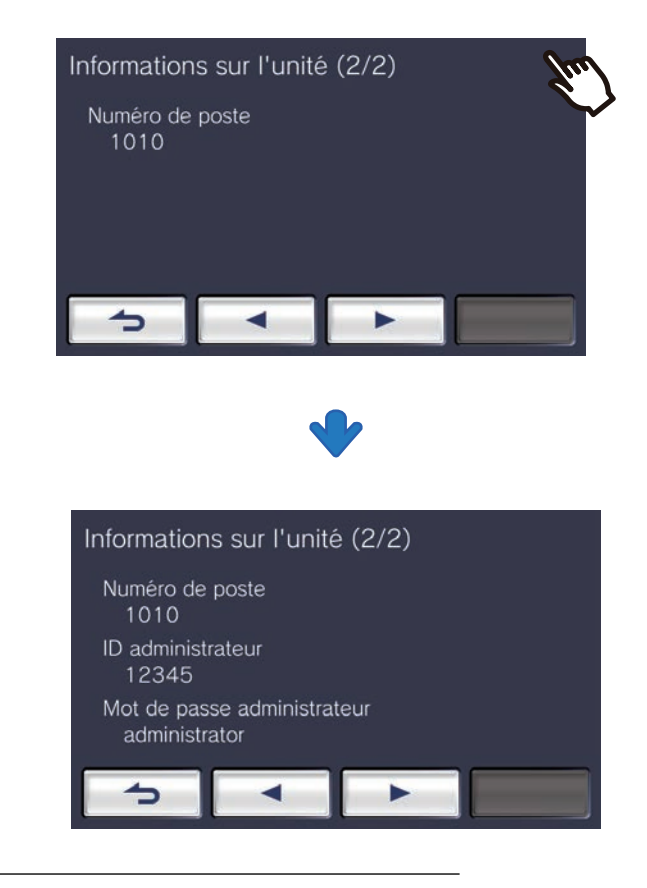

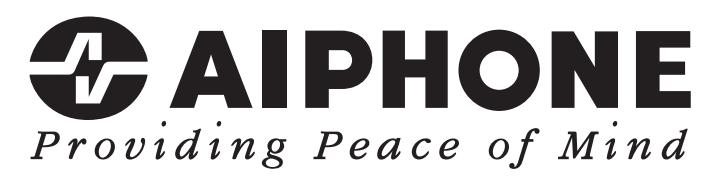

https://www.aiphone.net/

Date de publication : Févr. 2022 <sup>®</sup> 0222 RQ 64471 AIPHONE CO., LTD., NAGOYA, JAPAN